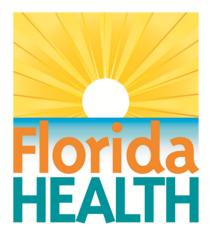

## CAREWare 6 June 2019

# **User Manual**

Adapted from HRSA Quick Start User Guides: https://hab.hrsa.gov/program-grants-management/careware

PLEASE NOTE: The client data used in these manuals is purely fictional.

## What is CAREWare?

CAREWare is free, scalable software for managing and monitoring HIV clinical and supportive care. The HIV/AIDS Section, Florida Department of Health (Department), uses CAREWare to track services funded by Ryan White Part B, Patient Care Network, Housing Opportunies for Persons with AIDS (HOPWA) and General Revenue. A number of agencies that are funded by other sources have joined the Section's CAREWare network. This arrangement contributes greatly to the Section's ability to track service usage and monitor the quality of care across multiple providers. In fact, the Department of Health's CAREWare network is the largest in the world, with over 100 participating agencies.

The purpose of this manual is to demonstrate proper methods of data entry into CAREWare. This manual does not encompass every field and functionality available in the application. There are a number of features/fields that most users will not use that are not detailed. If you have any questions about using CAREWare, please call the Help Desk at 1-850-245-4744.

When submitting a ticket to the Help Desk, do not include any client identifying information in the ticket or voicemail; In these circumstances, please simply inform the Help Desk operator that you need client data changed and CAREWare staff will get the specific client information when they return your call. For a listing of information that is confidential, see Appendix A -- Confidential CAREWare Client Identifiers.

## **Protocol for Breaches of Confidentiality of CAREWare Data**

The highest priority of those working within the CAREWare network is to safeguard client information. This protocol outlines the steps that will be taken when there is a breach of protected health information entered into CAREWare. The protocol is intended to supplement DOHP 50-10-10 Information and Security Policy or local policies written to conform to the security requirements of Department of Health HIV/AIDS patient care contracts and subcontracts. More restrictive state or federal rules, regulations or laws take precedence over this protocol.

#### Definitions:

1. Breach of confidentiality of CAREWare data -- Occurs when individual identifiers, as described in "Confidential CAREWare Client Identifiers" (Appendix A), are accessed by or shared with person(s) who are not legally authorized to know a client's HIV status or other protected health information.

2. *Electronic breach of confidentiality of CAREWare data* -- Occurs when individual identifiers, as described in "Confidential CAREWare Client Identifiers" (Appendix A), are electronically transmitted unencrypted, or accessed or shared with person(s) who are not legally authorized to know a client's HIV status or other protected health information.

## Protocol for Breaches of Confidentiality of CAREWare Data (continued)

#### Procedure:

1. For a first offense of breach of confidentiality of CAREWare data:

a. The HIV/AIDS Section (HAS) will notify the user of the breach and the user will be locked out of CAREWare until the steps in paragraphs 1.b-d are completed.

b. HAS will notify the user's supervisor and/or the executive administrator of the user's organization of the seriousness of this issue and require an acknowledgement by their supervisor/administrator in writing. An email to the HAS staff making the notification is acceptable written acknowledgement.

c. HAS staff will report the breach to HAS's Information Security and Privacy Coordinator, who will submit an Incident Report. Depending on the severity of the breach, the Incident Report will be sent to the Division of Disease Control and Health Protection's (Division) security officer or the Department's Inspector General for review.

d. If an electronic breach of confidentiality of CAREWare data is by unencrypted transmission via email, the sender and all recipients will be instructed to double- or triple-delete the email, depending on the sender's and recipients' email program(s). The HAS staff member who reports the breach is responsible for notifying Department staff to delete the email. The user is responsible for notifying all other recipients.

2. For a second offense of breach of confidentiality of CAREWare data:

a. HAS will notify the CAREWare user of the breach and the user will be locked out of CAREWare.

b. HAS will notify the user's supervisor and/or the executive administrator of the user's organization of the seriousness of this issue and require an acknowledgement by their supervisor/administrator in writing. An email to the HAS staff making the notification is acceptable written acknowledgement.

c. HAS staff will report the breach to the HAS' Information Security and Privacy Coordinator, who will submit an Incident Report. Depending on the severity of the breach, the Incident Report will be sent to the Division security officer or the Department's Inspector General for review.

d. If an electronic breach of confidentiality of CAREWare data is by unencrypted transmission via email, the sender and all recipients will be instructed to double- or triple-delete the email, depending on the sender's and recipients' email program(s). The HAS staff member who reports the breach is responsible for notifying Department staff to delete the email. The user is responsible for notifying all other recipients.

e. If the supervisor/executive director wants the user to have access to the system after the second breach, the supervisor/executive director will send in a written request (email is acceptable) to HAS asking that the user be granted access to CAREWare.

f. An internal HAS panel comprising representatives of the Division's information security officers, the HIV/AIDS Surveillance Unit and the HIV/AIDS Patient Care Community Programs Unit will review the incident. The panel will meet as soon as possible and decide the appropriate remedy for the violation.

g. If the user or their organization disagrees with the decision of the panel, they may appeal the decision to the HAS administrator.

For a third or subsequent offense of breach of confidentiality of CAREWare data:

 a. HAS will notify the CAREWare user of the breach and the user will be permanently locked out of CAREWare.

b. HAS will notify the user's supervisor and/or the executive administrator of the user's organization and require an acknowledgement by their supervisor/administrator in writing. An email to the HAS staff making the notification is acceptable written acknowledgement.

#### Protocol for Breaches of Confidentiality of CAREWare Data (continued)

c. HAS staff will report the breach to the HAS' Information Security and Privacy Coordinator, who will submit an Incident Report. Depending on the severity of the breach, the Incident Report will be sent to the Division security officer or the Department's Inspector General for review.

d. If an electronic breach of confidentiality of CAREWare data is by unencrypted transmission via email, the sender and all recipients will be instructed to double- or triple-delete the email, depending on the sender's and recipients' email program(s). The HAS staff member who reports the breach is responsible for notifying Department staff to delete the email. The user is responsible for notifying all other recipients.

e. The user or their organization may appeal the permanent lock-out to the HAS administrator.

## **Confidential CAREWare Client Identifiers**

The following identifiers of an individual, or of relatives, employers or household members of an individual, are considered confidential for the purposes of the sharing of CAREWare data.

You cannot share any of these identifiers electronically unless the electronic transmission is encrypted. This list is not exhaustive; please contact the HIV/AIDS Section Applications Help Desk at 850-245-4744 if you have any questions. Again, if you must make a change to a client's record, client identifiers should be communicated to the CAREWare team via phone-call (not through voicemail) or email (only if you are using a state email address, as it is encrypted).

### **CAREWare Data Fields**

Information in the DEMOGRAPHICS TAB

- Legal First Name
- Any alias or nickname
- Middle Name
- Legal Last name
- Date of Birth (except year; and all ages over 89 and all elements of dates [including year] indicative of such age, except that such ages and elements may be aggregated into a single category of age 90 or older)
- Address
- City
- Zip Code
- County
- Phone Number
- HIV+ Date (except year)
- AIDS Date (except year)
- Deceased Date (except year)
- Enrl Date (except year)

## **Confidential CAREWare Client Identifiers (continued)**

#### Information in the SERVICE TAB

#### Service Details

Date (except year)

#### Information in the ENCOUNTERS TAB

- 1. Vital Signs Sub-Tab
  - Estimated Conception Date (except year)
  - Prenatal Begin Date (except year)
  - Delivery/Outcome Date (except year)
- 2. Medications Sub-Tab
  - Every time medication is prescribed complete as applicable: Start, Stop, Correct Data Error, or Change Dose (except year)
- 3. Labs Sub-Tab
  - Test Date (except year)
- 4. Screening Labs Sub-Tab
  - Test Date (except year)
- 5. Screening Sub-Tab
  - Test Date (except year)
  - Action Date (except year)
  - Annual TB Screening Date (except year)
  - Pap (except year)

6. Immunizations Sub-Tab

- Hep B, Date of Shots (except year)
- Hep C, Date of Shots (except year)

#### Information in the UNIQUE ID TAB

- Do not e-mail any scanned document unencrypted
- Medicaid #
- Medicare #
- PAC #
- Social Security #
- Date eligibility expires (except year)

#### Required Information in the FORMS TAB

- Eligibility Staff Assessment Worksheet
- Insurance Waiver Form
- Notice of Eligibility or Ineligibility
- Six Month Recertification

### **Confidential CAREWare Client Identifiers (continued)**

Protected Health Information, as per 45 CFR 164.514

- Names
- All geographic subdivisions smaller than a state, including street address, city, county, precinct and zip code
- All elements of dates (except year) for dates directly related to an individual, including birth date, admission date, discharge date, date of death; and all ages over 89 and all elements of dates (including year) indicative of such age, except that such ages and elements may be aggregated into a single category of age 90 or older
- Telephone numbers
- Fax numbers
- Electronic mail addresses
- Social Security numbers
- Medical record number
- Unique Record Number (URNs)
- Health plan beneficiary numbers
- Account numbers
- Certificate/license numbers
- Vehicle identifiers and serial numbers, including license plate numbers
- Device identifiers and serial numbers
- Web Universal Resource Locators (URLs)
- Internet Protocol (IP) address numbers
- Biometric identifiers, including finger and voice prints
- Full face photographic images and any comparable images
- Any other unique identifying number, characteristic or code

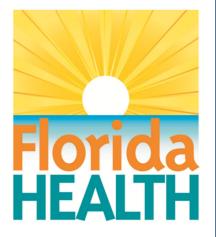

## **CAREWare 6**

## Section 1: Navigating CAREWare Version 6.0

Adapted from HRSA Quick Start User Guides: https://hab.hrsa.gov/program-grants-management/careware

PLEASE NOTE: The client data used in these manuals is purely fictional.

## Logging in to CAREWare

1. Open your browser and enter the secure webpage address to connect to your CAREWare system. The CAREWare URL: <a href="https://careware.floridahealth.gov/careware/rs/index.htm">https://careware.floridahealth.gov/careware/rs/index.htm</a>

| Ele Edit Yew History Books                                      | narks Jools Help |                                            |       |      |       |   | - a ×         |
|-----------------------------------------------------------------|------------------|--------------------------------------------|-------|------|-------|---|---------------|
| CW6 - Login                                                     | × +              |                                            |       |      |       |   |               |
| (€) → ♂ @                                                       | 🛛 🖨 https://care | ware foridahealth.gov/careware/rt/indec.ht |       |      | ∨ … ⊚ | ☆ | IN 🖸 🖲 🕸 🕷 🗏  |
| Department of Health and<br>Will RSS<br>Health Resources and St | 4                |                                            | Log   | in   |       |   | CiProg*       |
|                                                                 | Cancel           |                                            | _     |      |       |   | 0             |
|                                                                 | Login            |                                            |       |      |       |   |               |
|                                                                 | AnaraAD          | Log in to CAREWare using AzureAD           |       |      |       |   |               |
|                                                                 |                  |                                            |       |      |       |   |               |
|                                                                 | i i              |                                            |       |      |       |   |               |
|                                                                 | 1                |                                            |       |      |       |   |               |
|                                                                 |                  |                                            |       |      |       |   |               |
|                                                                 |                  |                                            |       |      |       |   |               |
| 1 P Type here to se                                             |                  | 0 🕫 😋 🚍 💼                                  | o 🖬 x | •1 • | 📲 🧔 🔯 |   | ^ 10 ≜ 4 301M |

2. Click the AzureAD button to login to the system. Users will then be redirected to the login process below.

a) Enter your email address.

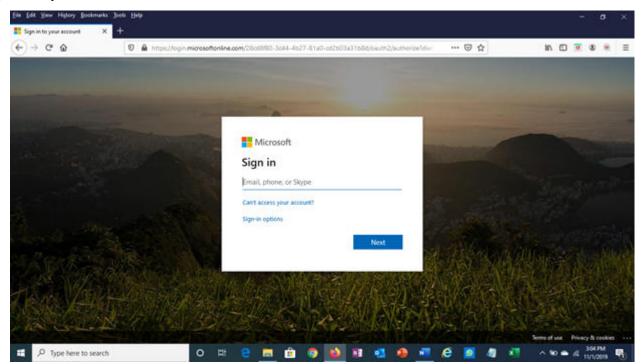

## Logging in to CAREWare (continued)

b) After being directed to the DOH ADFS login page, enter your email and password. You will be given the option to stay signed in, which will reduce the number of times you will be asked to sign in.

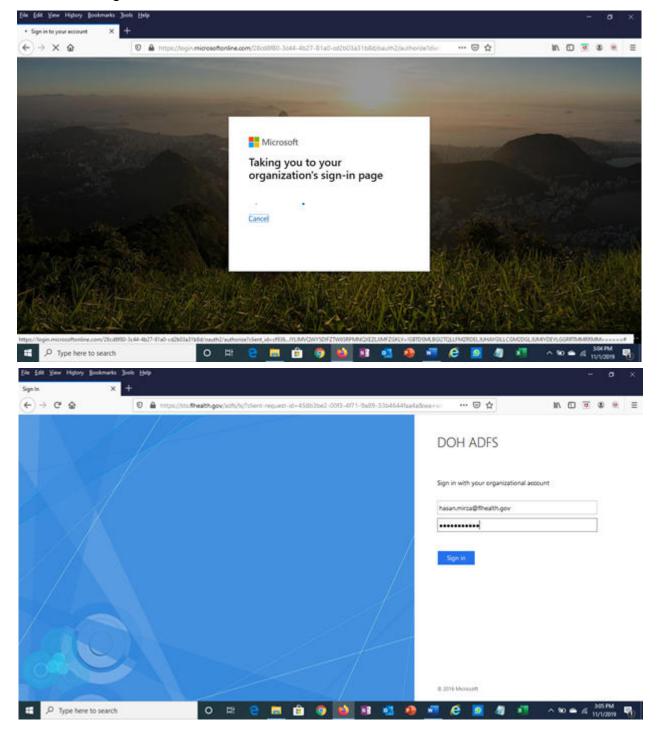

## Logging in to CAREWare (continued)

b) You will be given the option to stay signed in; choosing **Yes** will reduce the number of times you will be asked to sign in in the future.

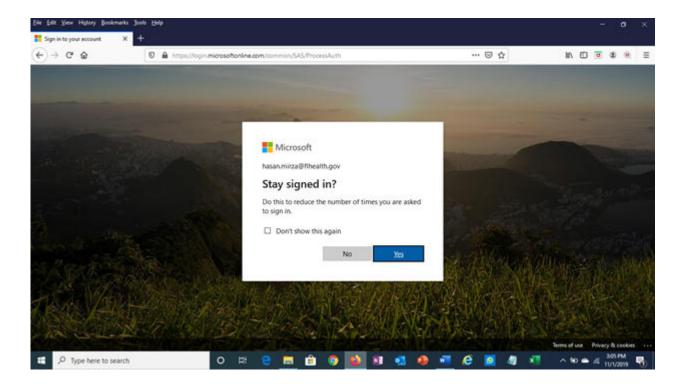

b) Finally, you will be asked to approve your sign-in request via your designated Multi-Factor Authentication (MFA) option. Once the sign-in request has been confirmed you will be directed to the CAREWare 6 homescreen.

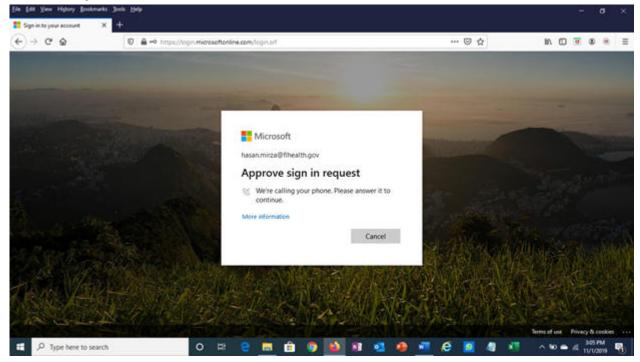

## Logging in to CAREWare (continued)

**3.** If you have administrative privileges, you may see a list of several domains. If choosing between Central Administration ("Read-only") and Provider ("Default" until you change the name), log into a Provider domain.

Select a Provider domain, click **Submit** or double-click on **Domain** name.

| Login                                     |        |
|-------------------------------------------|--------|
| Search:                                   |        |
| Domain                                    | Locked |
| Central Administration                    |        |
| Kevin's Clinic                            |        |
| Ryan White AIDS Care and Treatment Clinic |        |

## **Getting Started**

CAREWare Version 6.0 is a design change that performs more like a web application than previous versions of CAREWare. After logging into CAREWare, a **Menu of Links** will be displayed on the left.

Links will list common user tasks in CAREWare. Upon selecting a particular link, the **Link Summary** description will be displayed on the right.

Similar formats, link menus, and descriptions are the same throughout CAREWare Version 6.0!

#### Menu of Links

Upon logging in to CAREWare, you will find a **Menu of Links** on the left-hand side of the screen. Simply click on the item you wish to access. Clicking **Add Client** or **Find Client** will open a new tab within your browser.

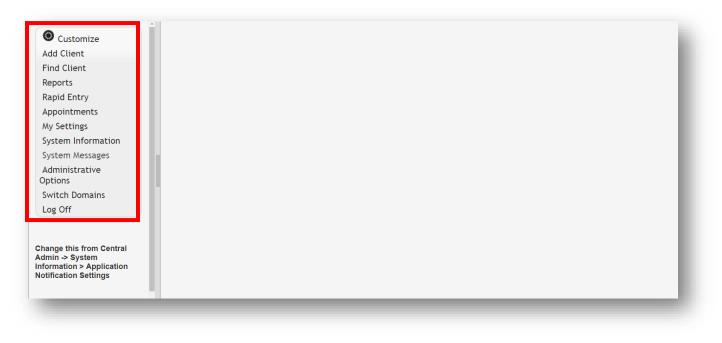

#### Link Summary

A **Link Summary** is displayed to the right of each link item. In the example below, once Reports is selected from the **Menu of Links**, a new screen appears with additional link items. To the right of each is a **Link Summary**.

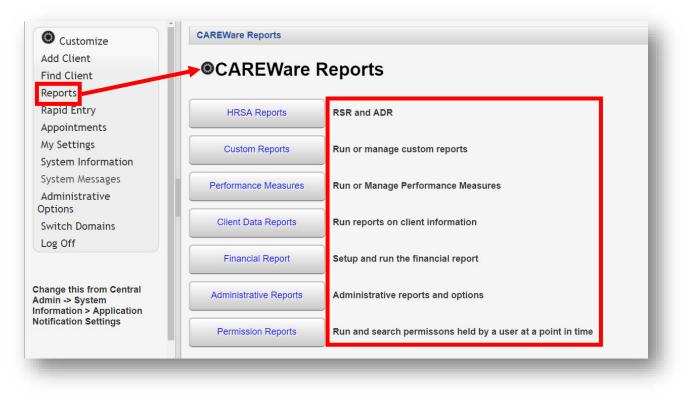

#### **Breadcrumbs and Link Actions**

**Breadcrumbs** or **breadcrumb trails** allow users to keep track and maintain awareness of their locations within CAREWare 6.

In this example: Find Client > Search Results > Demographics is considered the Breadcrumb trail.

| Find Client > Search Re Delete Client Back | Suns P Domographics                                   |
|--------------------------------------------|-------------------------------------------------------|
| Oemograp                                   | hics                                                  |
| Personal Info                              | Name: Appleseed, Johnny, Gender: Male DOB: 12/05/1965 |
| Change URN                                 | JHAP1205651U                                          |
| Contact Information                        | 123 Main St Apt 2<br>Anytown, IN 46213                |
| Race/Ethnicity                             | Hispanic (Other), White                               |
| HIV Risk Factors                           | MSM AND IDU                                           |

If the items in the Breadcrumb trail are blue (as in the example above), click on the item link to return to that section. If they are black, you must either click **Save** or **Cancel** to return to the previous section, as seen below.

| Save Cancel  |           |
|--------------|-----------|
| Personal In  | fo        |
| First Name:  | Johnny    |
| Middle Name: |           |
| Last Name:   | Appleseed |

**Link Actions** are displayed below the Breadcrumb trail and are actions that can be taken on each screen.

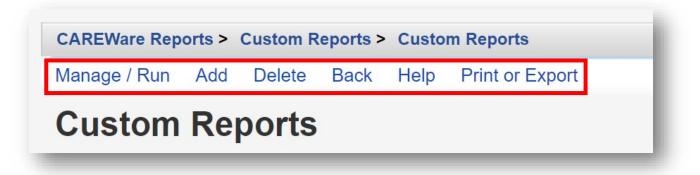

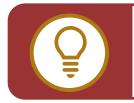

**TIP:** Using the **Help** option within the **Link Actions** will open a new tab within your browser with more information on the section you are currently in.

#### Menu Customization

With adequate permissions, the user can personalize and customize the Menu of Links.

1. From the Menu of Links, select Customize. Then, click Personal Menu Settings.

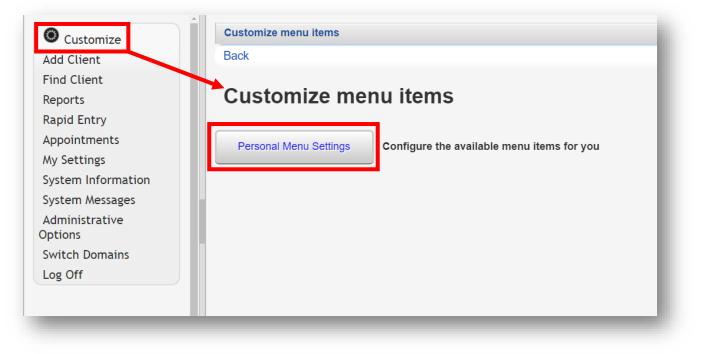

2. Show or hide items in the CAREWare Menu of Links by checking or un-checking the box next to the relevant Menu Item. Once complete, click **Save**.

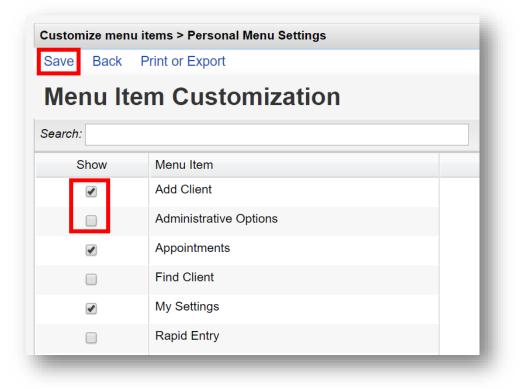

3. Click on the down arrow at the top of any column to Hide/Show Columns.

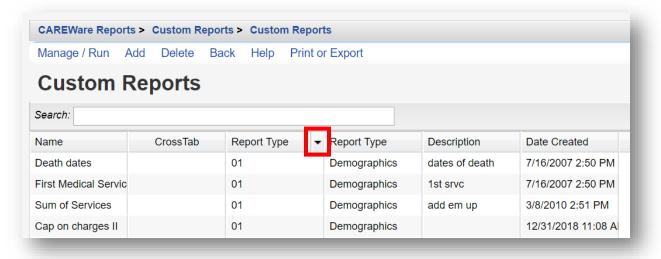

4. Click-and-drag the column header to reposition it within the table.

#### **Menu Navigation**

1. From the **Menu of Links**, select **Reports** and the CAREWare Reports screen will appear. For this example, click **Financial Report**.

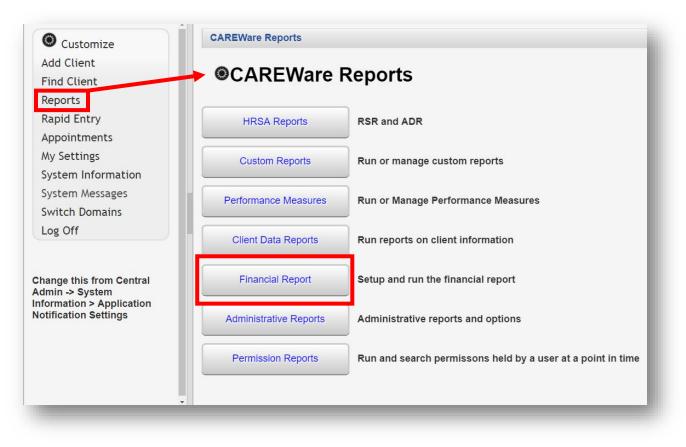

#### 2. You will now be on the Financial Report Settings screen.

- Enter Begin Date
- Enter End Date
- Click **Run** to open the report in a new tab. Click **PDF** to open the report as a PDF.

| Funding Source Filter Edit Filter Run PDF        |                                       |
|--------------------------------------------------|---------------------------------------|
|                                                  | 5                                     |
|                                                  |                                       |
| Begin                                            | Date: 1/1/2018                        |
| End                                              | Date: 12/31/2018                      |
|                                                  | No Funding Source Filter Applied.     |
| Funding Sou                                      | irces:                                |
|                                                  |                                       |
| Include Subservice De                            | etail?:                               |
| Include Provider Informa                         | tion?:                                |
| Pull Amount Received from receipts in the date s | pan?:                                 |
| Apply                                            | Filter:                               |
|                                                  | Viral Load suppression = In Numerator |
| Filter Descri                                    | ption:                                |
|                                                  |                                       |

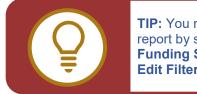

**TIP:** You may also filter the report by selecting either **Funding Source Filter** or **Edit Filter**.

3. Once you click **Run**, a report confirmation message will open in the upper right corner of the screen. Select **View Financial Report**. Your report will be displayed in a new tab.

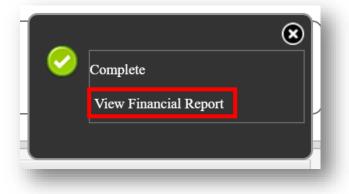

- 4. Some screens will have editable fields:
  - Fields with a Magnifying-Glass icon 🔼 indicate longer lists which are searchable.

| County:   | d       |  |
|-----------|---------|--|
| Zip Code: | Clark   |  |
|           | Clay    |  |
| Phone:    | Clinton |  |

• Fields with a Down-Arrow icon 👱 will display the complete list for ten (10) or fewer choices.

| Preferred Language: |                   |
|---------------------|-------------------|
| Gender:             | Male              |
| Date of Birth:      | Female            |
|                     | Male              |
| DOB Estimated?:     | Refused to Report |
| Sex At Birth:       | Transgender FtM   |
| URN:                | Transgender MtF   |
| Encrypted URN:      | Transgender Other |
| 21                  | Unknown           |

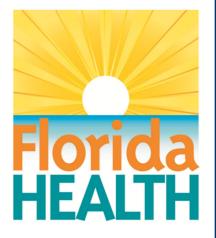

## **CAREWare 6**

## Section 2: Setting Up Contracts and Services

Adapted from HRSA Quick Start User Guides: https://hab.hrsa.gov/program-grants-management/careware

PLEASE NOTE: The client data used in these manuals is purely fictional.

## **First Things First**

#### What are contracts?

CAREWare has been set up to mirror the way services are delivered in the real world. For instance, your agency may have a contract to provide Outpatient Ambulatory Health Services (OAHS) services, funded by the Ryan White HIV/AIDS Program (RWHAP) Part B. Under that contract, you may provide a variety of subservices - including lab, medical visit, nurse visit etc. In CAREWare, you'll be setting up your contracts to reflect those subservices.

#### Remember:

- At least one contract must be set up in CAREWare before you can begin entering services!
- A client needs to have received at least one CARE Act-funded service AND reported as RWHAP Eligible within the reporting period to be included in the RSR report.
- Standardized setup of contracts, services, and subservices in CAREWare is essential to
  ensure accurate client-level data collection and throughout the reporting year. Proper
  setup of contracts before you begin data entry helps avoid data inconsistencies in the
  future.
- Starting in 2019, a new funding source, "Ryan White-related (including program income and pharmacy rebates)" has been added to CAREWare 6 and can now be used.

#### What do I need to get started?

- You will need to know the funding sources and services provided for each of your agency program contracts to configure them properly in CAREWare.
- If you have multiple providers, it is recommended that contracts be created in the Central Administration domain (and therefore only editable by users with access to Central Administration) for quality control purposes.

## **Contract Management**

1. Log into CAREWare with sufficient permissions to manage and configure provider contracts, services, and subservices. For security and quality management purposes, we recommend configuring all contracts under the **Central Administration** domain.

| Submit Cancel                             |        |
|-------------------------------------------|--------|
| Login                                     |        |
| Search:                                   |        |
| Provider                                  | Locked |
| Central Administration                    |        |
| Kevin's Clinic                            |        |
| Ryan White AIDS Care and Treatment Clinic |        |

2. Select Administrative Options from the Main Menu and then Service/Contract Setup from the Links menu.

| O Customize                                   | Administrative Options         |                                                        |  |  |  |  |
|-----------------------------------------------|--------------------------------|--------------------------------------------------------|--|--|--|--|
| Add Client                                    | Administrative                 | Administrative Options                                 |  |  |  |  |
| Find Client                                   |                                |                                                        |  |  |  |  |
| Reports                                       | Provider User Manager          | Manage Provider and User Permissions                   |  |  |  |  |
| Rapid Entry                                   |                                | ,                                                      |  |  |  |  |
| My Settings                                   | Clinical Setup                 | Manage Available Clinical Definitions for Providers    |  |  |  |  |
| System Information                            |                                |                                                        |  |  |  |  |
| System Messages                               | Provider Management            | Manage Provider Setup and Provider By Provider Sharing |  |  |  |  |
| Administrative<br>Options<br>Switch Providers | Grantee Setup                  | Manage Grantee Settings                                |  |  |  |  |
| Log Off                                       | Active Grantee Funding Sources | Currently Active Sources: Part A, Part B               |  |  |  |  |
| This is a test notification                   | Service/Contract Setup         | Manage Contracts And Available Service Types           |  |  |  |  |

3. You will now be on the **Service - Contract Setup** menu.

| ack                                  |                                                                             |
|--------------------------------------|-----------------------------------------------------------------------------|
| Service - Contr                      | act Setup                                                                   |
| Contract Management                  | 24 Active Contracts. 49 Total Contracts                                     |
| Subservice Manager                   | View or edit the list of available subservices                              |
| Custom Service Categories<br>Manager | View or edit the available custom service categories                        |
| Funding Source Manager               | Edit the funding sources available for service contracts                    |
| Merge Subservices                    | Replace a subservice with another subservice                                |
| Expiration Notification              | Email users in specified permission groups about pending contract expiratio |

#### Adding a Contract

1. From the Service - Contract Setup menu, select Contract Management.

| ck                                   |                                                                             |
|--------------------------------------|-----------------------------------------------------------------------------|
| Service - Contr                      | act Setup                                                                   |
| Contract Management                  | 24 Active Contracts. 49 Total Contracts                                     |
| Subservice Manager                   | View or edit the list of available subservices                              |
| Custom Service Categories<br>Manager | View or edit the available custom service categories                        |
| Funding Source Manager               | Edit the funding sources available for service contracts                    |
| Merge Subservices                    | Replace a subservice with another subservice                                |
| Expiration Notification              | Email users in specified permission groups about pending contract expiratio |

2. From the **Contract Setup** menu, select **Add**.

| Manage Add Delete Ba         | ack Print or Exp | oort      |                |          |
|------------------------------|------------------|-----------|----------------|----------|
| <b>Contract Setup</b>        |                  |           |                |          |
| Search:                      |                  |           |                |          |
| Contract Name                | Start Date       | Stop Date | Funding        | Central? |
| 035 Contract                 | 01/01/1990       |           | Part A, Part D | Х        |
| ADAP Insurance               | 09/12/2005       |           | Part B         |          |
| ADAP Insurance Demonstration |                  |           | Part B         |          |
| AIDS                         |                  |           | Part A         |          |
|                              |                  |           | PEPFAR         | х        |

- 3. Enter in the following information (as applicable).
  - Provider Name
  - Contract Name
    - It is recommended to use the CARE Act-funded grant source in the name of your contract(s).
  - Start Date
  - Stop Date (optional)

| ave Back |                |                      |                      |   |
|----------|----------------|----------------------|----------------------|---|
| Add      |                |                      |                      |   |
|          | Provider Name: | Ryan White AIDS Care | and Treatment Clinic | Ŧ |
|          | Contract Name: | Part A 19-20         |                      |   |
|          | Start Date:    | 3/1/2019             |                      |   |
|          | Stop Date:     | 2/29/2020            |                      |   |

If a **Stop Date** is entered, services cannot be entered past this date! You may wish to enter a stop date for quality control purposes or if your contracts and services vary from year-to-year.

 Scroll down and select the funding source for the contract. Once complete, click Save (see previous screenshot). You will now return to the Contract Setup menu.

|                                 | Check the funding source(s) for this contract | ł |
|---------------------------------|-----------------------------------------------|---|
| City of Wassila:                |                                               | l |
| HIV services:                   |                                               | I |
| HOPWA:                          |                                               | I |
| HOPWA Default:                  |                                               | l |
| HOPWA_6425:                     |                                               |   |
| MAI:                            |                                               |   |
| Manufacturer:                   |                                               |   |
| Non Ryan White:                 |                                               | I |
| Non Ryan White Funded Outreach: |                                               | I |
| Not Currently Funded:           |                                               | I |
| Part A:                         | •                                             | I |
| Part A Louisiana:               |                                               |   |
| Part B:                         |                                               |   |
| Part C:                         |                                               |   |
| Part D:                         |                                               |   |

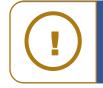

**NOTE:** It is highly recommended that you setup contracts under a single funding source, such as, Part A or Part B or Non-RWHAP. If multiple funding sources are selected for a single contract, separation of services by individual funding sources will not be possible.

5. From the **Contact Setup** menu, click **Service - Contract Setup** within the **Bread Crumb** trail to return to the **Service - Contract Setup** menu.

| Manage Add Delete Ba         | ack Print or Ex | port      |                |          |
|------------------------------|-----------------|-----------|----------------|----------|
| <b>Contract Setup</b>        |                 |           |                |          |
| Search:                      |                 |           |                |          |
| Contract Name                | Start Date      | Stop Date | Funding        | Central? |
| 035 Contract                 | 01/01/1990      |           | Part A, Part D | Х        |
| ADAP Insurance               | 09/12/2005      |           | Part B         |          |
| ADAP Insurance Demonstration |                 |           | Part B         |          |
| AIDS                         |                 |           | Part A         |          |
| CDC GAP Services             | 01/01/2000      |           | PEPFAR         | х        |

#### Adding Custom Contract Funding Sources

1. From the Service - Contract Setup menu, select Funding Source Manager.

| *                                    |                                                                              |
|--------------------------------------|------------------------------------------------------------------------------|
| Service - Contr                      | act Setup                                                                    |
| Contract Management                  | 24 Active Contracts. 49 Total Contracts                                      |
| Subservice Manager                   | View or edit the list of available subservices                               |
| Custom Service Categories<br>Manager | View or edit the available custom service categories                         |
| Funding Source Manager               | Edit the funding sources available for service contracts                     |
| Merge Subservices                    | Replace a subservice with another subservice                                 |
| Expiration Notification              | Email users in specified permission groups about pending contract expiration |

2. From the Funding Source Manager menu, select Add.

| View Edit Add Delete Back Print or Export |                 |              |              |  |  |
|-------------------------------------------|-----------------|--------------|--------------|--|--|
| Funding                                   | Source Ma       | anager       |              |  |  |
| Search:                                   |                 |              |              |  |  |
| Service Category                          | Care Act Funded | HRSA Defined | Central Only |  |  |
| City of Wassila                           |                 |              |              |  |  |
| HIV services                              | Х               |              |              |  |  |
| HOPWA                                     |                 |              |              |  |  |
| HOPWA Default                             |                 |              |              |  |  |
| HOPWA 6425                                |                 |              |              |  |  |

- **3.** Enter in the following information (as applicable).
  - Funding Source Name.
  - Use the check box to indicate if the funding source is **Care Act Funded**.
  - Use the check box to indicate if the funding source is Central Only.

| Administrative Option | ns > Service - Contract Setup > Funding Source Manager |
|-----------------------|--------------------------------------------------------|
| Add                   |                                                        |
| Name:                 |                                                        |
| Care Act Funded:      |                                                        |
| Central Only:         |                                                        |
|                       |                                                        |
|                       |                                                        |

- 4. Once complete, click **Save** (see previous screenshot). You will now return to the **Funding Source Manager** menu.
- 5. From the Funding Source Manager menu, click Service Contract Setup within the Bread Crumb trail to return to the Service Contract Setup menu.

| View Edit Add Delete Back Print or Export |                 |              |              |  |  |
|-------------------------------------------|-----------------|--------------|--------------|--|--|
| Funding Source Manager                    |                 |              |              |  |  |
| Search:                                   |                 |              |              |  |  |
| Service Category                          | Care Act Funded | HRSA Defined | Central Only |  |  |
| City of Wassila                           |                 |              |              |  |  |
| HIV services                              | Х               |              |              |  |  |
| HOPWA                                     |                 |              |              |  |  |
|                                           |                 |              |              |  |  |
| HOPWA Default                             |                 |              |              |  |  |

#### Adding Contract Items

1. From the Service - Contract Setup menu, select Contract Management.

| ick                                  |                                                                              |
|--------------------------------------|------------------------------------------------------------------------------|
|                                      |                                                                              |
| Service - Conti                      | ract Setup                                                                   |
|                                      |                                                                              |
| Contract Management                  | 24 Active Contracts. 49 Total Contracts                                      |
| Subservice Manager                   | View or edit the list of available subservices                               |
| Custom Service Categories<br>Manager | View or edit the available custom service categories                         |
| Funding Source Manager               | Edit the funding sources available for service contracts                     |
| Merge Subservices                    | Replace a subservice with another subservice                                 |
| Expiration Notification              | Email users in specified permission groups about pending contract expiration |

2. From the **Contract Setup** menu, select the relevant contract under the Contract Name column and click **Manage**.

| Manage Add Dele   | Service - Contract Service - Contract Service - |            |                        |          |
|-------------------|----------------------------------------------------------------------------------------------------|------------|------------------------|----------|
| Contract Se       | tup                                                                                                    |            |                        |          |
| Search: Part A 19 |                                                                                                    |            |                        |          |
| Contract Name     | Start Date                                                                                                    | Stop Date  | Funding                | Central? |
| 035 Contract      | 01/01/1990                                                                                                    |            | Part A, Part D         | Х        |
| Primary care      | 03/01/1999                                                                                                    |            | Part A, Part B, Part C |          |
| ,                 |                                                                                                    |            | 5.44                   |          |
| Part A 18-19      | 03/01/2018                                                                                                    | 02/28/2019 | Part A                 |          |

3. From the Manage menu, select Contract Items.

| Administrative Options > Se | rvice - Contract Setup > Contract Management > Part A 19-20                                 |
|-----------------------------|---------------------------------------------------------------------------------------------|
| Back                        |                                                                                             |
| Manage                      |                                                                                             |
| Contract Details            | Name: Part A 19-20 Start: 03/01/2019 Stop: 02/29/2020 Funding: Part A                       |
| Contract Items              | 3 total Contract Items                                                                      |
| Copy Contract               | Use this contract as a template to create a new contract for another provider or date range |
|                             |                                                                                             |

4. From the Contract Item Setup menu, click Add.

| Administrative Options > Service - C  | ontract Setup > C | ontract Managemer | nt > Part A 19-20 > Contract Items | i                                     |  |
|---------------------------------------|-------------------|-------------------|------------------------------------|---------------------------------------|--|
| View Edit Add Delete Subs             | ervices Back      | Print or Export   |                                    |                                       |  |
| Contract Item Setup                   |                   |                   |                                    |                                       |  |
| Contract Item                         | Subservices       | Budget            | Primary Health Care Services       | Service Category                      |  |
| Early Intervention Services           | 1                 | \$10,000.00       |                                    | Early Intervention Services           |  |
| Outpatient/Ambulatory Health Services | 2                 | \$20,000.00       | Х                                  | Outpatient/Ambulatory Health Services |  |
|                                       |                   |                   |                                    |                                       |  |

- 5. Enter in the following information (as applicable).
  - Contract Item
    - It is recommended that 1) contracts be single-source funded (such as Part A, Part B, Part C, etc.) and 2) contract items mirror HRSA-defined Service Categories, such as Outpatient Ambulatory Health Services (OAHS) and Medical Case Management (MCM).
  - **Budget** amount (optional),
    - Can be useful for fee-for-service programs or to designate per-unit costs of subservices to track overall expenditures in CAREWare.
  - Allow data entry past budget checkbox (optional)
  - **Primary Health Care Services** checkbox (optional)
  - Service Category (recommended)

| Administrative Options > Service<br>Save Back | - Contract Setup > Contract Management > Delete > Part A 19-20 > Contract Items > Add |   |
|-----------------------------------------------|---------------------------------------------------------------------------------------|---|
| Add                                           |                                                                                       |   |
| Contract Item:                                |                                                                                       |   |
| Budget:                                       |                                                                                       |   |
| Allow data entry past budget:                 |                                                                                       |   |
| Primary Health Care Services:                 |                                                                                       |   |
| Service Category:                             |                                                                                       | 2 |

- 6. Once complete, click **Save** (see previous screenshot). You will now return to the **Contract Item Setup** menu.
- **7.** To add a Subservice, select the relevant contract item under the Contract Item column and click **Subservices** from the action bar.

| View Edit Add Delete Subs             | ervices Back | Print or Export |                              |                                       |
|---------------------------------------|--------------|-----------------|------------------------------|---------------------------------------|
| <b>Contract Item Setu</b>             | р            |                 |                              |                                       |
| Search:                               |              |                 |                              |                                       |
| Contract Item                         | Subservices  | Budget          | Primary Health Care Services | Service Category                      |
| Early Intervention Services           | 1            | \$10,000.00     |                              | Early Intervention Services           |
| Outpatient/Ambulatory Health Services | 2            | \$20,000.00     | х                            | Outpatient/Ambulatory Health Services |
| Medical Case Management               | 2            | \$15,000.00     |                              | Medical Case Management               |

#### 8. From the Contract Subservice Setup menu, click Add.

 Administrative Options > Service - Contract Setup > Contract Management > Part A 19-20 > Contract Items > Subservices

 View
 Edit
 Add
 Delete
 Set Dependencies
 Back
 Print or Export

## **Contract Subservice Setup**

| Search:      |                             |     |        |         |                    |
|--------------|-----------------------------|-----|--------|---------|--------------------|
| Subservice   | Service Category            | Qty | Price  | Active? | Dependency Rules   |
| EIS Outreach | Early Intervention Services | 1   | \$0.00 | Х       | 0 dependency rules |
|              |                             |     |        |         |                    |

- 9. Enter in the following information (as applicable).
  - Subservice
    - The **Subservice** box can be used to search for available subservices.
  - **Qty** (quantity)
    - Default is "1" (recommended).
    - For agencies that provide Medical Case Management services—including, intake, assessment, face-to-face, and non face-to-face, etc.— one unit of "case management" could represent a unit of time, such as 15 or 30 minute increments. For example, if a client assessment took 2 hours to complete by the case manager, it may be represented in CAREWare as entering 8 units of service (if each unit of service equals 15 minutes).
  - **Price** (optional)
    - If tracking expenditures, a unit cost (price) can be entered or remain at the default value of "0."

| Administrative | Options > Service - Contract Setup > Contract Management > Part A 19-20 > Contract Items > Subservices > Add |     |
|----------------|----------------------------------------------------------------------------------------------------|-----|
| Save Back      |                                                                                                    |     |
| Add            |                                                                                                    |     |
| Subservice:    |                                                                                                    | Ł   |
| Qty:           | 1                                                                                                    | - 1 |
| Price:         | \$0.00                                                                                                    |     |

**10.** Once complete, click **Save** (see previous screenshot). You will now return to the **Contract Subservice Setup** menu.

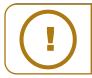

**NOTE:** In a new CAREWare installation, there are no pre-loaded subservices. To create new subservices or make changes to the available subservices, follow the instructions below.

#### Managing Subservices

1. From the Service - Contract Setup menu, select Subservice Manager.

| ck                                   |                                                                             |
|--------------------------------------|-----------------------------------------------------------------------------|
| Service - Contr                      | act Setup                                                                   |
| Contract Management                  | 24 Active Contracts. 49 Total Contracts                                     |
| Subservice Manager                   | View or edit the list of available subservices                              |
| Custom Service Categories<br>Manager | View or edit the available custom service categories                        |
| Funding Source Manager               | Edit the funding sources available for service contracts                    |
| Merge Subservices                    | Replace a subservice with another subservice                                |
| Expiration Notification              | Email users in specified permission groups about pending contract expiratio |

2. From the Subservice Manager menu, select Add.

| Administrative Options > Servic | · · · ·              |                      | 71              |
|---------------------------------|----------------------|----------------------|-----------------|
| View Edit Add Delete            | Set Tags View Cor    | tracts Back Pri      | int or Export   |
| Subservice Mana                 | ader                 |                      |                 |
|                                 | .90.                 |                      |                 |
| Search:                         |                      |                      |                 |
| Service Category                | Short Name           | Long Name            | Under Contract? |
| ADAP Insurance                  | Other health insurar | Other health insurar | Х               |
| ADAP Insurance                  | Other health insurar | Other health insurar | Х               |
| ADAP Insurance                  | Other health insurar | Other health insurar | х               |
| ADAP Insurance                  | Other health insurar | Other health insurar | Х               |
|                                 | Local APA            | Local APA            | х               |

To add a subservice, you'll need to specify the **Service Category** (also known as the service). The Category is a HRSA-defined Service Category and matches the RSR report.

- Create a **Short Name** 
  - This is the subservice name which will be displayed in the drop-down menu during service data entry.
- Create a Long Name

It is recommended to use clear, easily understood subservice names, perhaps beginning each with service category abbreviations. Please note, it is very important to ensure consistent subservice names across contracts.

| Administrative Options | s > Service - Contract Setup > Subservice Manager |
|------------------------|---------------------------------------------------|
| Save Back              |                                                   |
| Add                    |                                                   |
| Service Category:      | 2                                                 |
| Short Name:            |                                                   |
| Long Name:             |                                                   |
|                        |                                                   |

3. Once complete, click **Save** (see previous screenshot). You will now return to the **Subservice Manager** menu.

Repeat these steps as necessary to complete all other contracts, service categories, and subservices. Here is a sample of a RWHAP Part A contract with three contract items.

| Administrative Options > Service - Co |               |                |                              |                              |                              |
|---------------------------------------|---------------|----------------|------------------------------|------------------------------|------------------------------|
| View Edit Add Delete Subser           | rvices Back P | rint or Export |                              |                              |                              |
| Contract Item Setur                   | )             |                |                              |                              |                              |
| eentraot item eetap                   |               |                |                              |                              |                              |
| Search:                               |               |                |                              |                              |                              |
| Contract Item                         | Subservices   | Budget         | Allow data entry past budget | Primary Health Care Services | Service Category             |
| Early Intervention Services           | 1             | \$10,000.00    |                              |                              | Early Intervention Services  |
| Medical Case Management               | 2             | \$15,000.00    |                              |                              | Medical Case Management      |
| Outpatient/Ambulatory Health Services | 2             | \$20,000.00    |                              | х                            | Outpatient/Ambulatory Health |

## **Copying Contracts**

For programs where agency contracts differ widely from year-to-year, the "Copy Contract" feature can be very useful. Note, that many contracts may stay the same from year to year or change only slightly. These contracts don't need to be copied.

To assist in the management of contracts from year to year, provider contracts can be copied in CAREWare, including funding source, contract items, and subservices. The **Copy Contract** feature is only available under the Central Administration domain.

1. From the Service - Contract Setup menu, select Contract Management.

| ck                                   |                                                                              |
|--------------------------------------|------------------------------------------------------------------------------|
| Service - Contr                      | act Setup                                                                    |
| Contract Management                  | 24 Active Contracts. 49 Total Contracts                                      |
| Subservice Manager                   | View or edit the list of available subservices                               |
| Custom Service Categories<br>Manager | View or edit the available custom service categories                         |
| Funding Source Manager               | Edit the funding sources available for service contracts                     |
| Merge Subservices                    | Replace a subservice with another subservice                                 |
| Expiration Notification              | Email users in specified permission groups about pending contract expiration |

4. From the **Contract Setup** menu, select the desired contract to copy under the Contract Name column and click Manage.

| Administrative Options  | > Service - Contract Se | etup > Contract Set | tup     |          |
|-------------------------|-------------------------|---------------------|---------|----------|
| Manage Add Delet        | e Back Print or Ex      | port                |         |          |
| Contract Se             | tup                     |                     |         |          |
| Search: Part B 2018-201 | 19                      |                     |         |          |
| Contract Name           | Start Date              | Stop Date           | Funding | Central? |
| Part B 2018-2019        | 03/01/2018              | 02/28/2019          | Part B  | Х        |

5. From the Manage menu, select Copy Contract.

| Administrative Options > Se | rvice - Contract Setup > Contract Management > Part B 2018-2019                             |
|-----------------------------|---------------------------------------------------------------------------------------------|
| Back                        |                                                                                             |
| Manage                      |                                                                                             |
| Contract Details            | Name: Part B 2018-2019 Start: 03/01/2018 Stop: 02/28/2019 Funding: Part B                   |
| Contract Items              | 0 total Contract Items                                                                      |
| Copy Contract               | Use this contract as a template to create a new contract for another provider or date range |
|                             |                                                                                             |

- 6. Source Contract Name, Source Contract Start Date, and Source Contract Stop Date will be prepopulated. Enter in the following information (as applicable).
  - New Contract Provider (can be the same provider or a different provider)
  - **New Contract Name** (must be different from existing contract name)
  - New Contract Start Date
  - New Contract Stop Date
  - Grace Period Days

| Administrative Options > Serv | ce - Contract Setup > Contract Management > Part B 2018-2019 > Part B 2018-2019 |
|-------------------------------|---------------------------------------------------------------------------------|
| Save Back                     |                                                                                 |
| Part B 2018-20                | 19                                                                              |
| Source Contract Name:         | Part B 2018-2019                                                                |
| Source Contract Start Date:   | 03/01/2018                                                                      |
| Source Contract Stop Date:    | 02/28/2019                                                                      |
| New Contract Provider:        | <b>*</b>                                                                        |
| New Contract Name:            | Part B 2019-2020                                                                |
| New Contract Start Date:      | 3/1/2019                                                                        |
| New Contract Stop Date:       | 2/29/2020                                                                       |
| Grace Period Days:            |                                                                                 |

7. Once complete, click **Save** (see previous screenshot). You will now return to the **Manage** menu.

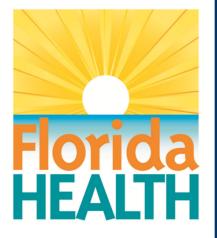

# **CAREWare 6**

# **Section 3:**

# Adding Clients, Demographics, Services, and Annual Review Data

Adapted from HRSA Quick Start User Guides: https://hab.hrsa.gov/program-grants-management/careware

PLEASE NOTE: The client data used in these manuals is purely fictional.

#### Section 3

#### Adding Clients, Demographics, Services, and Annual Review Data

# Adding Clients

 Log in to CAREWare. If you have administrative privileges, you may see a list of several domains. If choosing between Central Administration ("Read-only") and Provider ("Default" until you change the name), log into a Provider domain.

> Select a Provider domain, click **Submit** or doubleclick **Domain** name.

| Subm    | Cancel                               |  |
|---------|--------------------------------------|--|
| Lo      | yin                                  |  |
| Search  |                                      |  |
| Domai   |                                      |  |
| Centra  | Administration                       |  |
| Kevin's | Clinic                               |  |
| Rvan V  | /hite AIDS Care and Treatment Clinic |  |

2. Select Add Client from the main menu and a new tab will open in your browser.

| Add Client                |  |  |
|---------------------------|--|--|
| Find Client               |  |  |
| Reports                   |  |  |
| Rapid Entry               |  |  |
| Appointments              |  |  |
| My Settings               |  |  |
| System Information        |  |  |
| System Messages           |  |  |
| Administrative<br>Options |  |  |
| Switch Providers          |  |  |
| Log Off                   |  |  |

 Enter the Last Name, First Name, Gender, and Date of Birth of the client. All fields are required, except Middle Name and the DOB Estimated checkbox (which is not advised to be used).

| Last Name:      |         |
|-----------------|---------|
| First Name:     |         |
| Middle Name:    |         |
| Gender:         | <u></u> |
| Date of Birth:  |         |
| DOB Estimated?: |         |
|                 |         |

**NOTE:** This step is the number one source of duplicate clients and data entry errors in CAREWare. Please double check your entries here carefully before clicking the "Add Client" button!

Users should develop business rules/operating procedures outlining the method by which client names should be collected and recorded. For example:

- Enter the client's entire name as it normally appears on documentation such as a driver's license, birth certificate, passport, or Social Security card.
- Avoid using nicknames (e.g., do not use Becca if the client's first name is Rebecca).
- Avoid using initials

4. Click Add. If there are any invalid field formats, an alert message will appear.

| <u>Add</u>      |           |                                     |
|-----------------|-----------|-------------------------------------|
| Last Name:      | Appleseed |                                     |
| First Name:     | Johnny    |                                     |
| Middle Name:    |           |                                     |
| Gender:         | Male      | ¥                                   |
| Date of Birth:  | 12/5/65   | Date not valid for format: m/d/yyyy |
| DOB Estimated?: |           |                                     |
|                 |           |                                     |
|                 |           |                                     |

# Possible Duplicate Clients

There are several scenarios where you may get a "duplicate client" message. The most common is when the client has already been entered into the system; however sometimes clients with common names may have the same birthday, so further research is needed before you proceed.

- 1. In the event of a conflict, after you click **Add**, you will see the message stating "The client you are adding is a possible duplicate. Resolve the duplicate URNs (Unique Record Numbers) if it is a new client."
- 2. Select the client from the list and select **View More Information** to review additional client information.

|           | ent you ar | e adding is a p | oossible duplicate.<br>it is a new client. |
|-----------|------------|-----------------|--------------------------------------------|
| Search:   |            |                 |                                            |
| Last Name | First Name | Client URN      |                                            |
|           |            | JHAP1205651U    |                                            |

3. Compare client information to determine if this is the same client.

4. If it is the same person, click This is the same client. The existing client record will be displayed. If it's a new client, click This is a new client. Doing so will create a new client record. If the client matches multiple clients in the database, click Back and repeat step #2.

| is is the same client This is a new cli | ent Back  |  |
|-----------------------------------------|-----------|--|
| /iew More Informatio                    | on        |  |
| First Name:                             | Johnny    |  |
| Middle Name:                            |           |  |
| Last Name:                              | Appleseed |  |
| Date of Birth:                          | 12/5/1965 |  |
| Gender:                                 | Male      |  |

# **Entering Demographic Information**

**1.** After you have created the client, the main Demographics screen will appear. Current client demographic values will be previewed in the Link Summary next to each section.

2. From the main Demographics screen, you can view and edit various demographic information, such as **Personal Info**, **Race/Ethnicity**, **HIV Risk Factors**, and **HIV Status**. To view/edit any of this information, click the blue link of the category you wish to view/edit. For example, to edit a client's contact information, click **Contact Information**.

| Delete Client Back      | n > View More Information > Personal Info > Demographics |
|-------------------------|----------------------------------------------------------|
| Demographic             | cs                                                       |
| Personal Info           | Name: Appleseed, Johnny, Gender: Male DOB: 12/05/1965    |
| Change URN              | JHAP1205651U                                             |
| Contact Information     | 123 Main St Apt 2<br>Anytown, IN 46213                   |
| Race/Ethnicity          | Hispanic (Other), White                                  |
| HIV Risk Factors        | MSM AND IDU                                              |
| Vital Enrollment Status | Vital Status: Alive Current Status: Active               |
| Eligibility             | Not Eligible for Ryan White                              |
| HIV Status              | HIV-positive (not AIDS) HIV Date: 01/01/2007             |

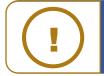

If you are in a network and a client was previously entered by another clinic, you are still able to edit demographics with adequate permissions. CAREWare considers last updated data to be the most reliable. **3.** The Contact Information screen now appears. Once all relevant information has been entered, click **Save**.

| Address:                         | 111 5th Ave.         |
|----------------------------------|----------------------|
| City:                            | Washingtion          |
| State:                           | District of Columbia |
| County:                          |                      |
| Zip Code:                        |                      |
| Phone:                           | 555-555-5555         |
| clude in mailing label reports?: |                      |
| 0 1                              |                      |
|                                  |                      |
|                                  |                      |

# **Entering Service Utilization**

be reported on the RSR.

If you are entering a new client, you will be in the client screen already; skip to step 4. If you are entering services for an existing client, perform the following actions.

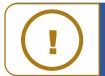

Ē

**NOTE:** You can't enter services until you've set up your contracts. Please see the Quick Start guide, "Setting up Contracts and Subservices" for more information.

1. Log into CAREWare and select **Find Client** from the main menu on the left side of the screen.

| Customize                 | <b>^</b> |
|---------------------------|----------|
| Add Client                |          |
| Find Client               |          |
| Reports                   |          |
| Rapid Entry               |          |
| Appointments              |          |
| My Settings               |          |
| System Information        |          |
| ystem Messages            |          |
| Administrative<br>Options |          |
| Switch Providers          |          |
| Log Off                   |          |

2. Search by any of the available fields; in this case we'll use the last name. Click **Client Search**.

| Find Client<br>Client Search |           |
|------------------------------|-----------|
| Find Clie                    | ent       |
| Last Name:                   | Appleseed |
| First Name:                  |           |
| ClientID:                    |           |
| URNorEURN:                   |           |
| Encrypted UCI:               |           |
| Active Only:                 | ✓         |
| Ethnicity:                   | <b>*</b>  |
|                              |           |
|                              |           |

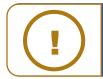

**NOTE:** The default is set to View Active Clients Only. Uncheck this box if you wish to search for ALL clients.

**3.** A list of matches to your search appears. Select the correct name from the list and click **View Details**.

| View Details | Back Print or Ex | xport     |              |           |                 |            |
|--------------|------------------|-----------|--------------|-----------|-----------------|------------|
| Search       | Results          |           |              |           |                 |            |
| Search:      |                  |           |              |           |                 |            |
| A            |                  |           |              |           |                 |            |
| Last Name    | First Name       | Client ID | URN          | EURN      | Encrypted UCI   | Match Type |
| Appleseed    | John             |           | JHAP0105851U | XqYSZJ4bl | ECA88A4A1FE658  | Exact      |
| Appleseed    | Johnny           | EMR123    | JHAP1205651U | T+oN+bl1n | 8A30545F3C06276 | Exact      |
| Appleseed    | Martha           |           | MRAP0507784U | HN+keK2Qa | 1A6A4DF54CAB24I | Exact      |

**4.** After clicking **View Details**, the **Demographics** screen will appear. Click **Services** from the Menu of Links.

| O Customize                  | Find Client > Search Res                                        | ults > Demographics                          |  |
|------------------------------|-----------------------------------------------------------------|----------------------------------------------|--|
| Demographics                 | Delete Client Back                                              |                                              |  |
| Client Report                | Demograp                                                        | hics                                         |  |
| Encounter Report             |                                                                 | ,                                            |  |
| Services<br>Annual Review    | Personal Info Name: Appleseed, Johnny, Gender: Male DOB: 12/05/ |                                              |  |
| Case Notes                   | Change URN                                                      | JHAP1205651U                                 |  |
| Custom Forms                 |                                                                 |                                              |  |
| Vital Signs                  | Contact Information                                             | 123 Main St Apt 2<br>Anytown, IN 46213       |  |
| Hospital Admissions          |                                                                 |                                              |  |
| Medications                  | Race/Ethnicity                                                  | Hispanic (Other), White                      |  |
| Labs                         | HIV Risk Factors                                                | MSM AND IDU                                  |  |
| Screenings<br>Screening Labs |                                                                 |                                              |  |
| Immunizations                | Vital Enrollment Status                                         | Vital Status: Alive Current Status: Active   |  |
| Diagnoses                    |                                                                 |                                              |  |
| Sharing Requests             | Eligibility                                                     | Ryan White Eligible                          |  |
| Referrals                    | HIV Status                                                      | HIV-positive (not AIDS) HIV Date: 01/01/2007 |  |
| Relations                    |                                                                 |                                              |  |
| Counseling and<br>Testing    | Provider Notes                                                  | No description supplied                      |  |

5. The Services screen will now be displayed. Click Add.

| Customize Demographics            | View Add   | Delete Help Print | or Export    |       |
|-----------------------------------|------------|-------------------|--------------|-------|
| Client Report<br>Encounter Report | Service    | S                 |              |       |
| Services                          | Search:    |                   |              |       |
| Annual Review                     | Date       | Subservice        | Contract     | Units |
| Case Notes                        | 02/05/2019 | EIS Outreach      | Part A 18-19 | 1     |
| Custom Forms                      | 02/01/2019 | MCM Face-to-face  | Part A 18-19 | 6     |
| Vital Signs                       | 01/30/2019 | MCM Non Face-to-f | Part A 18-19 | 2     |
| Hospital Admissions               |            |                   |              | -     |
| Medications                       |            |                   |              |       |

6. Select **Service Name** from the Subservice drop-down list, previously setup in CAREWare for each funded provider. Select the desired service and click **Next**.

| Find Client > Sear<br>Next Back | ch Results > Demographics > Services > Add Service |
|---------------------------------|----------------------------------------------------|
| Add Ser                         | vice                                               |
| Client:                         | Johnny Appleseed                                   |
| Date:                           | 3/6/2019                                           |
| Service Name:                   |                                                    |
|                                 |                                                    |
| -                               |                                                    |

NOTE: Only services under active contracts will be listed!

If you are looking for a service that you know is in the system but does not appear on your dropdown list, the contract may have reached its end date, or you may not have added that subservice to this specific contract. See the Quick Start Guide, "Creating Contracts and Services" for further information.

7. Enter the **Contract** for this service, and any other necessary information, such as **Units**, **Price**, and **Total**. Once complete, click **Save**.

| Find Client > Search Results > D<br>Save Back | emographics > Services > Add Service > Add Service | - |  |  |
|-----------------------------------------------|----------------------------------------------------|---|--|--|
| Next                                          |                                                    |   |  |  |
| Client:                                       | Johnny Appleseed                                   |   |  |  |
| Date:                                         | 6/2019                                             |   |  |  |
| Service Name:                                 | IS Outreach                                        |   |  |  |
| Contract:                                     | Part A 19-20                                       |   |  |  |
| Units:                                        | 1                                                  |   |  |  |
| Price:                                        | 0.00 \$                                            |   |  |  |
| Total:                                        | 0.00 \$                                            |   |  |  |
|                                               |                                                    |   |  |  |

### **Entering Annual Review Information**

Annually, CAREWare users are required to review and update two annual review fields and one screening for all RWHAP eligible clients. These fields are:

- Housing Arrangement (found within the Annual Screenings tab)
- Insurance Assessments
- Poverty Level Assessments

These three fields are RSR-required data elements for clients that received **ANY** service in the reporting year.

There are also three additional annual screenings (as of the 2019 RSR, these screenings are **no longer** RSR-required data elements):

- HIV Risk Reduction Counseling
- Mental Health
- Substance Abuse

To enter the annual review data:

1. Select Annual Review from the menu on the left side of the screen. Select either Annual Screenings, Insurance Assessments, or Poverty Level Assessments.

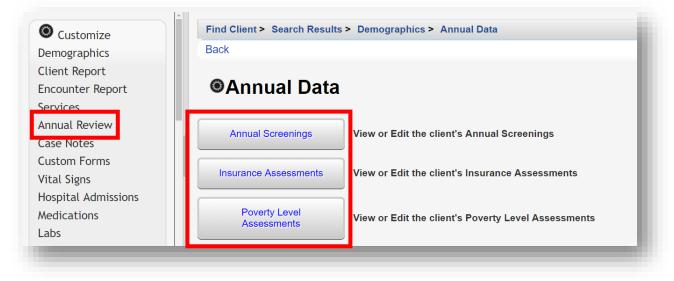

2. On the next page, click Add.

| Customize        | View Add   | Edit Delete Bring Forwa | ard Back Help F  | Print or Export |
|------------------|------------|-------------------------|------------------|-----------------|
| Client Report    | Annual     | Screenings              |                  |                 |
| Encounter Report | Search:    |                         |                  |                 |
| Services         | Date       | Туре                    | Result           | Counseled By    |
| Annual Review    | 03/06/2019 | Housing Arrangement     | Stable/Permanent |                 |
| Case Notes       | 03/05/2019 | Housing Arrangement     | Temporary        |                 |
| Custom Forms     | 02/18/2019 | Housing Arrangement     | Stable/Permanent |                 |
|                  |            |                         |                  |                 |

**3.** To navigate back to the Annual Data menu, click **Back** or **Annual Review** on the left side of the screen (see previous screenshot).

### **Annual Screenings**

1. Enter **Date** and select **Type**, **Result**, and **Counseled By** (if applicable) from the drop-down lists. Once all information is entered, click **Save**.

| Find Client > Searce | ch Results > Demographics > Annual Data > Annual Screening | js > Add |
|----------------------|------------------------------------------------------------|----------|
| Add                  |                                                            |          |
| Date:                |                                                            |          |
| Туре:                |                                                            | <u>+</u> |
| Result:              |                                                            |          |
| Counseled By:        |                                                            |          |
|                      |                                                            |          |

The following **Types** are available in the drop-down list. Refer to the guidance below regarding the **Result** field:

- **HIV Risk Reduction Counseling** If the counseling has been provided, select the appropriate authorized counselor who performed it.
- Housing Arrangement Please refer to HRSA guidelines to determine the

difference between stable/permanent, temporary, and unstable.

- Mental Health Select Yes, No, or Not Medically Indicated, if applicable.
- Substance Abuse Select Yes, No, or Not Medically Indicated, if applicable.
- **HIV Primary Care** Enter the location where the client receives their primary HIV medical care.

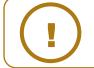

**NOTE:** Refer to the **<u>RSR Instruction Manual</u>** for a complete list of RSR-required data elements.

**Insurance Assessments** 

- 1. Enter **Insurance Assessment Date**, then select the client's **Primary Insurance** from the drop-down list. Once the value is selected from the drop-down list for primary insurance, the value will automatically be checked in the list below.
- 2. Select secondary insurance/other insurance using the checkboxes, as applicable. Click **Save**.

| Find Client > Search Results > I | Demographics > Annual Data > Insurance Assessments > Add |
|----------------------------------|----------------------------------------------------------|
| Save Cancel                      |                                                          |
| Add                              |                                                          |
| Insurance Assessment Date:       | 3/6/2019                                                 |
| Primary Insurance:               | Medicaid                                                 |
| Private Individual:              |                                                          |
| Private Employer:                |                                                          |
| Medicare Part A/B:               |                                                          |
| Medicare Part D:                 |                                                          |
| Full LIS:                        |                                                          |
| Medicare (Part unspecified):     |                                                          |
| Medicaid:                        |                                                          |
| VA, Other Military:              |                                                          |
| IHS:                             |                                                          |
| Other Public:                    |                                                          |
| Other:                           |                                                          |
| Other Insurance Specify:         |                                                          |
| High Risk Insurance Pool:        |                                                          |
| Insurer:                         |                                                          |

### **Poverty Level Assessments**

1. Enter **Date**, **Household Size**, and **Household Income**. Note: Entry of **Individual Income** is optional. It is used in the *Cap on Charges* feature. Click **Save**.

|                    | esults > Demoç | graphics > / | Annual Data > Poverty Level Assessments > Add |
|--------------------|----------------|--------------|-----------------------------------------------|
| Save Cancel        |                |              |                                               |
| Add                |                |              |                                               |
| Date:              | 3/6/2019       |              |                                               |
| Household Size:    | 2              |              |                                               |
| Household Income:  | 12000.00       | \$           |                                               |
| Individual Income: | 0.00           | \$           |                                               |
|                    |                |              |                                               |
|                    |                |              |                                               |

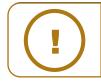

**NOTE:** The Federal Poverty Level (FPL) will be calculated automatically based on Household Size and Household Income values. Figures to calculate the FPL are updated in the first quarter of each year. This will require administrators to upgrade when it becomes available, typically in mid-February or March.

## Page | 54

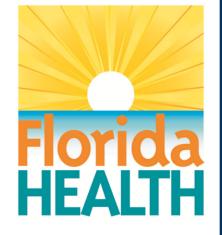

# **CAREWare 6**

# **Section 4:**

# **Customizing Tabs and Fields**

Adapted from HRSA Quick Start User Guides: https://hab.hrsa.gov/program-grants-management/careware

PLEASE NOTE: The client data used in these manuals is purely fictional.

# **First Things First**

#### **Getting Started**

You should have at least one client entered in the system so you can see how your custom tabs and fields will look.

You should think about the organization of the custom information you want to add. For instance, you may want to create a "Food Bank" custom tab, with fields relevant to food bank services such as whether a client is diabetic, how many visits a month they are approved for, etc. Note, fields that are longitudinal in nature and updated each visit will need to go on a custom subform.

Custom tabs and fields can be made available to multiple providers. For instance, if you create a field where you can specify that a client is diabetic, that information can be made available to all providers who have access to this client's record and activate the relevant field on a custom tab. (This would not apply to a custom service field as service data is provider specific.)

### **Customizing Custom Tabs**

CAREWare offers a variety of custom tabs you can use to expand the range of client data you collect and report. In our examples below, we'll set up a tab to collect information we can use to run a food bank program. All custom fields can be used in custom reports.

- Log into CAREWare. For more details on how to do so, please refer to Quick Start Guide #1. If you have administrative privileges and are asked to choose between Central Administration and Provider ("Default" until you change the name). Log into a Provider domain to complete the following steps.
- 2. Select Administrative Options from the Menu of Links and then Custom Features.

| O Customize                 | Administrative Options |                                              |
|-----------------------------|------------------------|----------------------------------------------|
| Add Client                  |                        |                                              |
| Find Client                 | Administrative         | e Options                                    |
| Reports                     |                        |                                              |
| Rapid Entry                 | Drovider Lleer Menager | Manage Provider and Llear Permissions        |
| Appointments                | Provider User Manager  | Manage Provider and User Permissions         |
| My Settings                 |                        |                                              |
| System Information          | Clinical Setup         | Manage Available Clinical Definitions        |
| System Messages             |                        |                                              |
| Administrative Options      | Provider Setup         | Manage Provider Settings                     |
| Switch Providers            |                        |                                              |
| Log Off                     | Service/Contract Setup | Manage Contracts And Available Service Types |
| This is a test notification | Custom Features        | Manage Custom Fields                         |

3. The Custom Feature Setup menu will appear. Select Custom Tab 1

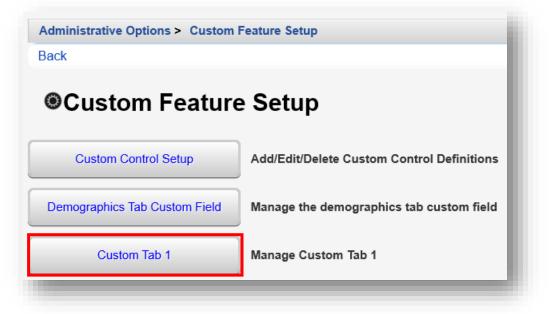

4. Click **Custom Tab Properties**. From this menu link you can rename the selected custom tab.

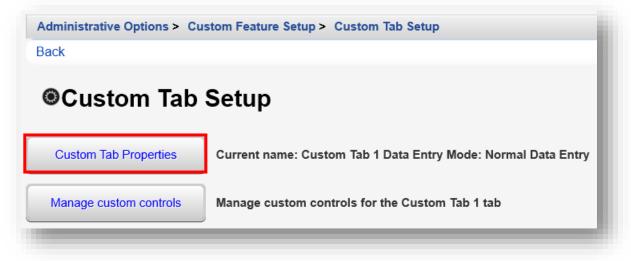

5. Rename the tab name from "Custom Tab 1" to your desired tab name. In this example, we are renaming it "Food Bank". Click **Save**, then click **Back** (will appear after clicking Save).

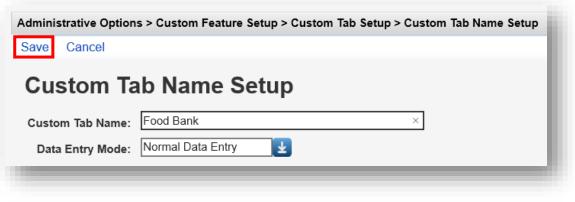

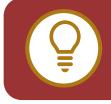

**TIP:** In many cases, you'll want to create "drop down" box selections for data entry. This is best used in cases where you want to standardize data entry from multiple users (i.e., how many food bags a month a client can receive).

You may also need to create "free-form" text data entry fields for cases where data entry can vary (e.g., you may not be able to predict all the possible food allergies a person may have, and may need to add them manually). We'll cover both of these, starting with the free form option.

Custom fields have different available parameters, depending on the type of Control that is created. Now we are ready to Add/Edit/Delete Custom Controls, which is the technical name for custom fields.

The following are available **Control Type** options:

- **TextBox** allows free-form data entry of any text, up to the configured character length
- **ComboBox** allows for a drop-down menu of preset selections to be created.
- CheckBox allows for selection of Yes or No.
- **DatePicker** will limit data entry to a Date only, in the MM/DD/YYYY format.
- Attachment allows documents to be uploaded to client records, (such as copies of intake forms, client eligibility, etc.).
- **Hyperlink** allows a direct link to a webpage or website, such as, HIV treatment guidelines or the HRSA CAREWare website.
- Memo allows for a large amount of free-form text to be entered

### Creating a TextBox Custom Control

1. From the Custom Feature Setup menu, click **Custom Control Setup**.

| Administrative Options > Custom I | Feature Setup                              |  |  |  |
|-----------------------------------|--------------------------------------------|--|--|--|
| Back                              |                                            |  |  |  |
| Custom Feature Setup              |                                            |  |  |  |
| Custom Control Setup              | Add/Edit/Delete Custom Control Definitions |  |  |  |
| Demographics Tab Custom Field     | Manage the demographics tab custom field   |  |  |  |
| Food Bank                         | Manage Food Bank                           |  |  |  |

2. Click Add.

| View    | Add  | Delete | Back  | Print or Ex                               | port |  |
|---------|------|--------|-------|-------------------------------------------|------|--|
| Cue     | ston | n Coi  | ntrol | Setup                                     |      |  |
| UU.     |      |        |       | a de la construcción de la construcción 📕 |      |  |
| Search. |      |        |       | •                                         |      |  |

- 3. Enter in the following information. When complete, click **Save**.
  - Name control name or custom field name
  - Description
  - **Control Type** select TextBox
  - Numeric (checkbox) will limit data-entry to Numbers only
  - Required (checkbox) allows you to specify that, once the user clicks this custom field, a value *must* be entered
  - Length limits the allowable number of field characters
  - Mask Char (optional) the character that will replace masked values
  - Mask Length (optional) the number of characters that will be masked
  - Mask From Left (check box) (optional) the mask direction

| Administrative Optic | ons > Custom Feature Setup > Custom Control Setup > Add |
|----------------------|---------------------------------------------------------|
| Save Back            |                                                         |
| Add                  |                                                         |
| Name:                | Food Allergies                                          |
| Description:         | Food Allergies                                          |
|                      |                                                         |
| Control Type:        | TextBox                                                 |
| Numeric:             |                                                         |
| Required:            |                                                         |
| Length:              | 40                                                      |
| Mask Char:           |                                                         |
| Mask Length:         |                                                         |
| Mask From Left:      |                                                         |

4. A custom field has now been added (in this example, Food Allergies). Click **Back**.

| Cust        | om Con       | trol Setup   | )              |  |
|-------------|--------------|--------------|----------------|--|
| Search: Fo  | od Allergies | -            |                |  |
| Name        |              | Control Type | Description    |  |
| Food Allerg | ies          | TextBox      | Food Allergies |  |

5. Click on Food Bank (the tab name changed in the previous section).

| Administrative Options > Custom F | eature Setup                               |
|-----------------------------------|--------------------------------------------|
| Back                              |                                            |
| Custom Feature                    | Setup                                      |
| Custom Control Setup              | Add/Edit/Delete Custom Control Definitions |
| Demographics Tab Custom Field     | Manage the demographics tab custom field   |
| Food Bank                         | Manage Food Bank                           |

6. Click on Manage custom controls

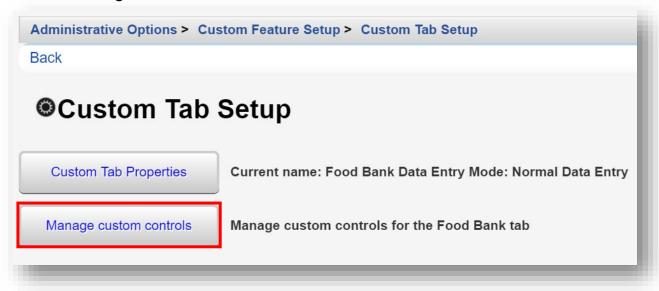

7. Notice the newly created Food Allergies TextBox control is not Active (use the Search bar to filter). Only controls that are "Active" will show under the custom tab(s). To activate a desired custom control, select it, and click **Activate**. The text "YES" appears in the Active column, indicating that the custom control field will be visible, under the custom tab, Food Bank.

| ctivate D   | Deactivate | Move Up   | Move Down    | Toggle Search | Toggle Rapid Entry | Back    | Print or Export     |
|-------------|------------|-----------|--------------|---------------|--------------------|---------|---------------------|
| Custo       | m Cor      | ntrol S   | etup         |               |                    |         |                     |
|             |            |           |              |               |                    |         |                     |
| earch: Food | Allergies  | 1         |              |               |                    |         |                     |
| Ative       | Nam        | e         | Control Type | Search By     | Description        | Show On | Rapid Service Entry |
| Yes         | Food       | Allergies | TextBox      |               | Food Allergies     |         |                     |

Use the same process to Activate or Deactivate other custom controls, under each custom tab. Deactivating a custom control will not affect previously entered data.

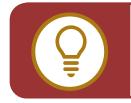

**WARNING:** Deleting a custom control will also delete ALL data previously entered in the control field, so it should be used with extreme caution.

### Creating a Combo Box Custom Control

1. From the Custom Feature Setup menu, click **Custom Control Setup**.

| Administrative Options > Custom | Feature Setup                              |
|---------------------------------|--------------------------------------------|
| Back                            |                                            |
| Custom Feature                  | e Setup                                    |
| Custom Control Setup            | Add/Edit/Delete Custom Control Definitions |
| Demographics Tab Custom Field   | Manage the demographics tab custom field   |
| Food Bank                       | Manage Food Bank                           |

2. Click Add.

| View Add Do | elete Back Print  | or Export |  |
|-------------|-------------------|-----------|--|
| Custom      | <b>Control Se</b> | tup       |  |
| Custom      | 00111101 00       | - AP      |  |
| Search:     |                   | 56P       |  |

- **3.** Enter in the following information (in this example, we are creating a custom control name, "Dietary Needs"). When complete, click **Save**.
  - Name control name or custom field name
  - Description
  - **Control Type** select ComboBox
  - Required (checkbox) allows you to specify that, once the user clicks this custom field, a value *must* be entered
  - Activate Values Automatically (checkbox) leave checked (default value)

| Save Back                      | Feature Setup > Custom Control Setup > Add |
|--------------------------------|--------------------------------------------|
| Add                            |                                            |
| Name:                          | Dietary Needs                              |
| Description:                   | Dietary Needs                              |
| Control Type:                  | ComboBox                                   |
| Required:                      |                                            |
| Activate Values Automatically: |                                            |

4. Select Edit Values.

| Administrative Options > Custor           Edit         Edit Values         Back | n Feature Setup > Custom Control Setup > View |
|---------------------------------------------------------------------------------|-----------------------------------------------|
| View                                                                            |                                               |
| Name:                                                                           | Dietary Needs                                 |
| Description:                                                                    | Dietary Needs                                 |
| Control Type:                                                                   | ComboBox                                      |
| Required:                                                                       |                                               |
| Activate Values Automatically:                                                  | ✓                                             |
|                                                                                 |                                               |

5. Click Add.

| View | Add | Edit | Activate | Deactivate | Activate All | Deactivate All | Delete | Back | Print or Export |
|------|-----|------|----------|------------|--------------|----------------|--------|------|-----------------|
| Co   | mho | Ro   | v Vali   | in Sotu    | n            |                |        |      |                 |
| CO   | mpc | DO O | x val    | ue Setu    | <b>P</b>     |                |        |      |                 |
|      |     |      |          |            |              |                |        |      |                 |

- 6. Enter in the following information (in this example, we are creating a value name, "Diabetic"). When complete, click **Save**.
  - Code (required)
  - Value (required)

| Administr | ative Options > Custom Feature Setup > Custom Control Setup > View > Edit Values |
|-----------|----------------------------------------------------------------------------------|
| Save 0    | Cancel                                                                           |
| Add       |                                                                                  |
| Code:     | 01                                                                               |
| Value:    | Diabetic                                                                         |
| Owner:    | Ryan White AIDS Care and Treatment Clinic                                        |
|           |                                                                                  |
|           |                                                                                  |

7. Repeat steps 5 and 6, as necessary. When complete, the Combo Box Value Setup menu will display all added values.

| /iew Add | Edit Activat | e Deactivate A | Activate All Deactiva | ate All Delete | Back F | Print or Expor |
|----------|--------------|----------------|-----------------------|----------------|--------|----------------|
| Comb     | o Box Va     | lue Setup      |                       |                |        |                |
|          |              |                | ,                     |                |        |                |
| earch:   |              |                |                       |                |        |                |
| Active   | Code         | Value          | Owner                 |                |        |                |
| Yes      | 01           | Diabetic       | Ryan White            | AIDS Care      |        |                |
|          | 02           | Kosher         | Ryan White            | AIDS Care      |        |                |
| Yes      |              |                |                       | AIDS Care      |        |                |

- 8. Return to the Custom Feature Setup menu by clicking **Custom Feature Setup** within the breadcrumb links (see previous screenshot). The menu is also accessible by clicking **Back** multiple times.
- 9. Click Food Bank.

| Administrative Options > Custom | Feature Setup                              |  |  |  |
|---------------------------------|--------------------------------------------|--|--|--|
| Back                            |                                            |  |  |  |
| Custom Feature Setup            |                                            |  |  |  |
| Custom Control Setup            | Add/Edit/Delete Custom Control Definitions |  |  |  |
| Demographics Tab Custom Field   | Manage the demographics tab custom field   |  |  |  |
| Food Bank                       | Manage Food Bank                           |  |  |  |

10. Click Manage custom controls.

| Administrative Options > Cu<br>Back | stom Feature Setup > Custom Tab Setup                      |
|-------------------------------------|------------------------------------------------------------|
| Custom Tab                          | Setup                                                      |
| Custom Tab Properties               | Current name: Food Bank Data Entry Mode: Normal Data Entry |
| Manage custom controls              | Manage custom controls for the Food Bank tab               |

11. Use the Search box to filter the custom control list. Select the desired custom control. Click Activate. A "Yes" appears in the Active column, indicating that this custom control field will be visible, under the custom tab.

| ctivate           | Deactivate | Move Up | Move Down    | Toggle Search | Toggle Rapid Ent | ry Back | Print or Export     |
|-------------------|------------|---------|--------------|---------------|------------------|---------|---------------------|
| lueto             | om Cor     | ntrol S | otun         |               |                  |         |                     |
| JUSIC             |            |         | etup         |               |                  |         |                     |
| <i>earch:</i> Die | t          |         |              |               |                  |         |                     |
| Active            | e Nam      | e       | Control Type | Search By     | Description      | Show On | Rapid Service Entry |
|                   | Dieta      |         |              |               |                  |         |                     |

When made "Active," custom control fields are ready for data-entry into client records.

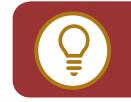

**TIP:** Combo boxes can also be used to identify staff, such as a case manager, for a service provided. Combo box values can be customized to list agency staff and would be provider-specific.

### **Creating a Date Picker and Yes/No Box Custom Controls**

The procedure for creating these types is similar to the procedure for creating custom TextBox and ComboBox fields.

Selecting control type, **DatePicker**, will allow manual entry of a date or selection of one from the drop-down calendar.

| Administrative C | ptions > Custom Feature Setup > Custom Control Setup > Add |
|------------------|------------------------------------------------------------|
| Save Back        |                                                            |
| Add              |                                                            |
| Name:            |                                                            |
| Description:     |                                                            |
|                  |                                                            |
| Control Type:    | DatePicker                                                 |
| Required:        |                                                            |
|                  |                                                            |

When selecting control type, selecting **CheckBox**, will allow selection of whether the box is **Checked (Yes)** by default.

| Administrative O | ptions > Custom Feature Setup > Custom Control Setup > Add |
|------------------|------------------------------------------------------------|
| Add              |                                                            |
| Name:            |                                                            |
| Description:     |                                                            |
|                  |                                                            |
| Control Type:    | CheckBox                                                   |
| Required:        |                                                            |

### **Creating Hyperlink Custom Controls**

You can also create custom hyperlinks to link directly to websites you refer to often, such as CAREWare.

|               | ptions > Custom Feature Setup > Custom Control Setup > Add |
|---------------|------------------------------------------------------------|
| Save Back     |                                                            |
| Add           |                                                            |
| Name:         | HRSA CAREWare Website                                      |
| Description:  | HRSA CAREWare Website                                      |
|               |                                                            |
|               |                                                            |
| Control Type: | Hyperlink                                                  |
| URL:          | https://hab.hrsa.gov/program-grants-management/careware    |
|               |                                                            |
|               |                                                            |

### **Creating Attachment Custom Controls**

You can create attachment custom controls for a variety of file formats (Word, PDF, JPG, etc). By doing so, it will be possible to attach specific documents to an individual client record, such as a scanned HIPAA privacy notice, client ID, or an enrollment form.

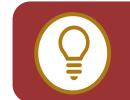

**TIP:** To prevent the CAREWare database from becoming overloaded with client record attachments, they can be stored in a separate system folder. Storage of "attachments" should be managed by your CAREWare system administrator.

- 1. Enter in the following information. When complete, click **Save**.
  - Name (required)
  - **Description** (required)
  - File Types allow upload of specific file format(s). Separate file formats with a semicolon.
  - **Length** automatically set (5000000 default value), refers to maximum size of upload file. This value should be managed by your CAREWare system administrator.

| Administrative O | ptions > Custom Feature Setup > Custom Control Setup > View > Edit |
|------------------|--------------------------------------------------------------------|
| Save Cancel      |                                                                    |
| Edit             |                                                                    |
| Name:            | Client Documents ×                                                 |
| Description:     | Attachments for identification, privacy notice, etc.               |
|                  |                                                                    |
|                  |                                                                    |
| Control Type:    | Attachment                                                         |
| File Types:      | doc;jpg;pdf;                                                       |
| Length:          | 500000                                                             |
|                  |                                                                    |

### 2. Select Edit Content Types.

| it Edit Con                 | tent Types Back                                      |
|-----------------------------|------------------------------------------------------|
| ′iew                        |                                                      |
| Name:                       | Client Documents                                     |
| Description:                | Attachments for identification, privacy notice, etc. |
|                             |                                                      |
| ontrol Type:                | Attachment                                           |
| ontrol Type:<br>File Types: | Attachment<br>doc;jpg;pdf;                           |

3. Click Add.

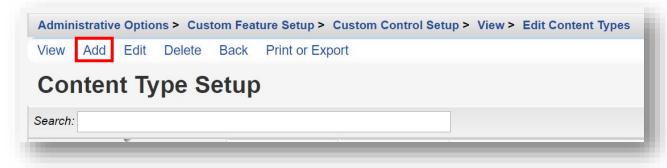

- 4. Enter in the following information. When complete, click **Save**.
  - **Name** (required)
  - **Universal** (optional) checking this option makes content type available to all providers within the same CW system.
  - **Secure** (optional) checking this option will require an extra user permission be granted for users to view certain uploaded files.

| Administrativ | e Options > Custom Feature Setup > Custom Control Setup > View > Content Type Setup |
|---------------|-------------------------------------------------------------------------------------|
| Save Can      | cel                                                                                 |
| Add           |                                                                                     |
| Name:         | Client Eligibility                                                                  |
| Universal:    |                                                                                     |
| Secure:       |                                                                                     |
| -             |                                                                                     |

5. Repeat steps 3 and 4, as necessary. When complete, the Content Type Setup menu will display all added values.

| View Add Edit Delete Back Print or Export |           |        |  |  |  |
|-------------------------------------------|-----------|--------|--|--|--|
| Content Type Set                          | tup       |        |  |  |  |
| Search:                                   |           |        |  |  |  |
| Name                                      | Universal | Secure |  |  |  |
| Medicaid eligibility                      |           |        |  |  |  |
| Photo                                     |           |        |  |  |  |
| Side effects                              |           |        |  |  |  |
| Client Eligibility                        |           |        |  |  |  |
|                                           |           |        |  |  |  |

Now we're ready to go to a specific client and attach documents to their record. For more details on how to find and open client records, please refer to *Quick Start Guide #3: Adding Clients, Demographics, Services, and Annual Review Data.* 

6. Find and Select an existing client record. Click on the "Food Bank" tab created previously.

| Find Client > Search Results > Demographics |                                                       |  |  |
|---------------------------------------------|-------------------------------------------------------|--|--|
| Delete Client Back                          |                                                       |  |  |
| Operation Demographics                      |                                                       |  |  |
| Personal Info                               | Name: Appleseed, Johnny, Gender: Male DOB: 12/05/1965 |  |  |
| Contact Information                         | 123 Main St Apt 2<br>Anytown, IN 46213                |  |  |
| Race/Ethnicity                              | Hispanic (Other), White                               |  |  |
| Food Bank                                   | View or Edit the client's Food Bank information       |  |  |
|                                             |                                                       |  |  |

7. Select the <u>0 Attachments</u> link.

| Find Client > Search R | Results > Demographics > Food Bank                |
|------------------------|---------------------------------------------------|
| Edit Back              |                                                   |
| Food Bank              |                                                   |
| Food Allergies         |                                                   |
| Dietary Needs          |                                                   |
| Client Documents       | : <u>0 Attachments</u> (Access in view mode only) |

8. Click Add.

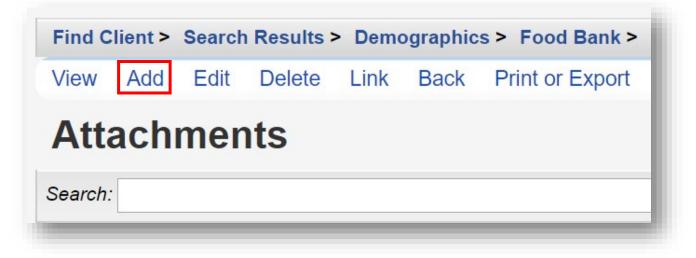

- 9. Enter in the following information. When complete, click **Save**.
  - File Name browse to the client document to be uploaded.
  - Content Type choose from the drop-down menu
  - **Comment** (optional)

| ind Client > Sea<br>Save Back | rch Results > Demographics > Food Ba | nk > 1 Atta | achments > Add                       |
|-------------------------------|--------------------------------------|-------------|--------------------------------------|
| Add                           |                                      |             |                                      |
| File Name:                    | Choose File No file chosen           |             |                                      |
| Content Type:                 |                                      | T           | Click here to select from 5 choices. |
| Comment:                      | Client Eligibility                   |             |                                      |
|                               | Medicaid eligibility                 |             |                                      |
|                               | Photo                                |             |                                      |
|                               | Side effects                         |             |                                      |
|                               | Signed Confidentiality Agreement     |             |                                      |

**10.** The file has been successfully uploaded to the client record as an Attachment. To view the uploaded document, select the desired File Name and click **View**.

| Find Client > Se   | arch Results > | Demogr | raphics > F | ood Bank > 1 Attach | nments   |           |
|--------------------|----------------|--------|-------------|---------------------|----------|-----------|
| View Add E         | dit Delete     | Link E | 3ack Prin   | t or Export         |          |           |
| Attachm            | ents           |        |             |                     |          |           |
| Search:            |                |        |             |                     |          |           |
| Content Type       | Attach Date    | Α      | ttach User  | Mod Date            | Mod User | File Type |
| Client Eligibility | 4/14/2019      | P      | BYRNE       | 4/26/2019           | PBYRNE   | .pdf      |

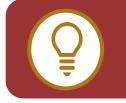

**TIP:** For multiple provider CAREWare networks - it is recommended to configure "attachment" permissions to allow users to delete ONLY documents they have uploaded. While being able to View other attachments uploaded for their clients.

#### **Setting Custom Field Order**

The order of the fields in the Control Manager is the order in which they'll appear horizontally on the data entry screen. You can move fields around on the custom tab using the Field Order functions.

1. From the Custom Tab Setup menu, select Manage custom controls.

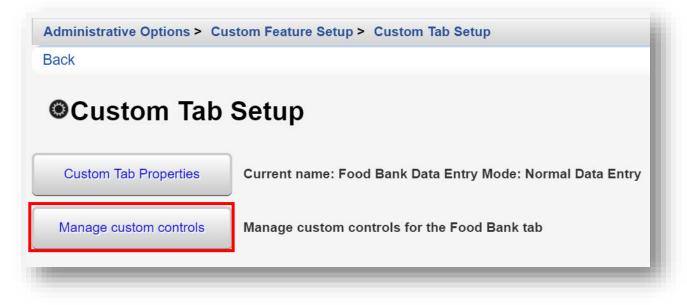

2. Select a custom control under the Name column. Click **Move Up** or **Move Down**. This will change the order of the custom control in the list. Note: a custom control must be "Active" to change the field order.

| ctivate De | activate | Move Up   | Move Down | Toggle Sea | rch Toggle Rapid Entry          | Back Print or | Export                |
|------------|----------|-----------|-----------|------------|---------------------------------|---------------|-----------------------|
| uston      | n Con    | trol Se   | tup       |            |                                 |               |                       |
| arch:      |          |           |           |            | ]                               |               |                       |
| Active     | Name     |           | Contro    | І Туре     | Description                     | Search By     | Show On Rapid Service |
| Х          | Food     | Allergies | TextBo    | ¢          | Food Allergies                  |               |                       |
| Х          | Dietar   | y Needs   | Combo     | Box        | Dietary Needs                   |               |                       |
| х          | Client   | Documents | Attachr   | nent       | Attachments for identification. |               |                       |

3. The Toggle Search property allows you to add one or more of your custom fields on the Find Client screen, making the custom control values "searchable" when finding an existing client record. To do so, select the desired custom control and select Toggle Search. An "X" appears under the Search By column. This indicates that this custom control field will show on the Find Client screen.

| ctivate Dea | ctivate Move Up  | Move Down To | oggle Search Toggle Rapid Ent   | ry Back Prir | nt or Export          |
|-------------|------------------|--------------|---------------------------------|--------------|-----------------------|
| Custom      | Control Se       | etup         |                                 |              |                       |
| arch:       |                  |              |                                 |              |                       |
|             |                  |              |                                 |              |                       |
| Active      | Name             | Control Type | Description                     | Search By    | Show On Rapid Service |
| Х           | Food Allergies   | TextBox      | Food Allergies                  | х            |                       |
| Х           | Dietary Needs    | ComboBox     | Dietary Needs                   |              |                       |
| х           | Client Documents | Attachment   | Attachments for identification. |              |                       |

#### **Creating Demographics Tab Custom Field**

You may select a custom control field for use in the **Personal Info** section of the client **Demographics** menu link. Note: only "ComboBox" or "TextBox" control types are allowed on the **Demographics Tab Custom Field**.

1. From the Custom Features Setup menu, select **Demographics Tab Custom Field**.

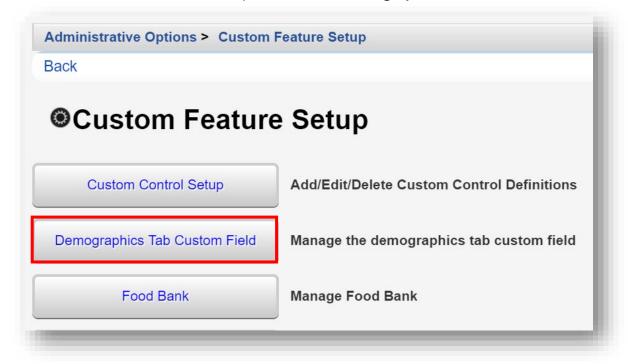

#### 2. Select Edit.

| Administrative Options > Custo<br>Edit Back | om Feature Setup > Demographics Tab Custom Field |
|---------------------------------------------|--------------------------------------------------|
| <b>Demographics</b>                         | Tab Custom Field                                 |
| Custom Field:                               |                                                  |
| Include in client search:                   |                                                  |
| Include in rapid service entry:             |                                                  |
| Include on client add:                      |                                                  |
| Warn for duplicate values:                  |                                                  |
|                                             |                                                  |

- 3. Enter in the following information. When complete, click Save.
  - **Custom Field –** search by clicking the Magnifying-Glass icon.
  - Include in client search (checkbox)
  - Include in rapid service entry (checkbox)
  - Include on client add (checkbox)
  - Warn for duplicate values (checkbox)

| Administrative Options > Custom | n Feature Setup > Demographics Tab Custom Field |
|---------------------------------|-------------------------------------------------|
|                                 | Tab Quatam Field                                |
| Demographics                    | Tab Custom Field                                |
| Custom Field:                   | Eligibility Reviewed                            |
| Include in client search:       |                                                 |
| Include in rapid service entry: |                                                 |
| Include on client add:          |                                                 |
| Warn for duplicate values:      |                                                 |
|                                 |                                                 |

**4.** In this example, the custom control field, "Eligibility Reviewed" (ComboBox), now appears on the **Personal Info** link within client demographics and is available for use.

| Find Client > Search Re | sults > Demographics > Personal Info    |
|-------------------------|-----------------------------------------|
| Save Cancel             |                                         |
| Personal In             | fo                                      |
| First Name:             | Johnny                                  |
| Middle Name:            |                                         |
| Last Name:              | Appleseed                               |
| Preferred Language:     |                                         |
| Gender:                 | Male                                    |
| Date of Birth:          | 12/5/1965                               |
| DOB Estimated?:         |                                         |
| Sex At Birth:           | Male                                    |
| URN:                    | JHAP1205651U                            |
| Encrypted URN:          | T+oN+bl1n                               |
| Encrypted UCI:          | 8A30545F3C06276EF0C81A44225A3AEC1B202D9 |
| Client ID:              | EMR123                                  |
| LastService:            | 3/6/2019                                |
| Last Poverty Level:     | 02/18/2019                              |
| Eligibility Reviewed:   | <u> </u>                                |
|                         | No                                      |
|                         | Yes                                     |
|                         |                                         |

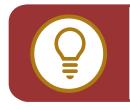

**TIP:** In the same manner, custom controls can be designated for use in other links in CAREWare, including Service Custom Fields, Annual Custom Fields, Eligibility Custom Fields, etc.

### **Creating Service Custom Controls**

You can extend the range of information you capture for each service visit using service custom control fields. This may include listing the case manager or employee who saw the client or procedures your agency may require on a certain type of service.

1. Select Service Custom Fields from the Custom Feature Setup menu.

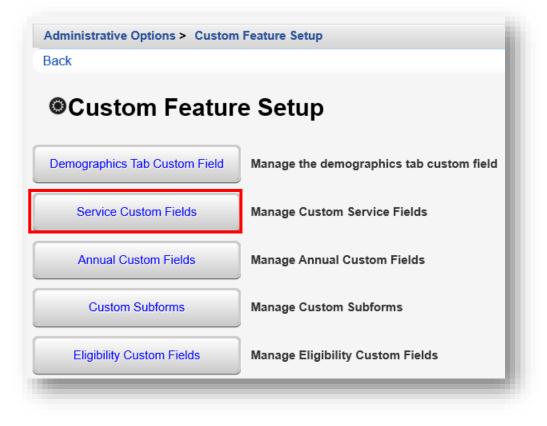

2. Choose a subservice to manage custom controls. In this example we have selected "All". This will allow the service custom control we choose to be used when any client service is entered. Click **Next**.

| Next Back Print or Export                                               | ure Setup > Service Custom | FIElds                                 |
|-------------------------------------------------------------------------|----------------------------|----------------------------------------|
| Choose a subservic                                                      | e to manage c              | ustom controls for                     |
| Search:                                                                 |                            |                                        |
| Service Category                                                        | Short Name                 | Long Name                              |
| All                                                                     | All Subservices            | All                                    |
|                                                                         | A/O Medical Care           | A/O Medical Care                       |
| Outpatient/Ambulatory Health Services                                   |                            |                                        |
| Outpatient/Ambulatory Health Services<br>Treatment Adherence Counseling | Adherence counseling       | Default/Treatment Adherence Counseling |

3. Choose a custom control field. In this example, we have selected "Case Manager". Click **Activate** (the custom control must be "Active" to use when adding client services).

| ivate  | Deactivate Mor | ve Up Move Down | Toggle Shared | Back Print or Exp | ort |
|--------|----------------|-----------------|---------------|-------------------|-----|
| usto   | om Contro      | ol Setup        |               |                   |     |
|        |                | oreotap         |               |                   |     |
| ch: Ca | se Manager     |                 |               |                   |     |
| Active | Name           | Control Type    | Description   | Shared            |     |
|        | Case Manage    | er ComboBox     | Case Manager  | Yes               |     |
| Yes    |                |                 |               |                   |     |

**4.** The custom control field, "Case Manager" (ComboBox), now appears on the **Add Service** link and is available for use.

| Client:       | Johnny Ap  | pleseed    |   |  |
|---------------|------------|------------|---|--|
| Date:         | 6/4/2019   |            |   |  |
| Service Name: | Adherence  | counseling |   |  |
| Contract:     | Primary ca | ire        | Ŧ |  |
| Units:        | 1          |            |   |  |
| Price:        | 0.00       | S          |   |  |
| Total:        | 0.00       | s          |   |  |
| Provided By:  |            |            |   |  |
| Start Time:   |            |            |   |  |
| End Time:     |            |            |   |  |
| Case Manager: | 1          |            | 4 |  |
|               | Andy Brow  | wn         |   |  |
|               | Cathy Blu  | e          |   |  |
|               | Ed Green   |            |   |  |

#### **Deactivating Fields**

To deactivate a custom control field(s) you don't wish to appear on a link, select the custom control field(s) and select **Deactivate**. The data previously entered will remain in the system, but no additional data can be entered unless the field is reactivated.

| Activate | Deactivate Move Up  | Move Down Toggl | e Shared Back F | Print or Export |
|----------|---------------------|-----------------|-----------------|-----------------|
| Custo    | n Control Se        | tup             |                 |                 |
|          | e Manager           |                 |                 |                 |
| Active   | Name                | Control Type    | Description     | Shared          |
| 4        | Agency Case Manager | TextBox         | Default         |                 |
|          | Case Manager        | ComboBox        | Case Manager    |                 |

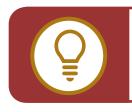

**WARNING:** Deleting a custom control will also delete ALL data previously entered in the control field, so it should be used with extreme caution.

#### **Using Custom Subforms**

Custom subforms allow collection of information that may not be reported elsewhere in CAREWare, such as treatment adherence or client progress. Like service visit data, information on the custom subform will have a date associated with each record.

Be aware, that data entered in Custom Subforms are not reflected or counted on the RSR or other service reports in CAREWare.

Note: The **Custom Subform Tab** is listed on the **Menu of Links**, same as the **Demographics**, **Services**, and **Annual Review** sections of CAREWare.

1. Select **Custom Subforms** from the Custom Feature Setup menu.

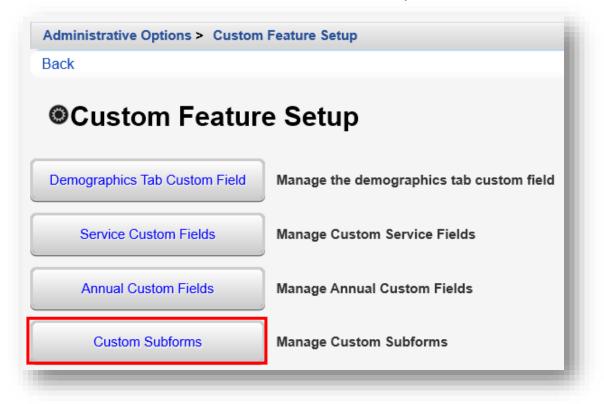

2. Select the desired Tab Name. Click Manage.

| anage Ad | d Deactivate I | Move Up Move Down   | Delete Back Print of | or Expor |
|----------|----------------|---------------------|----------------------|----------|
| hoose    | a subfor       | m tab to man        | aue                  |          |
| 5110030  |                |                     | age                  |          |
| earch:   |                |                     |                      |          |
| Active   | Tab Name       | Date Label          | Permission           |          |
| Yes      | Assessment     | Assessment Date     | None                 |          |
| Yes      | Adherence      | Contact Date        | None                 |          |
| Yes      | Default        | Custom Subform Date | e None               |          |

3. Select Custom Subform Tab Properties.

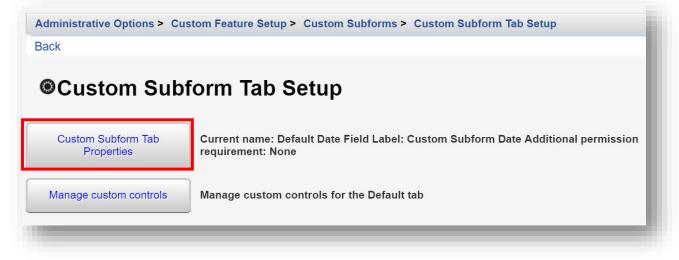

4. Click Edit.

| Edit Back                | ons > Custom Feature Setup > Custom Subforms > Custom Subform Tab Setup > Custom Subform Tab Prope | 103 |
|--------------------------|----------------------------------------------------------------------------------------------------|-----|
| Custom S                 | ubform Tab Properties                                                                              |     |
|                          |                                                                                                    |     |
| Tab Name:                | Default                                                                                            |     |
| Tab Name:<br>Date Label: | Default Custom Subform Date                                                                        |     |

- 5. Enter in the following information. When complete, click Save.
  - Tab Name
  - Date Label
  - PermissionName (drop-down)

| Edit              |                  |
|-------------------|------------------|
| Tab Name: Defau   | ault             |
| Date Label: Custo | tom Subform Date |
| PermissionName:   | 2                |
|                   |                  |

6. From the Custom Subform Tab Setup menu (return to this menu by clicking Back or using the breadcrumb links) select **Manage custom controls**.

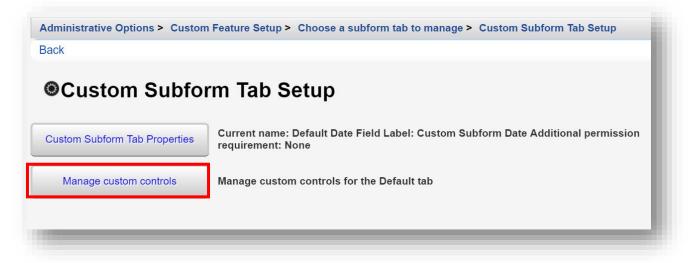

Page | 84

As an example, the following custom control fields have been created and activated for the **Custom Subform Tab**, named "Default": Custom Subform Date, 1. Basic Needs Score, and 2. Housing Needs Score.

| ctivate | Deactivate Move Up M   | ove Down Back | Print or Export        |  |
|---------|------------------------|---------------|------------------------|--|
| Custo   | om Control Set         | up            |                        |  |
| earch:  |                        |               |                        |  |
| Active  | Name                   | Control Type  | Description            |  |
| Yes     | Custom Subform Date    | DatePicker    | Custom Subform Date    |  |
| Yes     | 1. Basic Needs Score   | ComboBox      | 1. Basic Needs Score   |  |
| Yes     | 2. Housing Needs Score | ComboBox      | 2. Housing Needs Score |  |

7. Find and Select an existing client record (for more details on how to find and open client records, please refer to *Quick Start Guide #3: Adding Clients, Demographics, Services, and Annual Review Data*). Click the menu link **Default** and then click **Add**.

| Screening Labs         |                        |                         |                        |          |
|------------------------|------------------------|-------------------------|------------------------|----------|
| Immunizations          | Find Client > Search R | esults > Demographics > | Custom Subform         |          |
| Diagnoses              | View Add Delete        | Print or Export         |                        |          |
| Sharing Requests       | Outstans Cul           | - f - was               |                        |          |
| Referrals              | Custom Sul             | otorm                   |                        |          |
| Relations              | Search:                |                         |                        |          |
| Counseling and Testing |                        |                         |                        |          |
| Orders                 | Custom Subform Date    | 1. Basic Needs Score    | 2. Housing Needs Score | Provider |
| Assessment             |                        |                         |                        |          |
| Adherence              |                        |                         |                        |          |
| Default                |                        |                         |                        |          |
| Appointments           |                        |                         |                        |          |
| Cap On Charges         |                        |                         |                        |          |

8. Upon completion of data entry for the custom subform, click **Save**.

| Save Back               | s > Demographics > Default > Add |
|-------------------------|----------------------------------|
| Add                     |                                  |
| Custom Subform Date:    |                                  |
| 1. Basic Needs Score:   | ¥                                |
| 2. Housing Needs Score: | Ŧ                                |

**9.** Previous custom subform values will be listed by **Custom Subform Date** for easy viewing and comparison.

| View Add Delete     | Print or Export      |                        |                                           |
|---------------------|----------------------|------------------------|-------------------------------------------|
| <b>Custom Sub</b>   | oform                |                        |                                           |
| Search:             |                      |                        |                                           |
| Custom Subform Date | 1. Basic Needs Score | 2. Housing Needs Score | Provider                                  |
|                     | 4                    | 3                      | Ryan White AIDS Care and Treatment Clinic |
| 03/29/2019          |                      |                        |                                           |

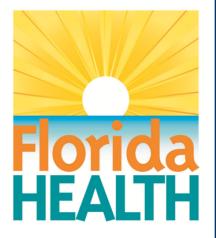

## **CAREWare 6**

# Section 5:

## Clinical Setup and Medical Data Entry

Adapted from HRSA Quick Start User Guides: https://hab.hrsa.gov/program-grants-management/careware

PLEASE NOTE: The client data used in these manuals is purely fictional.

#### **First Things First**

#### **Getting Started**

- You must have the appropriate user privileges to run reports.
- You should have at least one client entered in the system so you can see how your clinical data will look.

### **Clinical Setup**

CAREWare comes prepackaged with the RSR-required, HIV-related tests, screenings, immunizations, and medications. However, it is easy to create additional custom clinical tests and screenings.

 Log into CAREWare. For more details on how to do so, please refer to the Navigating CAREWare Version 6.0 Guide. If you are part of a CAREWare network, with multiple providers connected to one, central database, it is recommended that you manage Clinical Setup from the Central Administration domain. This will help ensure greater consistency in custom field coding and naming conventions.

| Submit Cancel                             |        |
|-------------------------------------------|--------|
| Login                                     |        |
| Search:                                   |        |
| Provider                                  | Locked |
| Central Administration                    |        |
| Kevin's Clinic                            |        |
| Ryan White AIDS Care and Treatment Clinic |        |

2. Select Administrative Options from the Menu of Links and then Clinical Setup from the administrative options.

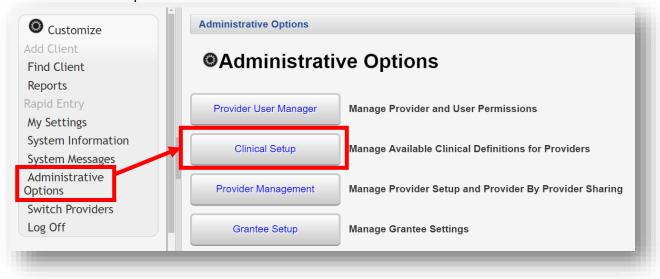

3. From the Clinical Setup screen, select a Provider and then select Manage Selected Provider.

| Manage Selected Provider     | Back Print or Export          |                     |
|------------------------------|-------------------------------|---------------------|
| <b>Clinical Setup</b>        |                               |                     |
| Search:                      |                               |                     |
| Provider                     | *                             |                     |
| AIDS R Us                    |                               |                     |
| California Domain            |                               |                     |
| Johns AIDS Services          |                               |                     |
| Kevin's Clinic               |                               |                     |
| Ryan White AIDS Care and Tre | atment Clinic                 |                     |
| State ADAP Program           |                               |                     |
| TEst                         |                               |                     |
| Rows : 10 🔻 🚺 🖣              | age 1 🔹 of 1 🕨 🔰 🌍 Displaying | g 1 to 7 of 7 items |

#### Lab Setup

1. From the Manage Selected Provider screen, select Lab Setup.

Administrative Options > Clinical Setup > Ryan White AIDS Care and Treatment Clinic Back Ryan White AIDS Care and Treatment Clinic 31 / 33 Labs Activated Lab Setup Screening Lab Setup 28 / 39 Screening Labs Activated 34 / 49 Screenings Activated Screening Setup 13 / 21 Immunizations activated Immunization Setup 76 / 498 medications activated Medication Setup Medication Definitions File Update the medications file or import new medications from the current file **Diagnosis Setup** 43028 / 43028 Diagnosis definitions activated

2. HRSA Defined labs are clearly listed with an X under the HRSA column. In this example, ten (10) lab tests are listed.

| t View A | dd Delete / | Activate De | eactivate Act | ivate All Dea | activate All | Back | Print or Export |
|----------|-------------|-------------|---------------|---------------|--------------|------|-----------------|
| ab Seti  | qu          |             |               |               |              |      |                 |
| arch:    |             |             |               |               |              |      |                 |
| Active   | HRSA        | Test        | Lo            | w             | High         |      | Decimals        |
| Х        | Х           | CD4 Co      | ount 0        |               | 1200         |      | 0               |
| Х        | Х           | Viral Lo    | oad 0         |               | 10000000     | 00   | 0               |
| Х        | х           | HDL         | 30            | )             | 90           |      | 0               |
| Х        | Х           | WBC         | 2             |               | 11           |      | 1               |
| Х        | х           | CD4 Pe      | ercent 0      |               | 100          |      | 1               |
| Х        | х           | Glucos      | e 70          | )             | 115          |      | 0               |
| Х        | х           | Hemog       | lobin 12      | 2             | 18           |      | 1               |
| Х        | х           | Platelet    | ts 13         | 0000          | 370000       |      | 0               |
| Х        | х           | Albumi      | n 3.          | 5             | 5.5          |      | 1               |
| х        | х           | Total C     | holesterol 90 | )             | 200          |      | 0               |

**3.** A system warning will appear upon any attempt to **Edit** a HRSA Defined lab, screening lab, screening, or immunization record in CAREWare.

| (e | v     |      |     | ni     | ical Setup > | Ryan White | AIDS Care and | Treatment Clinic | c> Lab | Setup           |
|----|-------|------|-----|--------|--------------|------------|---------------|------------------|--------|-----------------|
|    | Edit  | View | Add | Delete | Activate     | Deactivate | Activate All  | Deactivate All   | Back   | Print or Export |
|    |       | h 6. | tun |        |              |            |               |                  |        |                 |
|    |       | b Se | up  |        |              |            |               |                  |        |                 |
|    | Searc |      | rup | HRSA   | Test         |            | Low           | High             |        | Decimals        |

| View Ad |      | tivate Deactivate | Activate All | Deactivate All Ba | ck Print or Export |
|---------|------|-------------------|--------------|-------------------|--------------------|
| ab Setu | þ    |                   |              |                   |                    |
| Active  | HRSA | Test              | Low          | High              | Decimals           |
| Х       | х    | CD4 Count         | 0            | 1200              | 0                  |
| Х       | х    | Viral Load        | 0            | 100000000         | 0                  |
| Х       | х    | HDL               | 30           | 90                | 0                  |
| Х       | х    | WBC               | 2            | 11                | 1                  |
| Х       | х    | CD4 Percent       | 0            | 100               | 1                  |
| Х       | х    | Glucose           | 70           | 115               | 0                  |
| х       | х    | Hemoglobin        | 12           | 18                | 1                  |
| Х       | х    | Platelets         | 130000       | 370000            | 0                  |
| х       | х    | Albumin           | 3.5          | 5.5               | 1                  |
| х       | х    | Total Cholesterol | 90           | 200               | 0                  |

#### **4.** To add a custom lab test, begin by clicking **Add** from the **Lab Setup** screen.

- 5. Enter in the following information (as applicable) and click **Save.** Only the test name is required, but the other items should help to improve data quality.
  - Test Name
  - Units (mm/s)
  - Low Value
  - High Value
  - Decimal Places
  - Test Name For HRSA Reporting

Currently the only two lab tests that are reported in the RSR are the CD4 count and the viral load.

| Save         Cancel           Add         Test Name: |     |
|------------------------------------------------------|-----|
| Test Name: Units (mm/s): Low Value:                  | -8  |
| Units (mm/s):                                        | - 8 |
| Low Value:                                           |     |
|                                                      | - 1 |
| High Value:                                          | - 1 |
|                                                      |     |
| Decimal Places:                                      | - 1 |
| Test Name For HRSA Reporting:                        |     |
|                                                      | e i |

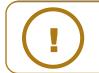

**NOTE:** A custom Lab test can also be linked to an existing HRSA Defined Lab using the **Test Name For HRSA Reporting** field box.

#### **Screening Lab Setup**

1. From the Manage Selected Provider screen, select Screening Lab Setup.

Administrative Options > Clinical Setup > Ryan White AIDS Care and Treatment Clinic Back Ryan White AIDS Care and Treatment Clinic Lab Setup 31 / 33 Labs Activated Screening Lab Setup 28 / 39 Screening Labs Activated Screening Setup 34 / 49 Screenings Activated Immunization Setup 13 / 21 Immunizations activated 76 / 498 medications activated Medication Setup Medication Definitions File Update the medications file or import new medications from the current file **Diagnosis Setup** 43028 / 43028 Diagnosis definitions activated

2. HRSA Defined Screening Labs are clearly listed with an X under the HRSA column. In this example, ten (10) screening lab tests are listed.

| _      | Add Delete Activ |                                      | vate All Back | Print or Export |
|--------|------------------|--------------------------------------|---------------|-----------------|
| reeni  | ng Lab Set       | up                                   |               |                 |
| h:     |                  |                                      |               |                 |
| Active | HRSA Defined     | Test                                 | Titer         | Treatment       |
| Х      | х                | IGRA                                 |               | Х               |
| Х      | х                | Hepatitis A Ab-Total                 |               |                 |
| Х      | х                | Hepatitis B surface-antigen (HBsAg)  |               |                 |
| Х      | х                | Hepatitis B surface-antibody (HBsAb) |               |                 |
| Х      | х                | Hepatitis C antibody                 |               | Х               |
| Х      | х                | Cytomegalovirus (CMV)                |               |                 |
| Х      | х                | Syphilis                             | Х             | Х               |
| Х      | х                | Toxoplasma IgG antibody              |               |                 |
| Х      | х                | Chlamydia                            | х             | Х               |
| Х      | х                | Genital Herpes                       | Х             | X               |

- **3.** To add a custom screening lab test, begin by clicking **Add** from the **Screening Lab Setup** screen (see previous screenshot).
- Enter the Test Name of the custom screening lab and use the check boxes to indicate whether a Titer needs to be entered, and whether to activate a Treatment (Yes/No option). Click Save.

| ve Cancel                        |  |
|----------------------------------|--|
| \dd                              |  |
| Test Name:                       |  |
| Titer:                           |  |
| Treatment:                       |  |
| Test Name For HRSA<br>Reporting: |  |

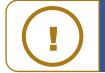

**NOTE:** A custom Lab test can also be linked to an existing HRSA Defined Screening Lab using the **Test Name For HRSA Reporting** field box.

#### **Screening Setup**

1. From the Manage Selected Provider screen, select Screening Setup.

Administrative Options > Clinical Setup > Ryan White AIDS Care and Treatment Clinic Back Ryan White AIDS Care and Treatment Clinic Lab Setup 31 / 33 Labs Activated Screening Lab Setup 28 / 39 Screening Labs Activated 34 / 49 Screenings Activated Screening Setup Immunization Setup 13 / 21 Immunizations activated 76 / 498 medications activated Medication Setup Medication Definitions File Update the medications file or import new medications from the current file **Diagnosis Setup** 43028 / 43028 Diagnosis definitions activated

2. HRSA Defined Screenings are clearly listed with an X under the HRSA Defined column. The phrase *pap* was entered into the Search box to filter the screening results. In this example, five (5) screenings that include the phrase "pap" are listed.

| dit View   | Add Delete Activ | ate Deactivate Activ | vate All Deactivate Al | Back Print of | or Export       |
|------------|------------------|----------------------|------------------------|---------------|-----------------|
| Screeni    | ng Setup         |                      |                        |               |                 |
| earch: pap |                  |                      |                        |               |                 |
| Active     | HRSA Defined     | Test                 | Test Class             | Action Class  | Excluded Gender |
| х          | х                | Pap Smear            | Pap Test               |               | Male            |
| Х          | х                | Colposcopy           | Pap Test               |               | Male            |
| х          | х                | Pelvic exam          | Pelvic/Rectal Pap      |               | Male            |
| х          |                  | Rectal Pap Smear     | Pelvic/Rectal Pap      |               |                 |
|            |                  | Anal Pap             | analpapres             | analpapact    | Female          |

- **3.** To add a custom screening lab test, begin by clicking **Add** from the **Screening Setup** screen (see previous screenshot).
- 4. In this example, a custom screening test will be created for *Tobacco Use*.

| Administrative Options > Clinical Save Cancel | Setup > Ryan White AIDS Care and Treatment Clinic > Screening Setup > Add |
|-----------------------------------------------|---------------------------------------------------------------------------|
| Add                                           |                                                                           |
| Test Name:                                    | Tobacco Use                                                               |
| Result Class:                                 |                                                                           |
| Action Class:                                 |                                                                           |
| Excluded Gender:                              |                                                                           |
| Min Score:                                    |                                                                           |
| Max Score:                                    |                                                                           |
| Score Decimal Places (0-2):                   |                                                                           |
| Test Name For HRSA<br>Reporting:              |                                                                           |
|                                               |                                                                           |

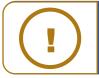

**NOTE:** A custom Lab test can also be linked to an existing HRSA Defined Screening using the **Test Name For HRSA Reporting** field box.

- 5. Enter in the following information (as applicable) and click Save (see previous screenshot).
  - Test Name
  - Result Class
  - Action Class
  - Excluded Gender
  - Min Score
  - Max Score
  - Score Decimal Place (0-2)
  - Test Name For HRSA Reporting

A **Result Class** allows you to create a drop-down list of possible results for a screening, and an **Action Class** allows you to create a drop-down list of possible actions taken due to a specific result. For the Tobacco Use screening, we'll create a new **Result Class** for *Method of intake* and a new **Action Class** for *Nicotine Patch*.

6. From the **Manage Selected Provider** screen, select **Screening Result Class setup**. If this option is not available, you may need to configure the Personal Menu Settings by clicking the gear icon next to the selected provider's name.

| Back                         |                                                                           |
|------------------------------|---------------------------------------------------------------------------|
| Ryan White A                 | IDS Care and Treatment Clinic                                             |
| Lab Setup                    | 31 / 33 Labs Activated                                                    |
| Screening Lab Setup          | 28 / 39 Screening Labs Activated                                          |
| Screening Setup              | 34 / 49 Screenings Activated                                              |
| Screening Action Class Setup | 16 total Action Classes                                                   |
| Screening Result Class setup | 31 total Result Classes                                                   |
| Immunization Setup           | 13 / 21 Immunizations activated                                           |
| Medication Setup             | 76 / 498 medications activated                                            |
| Medication Definitions File  | Update the medications file or import new medications from the current fi |
| Diagnosis Setup              | 43028 / 43028 Diagnosis definitions activated                             |

- Administrative Options > Clinical Setup > Ryan White AIDS Care and Treatment Clinic > Screening Result Class Setup Edit View Add Edit Results Delete Back Print or Export Screening Result Class Setup Search: Name **HRSA Defined** AdherenceScore analpapres appetite bowels Geno/Pheno Good\_bad Housing Arrangement Х HQ Adherence Rating HQ Substance Abuse Result HQ Tobacco Result
- 7. On the Screening Result Class Setup menu, select Add.

8. Enter the Name for the Screening Result Class. Click Save.

| Administrative Options > Clinical Setup > Ryan | White AIDS Care and Treatment Clinic > Screening Result Class Setup > Add |
|------------------------------------------------|---------------------------------------------------------------------------|
| Save Cancel                                    |                                                                           |
| Add                                            |                                                                           |
| Name: Method of intake                         |                                                                           |
|                                                |                                                                           |
|                                                |                                                                           |

9. To add a Result for *Method of intake*, type "method" into the Search field on the **Screening Result Class Setup** menu. Once found, select it, and click **Edit Results**.

| ame HRSA Defined | ame HRSA Defined | dit View Add     | d Edit Results Delete | e Back Print or Export |  |
|------------------|------------------|------------------|-----------------------|------------------------|--|
| ame HRSA Defined | ame HRSA Defined | Screening        | g Result Clas         | s Setup                |  |
|                  |                  | Search: method   |                       |                        |  |
| Method of intake | Method of intake | Name             | HRSA Defined          | d                      |  |
|                  |                  | Method of intake |                       |                        |  |
|                  |                  |                  |                       |                        |  |

**10.** On the Method of intake Results screen, select **Add**.

|           |                 |                   | and Treatment Clinic > | Screening Result Class Setup > | Method of intake Results |
|-----------|-----------------|-------------------|------------------------|--------------------------------|--------------------------|
| Edit View | Add Delete Bacl | k Print or Export |                        |                                |                          |
| Metho     | d of intake F   | lesults           |                        |                                |                          |
| Search:   |                 |                   |                        |                                |                          |
| Name      | Code            | HRSA Defined      |                        |                                |                          |
|           |                 |                   |                        |                                |                          |
|           |                 |                   |                        |                                |                          |
|           |                 |                   |                        |                                |                          |

**11.** Enter in the **Name** and **Code** (optional). For this example, we will create a result called *Cigarette (CIG)*. Click **Save**.

| dministr | ative Options > Clinical Setup > Ryan White AIDS Care and Treatment Clinic > Screening Result Class Setup > Method of intake Results > Add |
|----------|----------------------------------------------------------------------------------------------------|
| Save     | Cancel                                                                                                    |
| Add      |                                                                                                    |
| Name:    | Cigarette                                                                                                    |
| Code:    | CIG                                                                                                    |
|          |                                                                                                    |
|          |                                                                                                    |
|          |                                                                                                    |

12. The new result now appears on the Method of intake Results screen. To return to the Manage Selected Provider screen, click the name of the provider in the breadcrumb trail or click Back.

|           | Add Delete | Back Print or Export |  |
|-----------|------------|----------------------|--|
| Search:   |            |                      |  |
| Name      | Code       | HRSA Defined         |  |
| Cigarette | CIG        |                      |  |

**13.** To add a new **Screening Action Class**, from the **Manage Selected Provider** screen, select **Screening Action Class setup**. If this option is not available, you may need to configure the Personal Menu Settings by clicking the gear icon next to the selected provider's name.

| @Pvan White /                | VIDS Care and Treatment Clinic                                             |
|------------------------------|----------------------------------------------------------------------------|
|                              | AIDS Care and Treatment Clinic                                             |
| Lab Setup                    | 31 / 33 Labs Activated                                                     |
| Screening Lab Setup          | 28 / 39 Screening Labs Activated                                           |
| Screening Setup              | 34 / 49 Screenings Activated                                               |
| Screening Action Class Setup | 16 total Action Classes                                                    |
| Screening Result Class setup | 31 total Result Classes                                                    |
| Immunization Setup           | 13 / 21 Immunizations activated                                            |
| Medication Setup             | 76 / 498 medications activated                                             |
| Medication Definitions File  | Update the medications file or import new medications from the current fil |
| Diagnosis Setup              | 43028 / 43028 Diagnosis definitions activated                              |

| Administrative Opt | ions > Clinical Se | tup > Ryan White | AIDS Care and Treatme | nt Clinic > Screening Action Class Setu |
|--------------------|--------------------|------------------|-----------------------|-----------------------------------------|
| Edit View Add      | Edit Actions       | Delete Back      | Print or Export       |                                         |
| Screening          | Action (           | Class Set        | up                    |                                         |
| Search:            |                    |                  | •                     |                                         |
| Name               | HRSA Defined       |                  |                       |                                         |
| analpapact         |                    |                  |                       |                                         |
| Counseled By       | Х                  |                  |                       |                                         |
| HQ Adherence Actio |                    |                  |                       |                                         |
| HQ Literacy Action |                    |                  |                       |                                         |
| HQ Mental Health A |                    |                  |                       |                                         |
| HQ Substance Abus  |                    |                  |                       |                                         |
| HQ Tobacco Action  |                    |                  |                       |                                         |
| Mamm_Tx            |                    |                  |                       |                                         |
| None Defined       |                    |                  |                       |                                         |
| Pos_neg            |                    |                  |                       |                                         |

#### 14. On the Screening Action Class Setup menu, select Add.

**15.** Enter the **Name** for the **Screening Action Class**. Click **Save**.

| Administ | rative Options > Clinical Setup > Screening Result Class setup > Add |
|----------|----------------------------------------------------------------------|
| Save     | Cancel                                                               |
| Add      |                                                                      |
| Name:    | Nicotine Patch                                                       |
|          |                                                                      |

**16.** The newly created custom Screening test is now setup and ready for use.

| Find Client > Search | n Results > Demographics > Screenings > Add |
|----------------------|---------------------------------------------|
| Save Back            |                                             |
| Add                  |                                             |
| Test Date:           | 4/9/2019                                    |
| Test Definition:     | Tobacco Use                                 |
| Result:              | Cigarette                                   |
| Action:              | Nicotine Patch                              |
| Test Score:          |                                             |
|                      |                                             |

#### Immunization Setup

1. From the Manage Selected Provider screen, select Immunization Setup.

| Ryan White                  | AIDS Care and Treatment Clinic                                              |
|-----------------------------|-----------------------------------------------------------------------------|
| Lab Setup                   | 31 / 33 Labs Activated                                                      |
| Screening Lab Setup         | 28 / 39 Screening Labs Activated                                            |
| Screening Setup             | 34 / 49 Screenings Activated                                                |
| Immunization Setup          | 13 / 21 Immunizations activated                                             |
| Medication Setup            | 76 / 498 medications activated                                              |
| Medication Definitions File | Update the medications file or import new medications from the current file |
| Diagnosis Setup             | 43028 / 43028 Diagnosis definitions activated                               |

2. HRSA Defined Immunizations are clearly listed with an X under the HRSA column. In this example, four (4) immunizations are listed.

| _dit  | View   | Add  | Delete | Activa | te [  | Deactivate                | Activate All | Deactiv | vate All | Back | Print or Export |
|-------|--------|------|--------|--------|-------|---------------------------|--------------|---------|----------|------|-----------------|
| m     | mun    | izat | ion S  | etu    | 0     |                           |              |         |          |      |                 |
| earcł | 'n:    |      |        |        |       |                           |              |         |          |      |                 |
|       | Active | Г    | HRSA   |        | Immu  | nization                  |              |         |          |      |                 |
|       | Х      |      | Х      |        | Нер А | VHep B (Twi               | nrix)(1)     |         |          |      |                 |
|       |        |      | Х      |        | Prevn | ar13                      |              |         |          |      |                 |
|       | х      |      | х      |        | Hepat | iitis B <mark>(</mark> 3) |              |         |          |      |                 |
|       |        |      | Х      |        | Hepat | iitis A (2)               |              |         |          |      |                 |
|       | Х      |      |        |        | Ebola |                           |              |         |          |      |                 |

3. Enter the Name for the Immunization. Click Save.

| Administrative Op | tions > Clinical Setup > Ryan White AIDS Care and Treatment Clinic > Immunization Setup > Add |
|-------------------|-----------------------------------------------------------------------------------------------|
| Save Cancel       |                                                                                               |
| Add               |                                                                                               |
| Immunization:     |                                                                                               |
|                   |                                                                                               |
|                   |                                                                                               |

#### Diagnosis Setup

1. From the Manage Selected Provider screen, select Diagnosis Setup.

| Ryan White                  | AIDS Care and Treatment Clinic                                              |
|-----------------------------|-----------------------------------------------------------------------------|
| Lab Setup                   | 31 / 33 Labs Activated                                                      |
| Screening Lab Setup         | 28 / 39 Screening Labs Activated                                            |
| Screening Setup             | 34 / 49 Screenings Activated                                                |
| Immunization Setup          | 13 / 21 Immunizations activated                                             |
| Medication Setup            | 76 / 498 medications activated                                              |
| Medication Definitions File | Update the medications file or import new medications from the current file |
| Diagnosis Setup             | 43028 / 43028 Diagnosis definitions activated                               |

2. ICD-10 Diagnosis Codes and Descriptions are clearly listed with an X under the Active column. The phrase *human immuno* was entered into the Search box to filter the ICD-10 diagnosis results. In this example, five (5) diagnosis codes are listed.

| Activate D   | eactivate Activate | All Deactivate All       | Update Definitions     | Export Definitions | Back | Print or Export |
|--------------|--------------------|--------------------------|------------------------|--------------------|------|-----------------|
| Search: huma |                    |                          |                        |                    |      |                 |
| ICD 10       | Description        |                          |                        | Active             |      |                 |
| B20          | Human immuno       | deficiency virus [HIV]   | disease                | х                  |      |                 |
| B97.35       | Human immuno       | deficiency virus, type 2 | 2 [HIV 2] as the cause | х                  |      |                 |
| O98.7        | Human immuno       | deficiency virus [HIV]   | disease complicating   | х                  |      |                 |
| O98.71       | Human immuno       | deficiency virus [HIV]   | disease complicating   | х                  |      |                 |
| 098.711      | Human immuno       | deficiency virus [HIV]   | disease complicating   | x                  |      |                 |

3. The current codes can be found on the HRSA CAREWare website:

<u>https://hab.hrsa.gov/program-grants-management/careware</u>. On the website, find the ICD-10 Diagnosis Codes XML download link and **right click** on it. Select *Save target as...* or *Save link as...* and save the XML file somewhere on your local computer (a "CAREWare" user folder is recommended).

| Medications and E                                                                   | )iagnosis Code                                                                              | es Imports                                        |
|-------------------------------------------------------------------------------------|---------------------------------------------------------------------------------------------|---------------------------------------------------|
| ICD-10 Diagnosis Codes<br>ADAP Medications Import<br>Medications Import (XN         | (XML - 5 5 MR) und<br>Open link in new tab<br>Open link in new wir<br>Open link in incognit | ndow                                              |
| Supporting Docur                                                                    | Save link as                                                                                |                                                   |
| Quick Start Manuals                                                                 | Copy link address                                                                           |                                                   |
| <ul> <li><u>Quick Start #1: Dov</u></li> <li><u>Quick Start #2: Sett</u></li> </ul> | Inspect<br>ng up Contracts an                                                               | Ctrl+Shift+I<br><u>a Services</u> (א ער – 539 KB) |

|              | Setup                                                     |        |  |
|--------------|-----------------------------------------------------------|--------|--|
| Search: huma | an immuno                                                 |        |  |
| ICD 10       | Description                                               | Active |  |
| B20          | Human immunodeficiency virus [HIV] disease                | Х      |  |
| B97.35       | Human immunodeficiency virus, type 2 [HIV 2] as the cause | х      |  |
| O98.7        | Human immunodeficiency virus [HIV] disease complicating   | х      |  |
| O98.71       | Human immunodeficiency virus [HIV] disease complicating   | х      |  |
| O98.711      | Human immunodeficiency virus [HIV] disease complicating   | Х      |  |

4. On the ICD 10 Setup screen, click Update Definitions.

 Click Choose File from the Update Definitions screen and browse to the saved location of the carewareicd10.xml file. Once you receive the Upload Completed Successfully message, click Save.

| Administrative Options > Clinical Setup > Ryan White AIDS Care and Treatment Clinic > Diagno<br>Save Cancel | osis Setup                                        |
|----------------------------------------------------------------------------------------------------|---------------------------------------------------|
| Update Definitions                                                                                          |                                                   |
| File Name: Choose File carewareicd10.xml                                                                    | Upload Completed Successfully. (5.5 MB of 5.5 MB) |
| Deactivate all ICD 10s that are not contained in the<br>file:                                               |                                                   |
|                                                                                                    |                                                   |

Diagnoses must be designated as active to be used. When "*Deactivate all ICD 10s that are not contained in the file*" is checked, any diagnosis that are not in the Updated Definitions file will automatically be deactivated. They will not be deleted but would need to be manually activated to be used.

#### **Medication Setup**

1. From the Manage Selected Provider screen, select Medication Setup.

| Ryan White                  | AIDS Care and Treatment Clinic                                              |
|-----------------------------|-----------------------------------------------------------------------------|
|                             | ٦                                                                           |
| Lab Setup                   | 31 / 33 Labs Activated                                                      |
| Screening Lab Setup         | 28 / 39 Screening Labs Activated                                            |
| Screening Setup             | 34 / 49 Screenings Activated                                                |
| Immunization Setup          | 13 / 21 Immunizations activated                                             |
| Medication Setup            | 76 / 498 medications activated                                              |
| Medication Definitions File | Update the medications file or import new medications from the current file |
| Diagnosis Setup             | 43028 / 43028 Diagnosis definitions activated                               |

2. Medications are clearly listed with an X under the Active column. In this example, five (5) medications are listed. Medications are listed by ingredient or generic name(s).

| View   | Activate | Deactivate      | Activate All | Deactivate All | Delete | Back | Print or Export |
|--------|----------|-----------------|--------------|----------------|--------|------|-----------------|
| dicat  | tion S   | Setup           |              |                |        |      |                 |
| n:     |          |                 |              |                |        |      |                 |
| Active | Medic    | ation           |              | Custom Name    | •      |      |                 |
| Х      | ampre    | amprenavir      |              | Agenerase      |        |      |                 |
| Х      | lamivu   | ıdine-zidovudin | e            | Combivir       |        |      |                 |
| Х      | indina   | vir             |              | Crixivan       |        |      |                 |
| Х      | lamivu   | Idine           |              | Epivir         |        |      |                 |
| х      | Fortov   | vase (saquinavi | r mesylate)  | Fortovase      |        |      |                 |

- **3.** To add a Custom or Brand name to an active Medication name, click **Edit** (see previous screenshot).
- 4. Enter a Custom Name. In this example we entered *Ziagen*. Select **Save**.

| ave Cancel   |                   |
|--------------|-------------------|
| dit          |                   |
| Medication:  | abacavir          |
| Custom Name: | Ziagen (abacavir) |

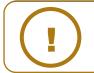

**NOTE:** It is recommended to include the medication name (ingredient or generic) after the custom name.

# **Medication Definitions File**

1. From the Manage Selected Provider screen, select Medication Definitions File.

```
Administrative Options > Clinical Setup > Ryan White AIDS Care and Treatment Clinic
Back
Ryan White AIDS Care and Treatment Clinic
        Lab Setup
                            31 / 33 Labs Activated
   Screening Lab Setup
                            28 / 39 Screening Labs Activated
                            34 / 49 Screenings Activated
     Screening Setup
    Immunization Setup
                            13 / 21 Immunizations activated
     Medication Setup
                            76 / 498 medications activated
 Medication Definitions File
                            Update the medications file or import new medications from the current file
     Diagnosis Setup
                            43028 / 43028 Diagnosis definitions activated
```

 Current Medications should be imported into CAREWare on a regular basis. The current medications can be found on the HRSA CAREWare website: <u>https://hab.hrsa.gov/program-grants-management/careware</u> **3.** On the website, find the Medications Import XML download link and **right click** on it. Select *Save target as...* or *Save link as...* and save the XML file somewhere on your local computer (a "CAREWare" user folder is recommended).

| Medications and                            | d Diagnosis Codes I           | mports       |           |
|--------------------------------------------|-------------------------------|--------------|-----------|
| ICD-10 Diagnosis Coo                       | des (XML - 5.5 MB) updated    | 9/23/2015    |           |
| ADAP Medications Im                        | nport (XML - 58 MB) update    | d 2/5/2019   |           |
| Medications Import (                       | XML - 589 KB) updated 2/5     | /2019        | . II      |
| Supporting Do                              | Open link in new tab          |              |           |
| Cupporting Do                              | Open link in new window       |              |           |
| Quick Start Manual                         | Open link in incognito window |              |           |
| <ul> <li><u>Quick Start #1:</u></li> </ul> | Save link as                  |              |           |
| <ul> <li><u>Quick Start #2</u>;</li> </ul> | Copy link address             |              | 19        |
| <ul> <li><u>Quick Start #3</u>;</li> </ul> | Inspect                       | Ctrl+Shift+I | <u>ta</u> |
| • <u>Quick Start #4</u> .                  | ustomizing tabs and rield     |              | •)        |
|                                            |                               |              |           |

4. On the Medication Import screen, click Upload New Medication File.

|           | _        |                | tup > Ryan Wh  |      |          |        | Clinic > | Medicati | on Definitions | s File |
|-----------|----------|----------------|----------------|------|----------|--------|----------|----------|----------------|--------|
| Import Im | port All | Jpload New M   | edication File | Back | Print or | Export |          |          |                |        |
| Medic     | ation    | Import         |                |      |          |        |          |          |                |        |
| Search:   |          | -              |                |      |          |        |          |          |                |        |
| DCode     | Acti     | ve Ingredients | Abbreviation   |      |          |        |          |          |                |        |
| d00554    | hydr     | oxyprogesteron |                |      |          |        |          |          |                |        |
| d00555    | nore     | thindrone      |                |      |          |        |          |          |                |        |
| d00557    | levo     | norgestrel     |                |      |          |        |          |          |                |        |
| d00558    | testo    | sterone        |                |      |          |        |          |          |                |        |
| d00562    | fluox    | ymesterone     |                |      |          |        |          |          |                |        |

5. Click Choose File and browse to the saved location of the medications-(year-monthday).xml file. Once you receive the Upload Completed Successfully message, click Save.

| Administrative Options > Clinical Setup > Ryan White AIDS<br>Save Back | Care and Treatment Clinic > Medication Definitions File > Uplo | ad New Medication File |
|------------------------------------------------------------------------|----------------------------------------------------------------|------------------------|
| Upload New Medication File                                             |                                                                |                        |
| File Name: Choose File medications9-02-01.xml                          | Upload Completed Successfully. (589.83 KB of 589.83 KB)        |                        |
|                                                                        |                                                                |                        |
|                                                                        |                                                                |                        |

# **Entering Clinical Data**

After setup of the Clinical Module is completed, clinical data entry can begin.

1. Select **Find Client** from the **Menu of Links** of a provider domain. Note: All data-entry must be entered in a Provider domain.

| Customize                 |  |
|---------------------------|--|
| Add Client                |  |
| Find Client               |  |
| Reports                   |  |
| Rapid Entry               |  |
| Appointments              |  |
| My Settings               |  |
| System Information        |  |
| System Messages           |  |
| Administrative<br>Options |  |
| Switch Providers          |  |
| Log Off                   |  |

2. Search by any of the available fields; in this case we'll use the last name. Click **Client** 

# Search.

| Find Client<br>Client Search |           |
|------------------------------|-----------|
| Find Clie                    | ent       |
| Last Name:                   | Appleseed |
| First Name:                  |           |
| DOB:                         |           |
| ClientID:                    |           |
| URNorEURN:                   |           |
| Encrypted UCI:               |           |
| Active Only:                 |           |
| Ethnicity:                   |           |
| _                            |           |

**3.** A list of matches to your search appears. Select the correct name from the list and click **View Details**. The client Demographics information window appears.

| Search    | Results    |           |              |           |                 |            |
|-----------|------------|-----------|--------------|-----------|-----------------|------------|
| Search:   |            |           |              |           |                 |            |
| Last Name | First Name | Client ID | URN          | EURN      | Encrypted UCI   | Match Type |
| Appleseed | John       |           | JHAP0105851U | XqYSZJ4bl | ECA88A4A1FE658  | Exact      |
| Appleseed | Johnny     | EMR123    | JHAP1205651U | T+oN+bl1n | 8A30545F3C06276 | Exact      |
| Appleseed | Martha     |           | MRAP0507784U | HN+keK2Qa | 1A6A4DF54CAB24I | Exact      |

## **Medications**

- 1. From the Demographics screen, select Medications from the Menu of Links.
- 2. Select Allergies and ART.

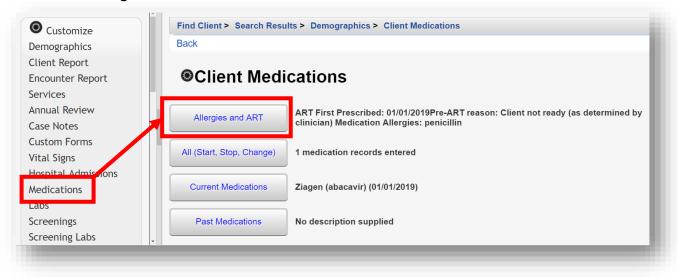

3. Select Edit to enter allergies and ART information.

| Allergies and           |                                              |
|-------------------------|----------------------------------------------|
| 5                       | ART                                          |
| Allergies:              | enicillin                                    |
| ART Prescribed Date: 1/ | 1/2019                                       |
| Pre-ART Reason: CI      | lient not ready (as determined by clinician) |

**4.** After making the desired edits, click **Save** and then **Back** (see previous screenshot) to return to the **Client Medications** screen.

| Find Client > Search Rest       Save     Cancel | ults > Demographics > Client Medications > Allergies and ART > Edit |
|-------------------------------------------------|---------------------------------------------------------------------|
| Allergies an                                    | d ART                                                               |
| Allergies:                                      | penicillin                                                          |
| ART Prescribed Date:                            | 1/1/2019                                                            |
| Pre-ART Reason:                                 | Client not ready (as determined by clinician)                       |
|                                                 |                                                                     |

5. From the Client Medications screen, select All (Start, Stop, Change).

| Find Client > Search Resu<br>Back | ults > Demographics > Client Medications                                                                                       |
|-----------------------------------|----------------------------------------------------------------------------------------------------|
| Client Medi                       | ications                                                                                                    |
| Allergies and ART                 | ART First Prescribed: 01/01/2019Pre-ART reason: Client not ready (as determined by clinician) Medication Allergies: penicillin |
| All (Start, Stop, Change)         | 1 medication records entered                                                                                                   |
| Current Medications               | Ziagen (abacavir) (01/01/2019)                                                                                                 |
| Past Medications                  | No description supplied                                                                                                    |

6. Select Start to enter a new client medication.

| All Medic         | ations       |      |    |      |               |      |
|-------------------|--------------|------|----|------|---------------|------|
| Search:           |              |      |    |      |               |      |
| Medication Name   | Abbreviation | Form | Ur | nits | Strength (mg) | Dose |
| Ziagen (abacavir) | ABC          |      | 30 |      | 15            | 450  |

- 7. Enter the following information (as applicable):
  - Start Date
  - Medication Name enter the first few letters of the medication to filter results
  - **Units** number of days of the prescription, (30-day or 90-day)
  - Form type, capsule, tablet, etc. (optional)
  - Strength in milligrams
  - Frequency once a day, twice a day, etc.
  - Indication reason the medication is prescribed. The default indication is ART (Anti-retroviral Therapy)
  - **OI** opportunistic infection (as applicable)
  - **Comment** optional
  - Instructions optional

| Save Back        | Results > Demographics > Client Medications > All (Start, Stop, Change) > Start |
|------------------|---------------------------------------------------------------------------------|
| Start            |                                                                                 |
| Start Date:      |                                                                                 |
| Medication Name: |                                                                                 |
| Units:           |                                                                                 |
| Form:            | *                                                                               |
| Strength:        | mg                                                                              |
| Frequency:       | 2                                                                               |
| Indication:      | ¥                                                                               |
| OI:              |                                                                                 |
| Comment:         |                                                                                 |
| Instructions:    |                                                                                 |

### Labs

1. From the Demographics screen, select Labs from the Menu of Links. On the Labs screen, click Add.

| emographics         | View Add   | View Add Delete HL7 Source Help Print or Export |               |             |       |                   |         |
|---------------------|------------|-------------------------------------------------|---------------|-------------|-------|-------------------|---------|
| Client Report       | Labs       |                                                 |               |             |       |                   |         |
| Encounter Report    |            |                                                 |               |             |       |                   |         |
| ervices             | Search:    |                                                 |               |             |       |                   |         |
| Annual Review       | Date       | Test Name                                       | Test Operator | Test Result | Assay | Provider          | Comment |
| Case Notes          | 01/01/2019 | CD4 Count                                       | =             | 600         |       | Ryan White AIDS C |         |
| Custom Forms        |            |                                                 |               |             |       |                   |         |
| /ital Signs         |            |                                                 |               |             |       |                   |         |
| Hospital Admissions |            |                                                 |               |             |       |                   |         |
| Medications         |            |                                                 |               |             |       |                   |         |
| Labs                |            |                                                 |               |             |       |                   |         |
| screenings          |            |                                                 |               |             |       |                   |         |
| Screening Labs      |            |                                                 |               |             |       |                   |         |
|                     |            |                                                 |               |             |       |                   |         |

- 2. Enter the following information (as applicable) and then click **Save**.
  - Date
  - Lab
  - Test Operator
  - Test Result
  - Assay
  - Comment

| Save Back      |     |
|----------------|-----|
| Add            |     |
| Date:          |     |
| Lab:           |     |
| Test Operator: | = 👱 |
| Test Result:   |     |
| Assay:         |     |
| Comment:       |     |
|                |     |

# **Screenings**

1. From the Demographics screen, select Screenings from the Menu of Links. On the Screenings screen, click Add.

| Customize                    |            | Search Results > Demo |                      | ings             |            |              |                   |
|------------------------------|------------|-----------------------|----------------------|------------------|------------|--------------|-------------------|
| Demographics                 | View Add   | Delete HL7 Source     | Print or Export      |                  |            |              |                   |
| Client Report                | Screen     | nas                   |                      |                  |            |              |                   |
| Encounter Report             |            | ingo                  |                      |                  |            |              |                   |
| Services                     | Search:    |                       |                      |                  |            |              |                   |
| Annual Review                | Test Date  | Test Definition Nar   | Qualitative Result   | Action/Treatment | Test Score | Test Comment | Provider          |
| Case Notes                   | 03/05/2019 | Tobacco Use           |                      |                  |            |              | Ryan White AIDS C |
| Custom Forms                 | 01/01/2019 | TST                   | Not medically indica | Not Applicable   |            |              | Ryan White AIDS C |
| Vital Signs                  |            |                       | ,                    |                  |            |              |                   |
| Hospital Admissions          |            |                       |                      |                  |            |              |                   |
| Medications                  |            |                       |                      |                  |            |              |                   |
| labs                         |            |                       |                      |                  |            |              |                   |
|                              |            |                       |                      |                  |            |              |                   |
| Screenings                   |            |                       |                      |                  |            |              |                   |
| Screenings<br>Screening Labs |            |                       |                      |                  |            |              |                   |

- 2. Enter the following information (as applicable) and then click **Save**.
  - Test Date
  - **Test Definition**, (TST TB skin test)
  - Result
  - Action
  - Test Score
  - Test Comments

| Find Client > Search       Save     Back | Results > Demographics > Screenings > Add |
|------------------------------------------|-------------------------------------------|
| Add                                      |                                           |
| Test Date:                               |                                           |
| Test Definition:                         |                                           |
| Result:                                  |                                           |
| Action:                                  |                                           |
| Test Score:                              |                                           |
| Test Comments:                           |                                           |
|                                          |                                           |

# **Screening Lab**

1. From the Demographics screen, select **Screening Labs** from the **Menu of Links**. On the **Screening Labs** screen, click **Add**.

| Customize                                                                                 |            | Search Results > Demo |                    |           |       |              |                 |
|-------------------------------------------------------------------------------------------|------------|-----------------------|--------------------|-----------|-------|--------------|-----------------|
| Demographics                                                                              | View Add   | Delete HL7 Source     | Print or Export    |           |       |              |                 |
| Client Report                                                                             | Screeni    | ing Labs              |                    |           |       |              |                 |
| Encounter Report                                                                          |            |                       |                    |           |       |              |                 |
| Services                                                                                  | Search:    |                       |                    |           |       |              |                 |
| Annual Review                                                                             | Test Date  | Test Definition Nar   | Qualitative Result | Treatment | Titer | Test Comment | Provider        |
| Case Notes                                                                                | 01/01/2019 | Syphilis              | Positive           | Yes       |       |              | Ryan White AIDS |
| Custom Forms                                                                              |            |                       |                    |           |       |              |                 |
| custom romis                                                                              |            |                       |                    |           |       |              |                 |
|                                                                                           |            |                       |                    |           |       |              |                 |
| Vital Signs                                                                               |            |                       |                    |           |       |              |                 |
| Vital Signs<br>Hospital Admissions                                                        |            |                       |                    |           |       |              |                 |
| Vital Signs<br>Hospital Admissions<br>Medications                                         |            |                       |                    |           |       |              |                 |
| Vital Signs<br>Hospital Admissions<br>Medications<br>Labs                                 |            |                       |                    |           |       |              |                 |
| Vital Signs<br>Hospital Admissions<br>Medications<br>Labs<br>Screenings<br>Screening Labs |            |                       |                    |           |       |              |                 |

- 2. Enter the following information (as applicable) and then click **Save**.
  - Test Date
  - Test Definition
  - Result
  - Treatment
  - Titer 1
  - Test Comments

| ave Back         |  |   |  |
|------------------|--|---|--|
| Add              |  |   |  |
| Test Date:       |  |   |  |
| Test Definition: |  | 1 |  |
| Result:          |  |   |  |
| Treatment:       |  |   |  |
| Titer 1:         |  |   |  |
| Test Comments:   |  |   |  |
|                  |  |   |  |

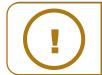

**NOTE:** The **Titer 1** field will be displayed for tests where titer is indicated (e.g. syphilis). The viral titer is the lowest concentration of a virus that still infects cells.

For the **Result** field, Not Medically Indicated (NMI) is often selected from the drop-down menu for hepatitis tests to show that the client has already been exposed to the virus; this prevents your reports from counting these clients as not having been tested for hepatitis.

# Immunizations

1. From the Demographics screen, select **Immunizations** from the **Menu of Links**. On the **Immunizations** screen, click **Add**.

| Customize Customize Demographics | View Add   | Delete Help F | Print or Export |          |          |                  |
|----------------------------------|------------|---------------|-----------------|----------|----------|------------------|
| Client Report                    | Immuni     | zations       |                 |          |          |                  |
| Encounter Report                 |            |               |                 |          |          |                  |
| Services                         | Search:    |               |                 |          |          |                  |
| Annual Review                    | Date       | Vaccine       | CVX Code        | Received | Immunity | Amount Administe |
| Case Notes                       | 01/01/2019 | Influenza     | 15              | NMI      | Immune   |                  |
| Custom Forms                     |            |               |                 |          |          |                  |
| /ital Signs                      |            |               |                 |          |          |                  |
| Hospital Admissions              |            |               |                 |          |          |                  |
| Medications                      |            |               |                 |          |          |                  |
| _abs                             |            |               |                 |          |          |                  |
| Screenings                       |            |               |                 |          |          |                  |
| Screening Labs                   |            |               |                 |          |          |                  |
|                                  |            |               |                 |          |          |                  |

- 2. Enter the following information (as applicable) and then click **Save**.
  - Date
  - Vaccine
  - Received
  - Immunity
  - Amount Administered
  - Units Administered
  - Lot Number
  - Manufacturer Name
  - Manufacturer Code

| ave Back            |   |
|---------------------|---|
| Add                 |   |
| Date:               |   |
| Vaccine:            | 2 |
| CVX Code:           |   |
| Received:           | * |
| Immunity:           | ± |
| mount Administered: |   |
| Units Administered: |   |
| Lot Number:         |   |
| Manufacturer Name:  |   |
| Manufacturer Code:  |   |

There are often cases where a client has either been vaccinated prior to entering your care (hepatitis, pneumovax) or has already been exposed and requires no vaccination. In these cases you would select "NMI" under Received and "History of immunization" or "History of vaccination" under Immunity.

Note: Additional clinical information, including, Vital Signs, Hospital Admissions, and Orders (clinical appointments), can be collected in CAREWare. They are entered the same way as Medications, Labs, Screenings, Screening Labs, and Immunizations.

However, this information is not required for the RSR Report or HAB Performance Measures, so it is optional and will not be detailed here.

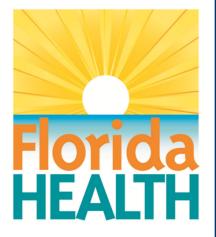

# **CAREWare 6**

# **Section 6:**

# Working with Prebuilt Reports (Including the RSR and ADR)

Adapted from HRSA Quick Start User Guides: https://hab.hrsa.gov/program-grants-management/careware

PLEASE NOTE: The client data used in these manuals is purely fictional.

# **First Things First**

#### **Getting Started**

- You must have the appropriate user privileges to run reports.
- You should have a number of clients entered in the system so you can see how your reports will look.

# **Running "Prebuilt" reports**

CAREWare comes prepackaged with several summary and service reports. We'll cover a few of them here, and then look at running the RSR for both reporting and quality assurance purposes.

Custom reports are covered in Quick Start Guides #7 and #8.

1. Log into CAREWare. For more details on how to do so, please refer to the **Quick Start Guide #1**.

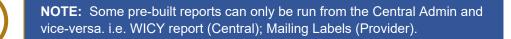

2. Select Reports from the Menu of Links. The various report categories will appear.

| Customize                                                                                       | CAREWare Reports     |                                    |
|-------------------------------------------------------------------------------------------------|----------------------|------------------------------------|
| Add Client<br>Find Client<br>Reports                                                            | CAREWare             | Reports                            |
| Rapid Entry<br>Appointments                                                                     | HRSA Reports         | RSR and ADR                        |
| My Settings<br>System Information                                                               | Custom Reports       | Run or manage custom reports       |
| System Messages<br>Switch Domains                                                               | Performance Measures | Run or Manage Performance Measures |
| Log Off                                                                                         | Client Data Reports  | Run reports on client information  |
| change this from Central<br>dmin -> System<br>nformation > Application<br>lotification Settings | Financial Report     | Setup and run the financial report |

# **Running HRSA Reports**

1. From the CAREWare Reports screen, click **HRSA Reports**.

| Customize                                                                                         | CAREWare Reports     |                                    |  |  |  |  |
|---------------------------------------------------------------------------------------------------|----------------------|------------------------------------|--|--|--|--|
| Add Client<br>Find Client<br>Reports                                                              | CAREWare             | Reports                            |  |  |  |  |
| Rapid Entry<br>Appointments                                                                       | HRSA Reports         | RSR and ADR                        |  |  |  |  |
| My Settings<br>System Information                                                                 | Custom Reports       | Run or manage custom reports       |  |  |  |  |
| System Messages<br>Switch Domains                                                                 | Performance Measures | Run or Manage Performance Measures |  |  |  |  |
| Log Off                                                                                           | Client Data Reports  | Run reports on client information  |  |  |  |  |
| Change this from Central<br>Idmin -> System<br>Information > Application<br>Iotification Settings | Financial Report     | Setup and run the financial report |  |  |  |  |

2. Select RSR Client Report. (From the Provider domain, select Export Menu, then RSR Export.)

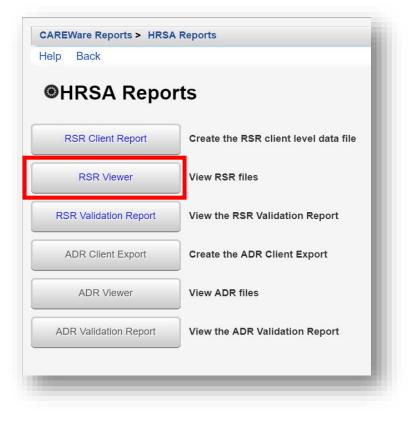

**3.** If necessary, change the **Report Year** by clicking **Edit**. To edit Filters, click **Edit Filter** and then check **Apply Filter**. Once complete, click **Run**.

| CAREWare Reports > HRSA Reports > RSR Settings |
|------------------------------------------------|
| Edit Edit Filter Run Help Back                 |
| RSR Settings                                   |
| Year: 2019                                     |
| Cross Provider Labs:                           |
| Apply Filter:                                  |
| Filter Description:                            |
|                                                |
|                                                |

 Click Download RSR file. Select a location on your local computer to save the *RSR\_Export.xml* file. Note: It is recommended to save the RSR file to the computer Desktop for easy retrieval, as it is used in the next step.

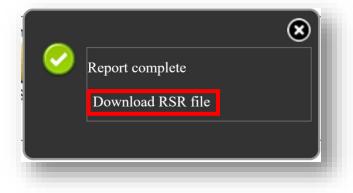

5. Return to the CAREWare Reports screen and click **HRSA Reports**, and then click **RSR Viewer**.

| HRSA Repo             | rts                                   |
|-----------------------|---------------------------------------|
| RSR Client Report     | Create the RSR client level data file |
| RSR Viewer            | View RSR files                        |
| RSR Validation Report | View the RSR Validation Report        |
| ADR Client Export     | Create the ADR Client Export          |
| ADR Viewer            | View ADR files                        |
| ADR Validation Report | View the ADR Validation Report        |

- 6. Click on Choose File.
- 7. Select the *RSR\_Export.xml* file saved on your local computer in step #4. Once chosen, the message **Upload Completed Successfully** should appear.
- 8. Select View RSR File.

| CAREWare Reports > HRSA Reports > RSR Viewer<br>View RSR File Help Back |                                                     |
|-------------------------------------------------------------------------|-----------------------------------------------------|
| RSR Viewer #6                                                           | #7                                                  |
| RSR File Name: Choose File RSR_Export.xml                               | Upload Completed Successfully. (5.27 KB of 5.27 KB) |
|                                                                         |                                                     |

The RSR Report is displayed, with *Category*, *Count*, *Percent*, and *Viewable* columns. The *Category* column contains each HRSA RSR data field with a number listed to the left, which corresponds to the HRSA RSR required client-level data element.

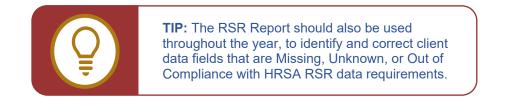

In this example, on page 2 of the RSR Viewer, for the Category 2. Missing, the Count shows 4. This indicates there are four (4) clients that are missing #2 – Enrollment Status. Select the 2. Missing row by clicking on it, and then click View Client List.

| View Client List Back Print or Export<br>RSR Viewer  |       |         |          |  |
|------------------------------------------------------|-------|---------|----------|--|
|                                                      |       |         |          |  |
| Search:                                              |       |         |          |  |
| Category                                             | Count | Percent | Viewable |  |
| 2. Referred to another program or service:           | 0     | 0.0%    | х        |  |
| 2. Removed from treatment due to violation of rules: | 0     | 0.0%    | х        |  |
| 2. Incarcerated:                                     | 0     | 0.0%    | х        |  |
| 2. Relocated:                                        | 0     | 0.0%    | х        |  |
| 2. Deceased:                                         | 0     | 0.0%    | х        |  |
| 2. Missing:                                          | 4     | 36.4%   | Х        |  |
| 4. Client Birth Year:                                |       |         |          |  |
| 4. (All clients)                                     | 14    |         |          |  |
| 4. 1960 and before:                                  | 3     | 21.4%   | х        |  |
| 4. 1961 - 1970:                                      | 2     | 14.3%   | х        |  |

**10.** The four clients missing Enrollment Status are listed. Select a client by clicking on their name and click **Go To Client** or double-click the client's name. CAREWare performs a real-client lookup and opens the client record with the missing data automatically.

| Go To Client   | Back | Print or Export |
|----------------|------|-----------------|
| 2. Miss        | ing: |                 |
| Search:        |      |                 |
| Client         |      | Visited         |
| Cesar, Rex,    |      |                 |
| Mann, Super,   |      |                 |
| Brown, Buster, |      |                 |
| Tester, Beta,  |      |                 |
|                |      |                 |

**11.** A new tab will open and the client's Demographic screen will appear. For this example, client "Tester, Beta" was selected. Click on **Vital Enrollment Status** from the Demographics Menu List.

| Demograp                | hics                                             |
|-------------------------|--------------------------------------------------|
| Personal Info           | Name: Tester, Beta, Gender: Male DOB: 09/12/1966 |
| Change URN              | BTTS0912661U                                     |
| Contact Information     | 111 Nowhere Circle<br>Ames, IA                   |
| Race/Ethnicity          | Hispanic (Puerto Rican), Black                   |
| HIV Risk Factors        | IDU, Heterosexual                                |
| Vital Enrollment Status | Vital Status: Alive Current Status: Active       |
| Eligibility             | Ryan White Eligible                              |

**12.** The Enrollment Date field is null (blank). A valid enrollment date needs to be entered to correct the missing data field. Once complete, click **Save**.

| Save Cancel                |                     |   |
|----------------------------|---------------------|---|
| Vital Enrollm              | ent Status          |   |
| Enrollment Status:         | Active              | Ŧ |
| Enrollment Date:           |                     |   |
| Latest Eligibility Status: | Ryan White Eligible |   |
| Vital Status:              | Alive               |   |
| Case Closed Date:          |                     |   |
| Date of Death:             |                     |   |
|                            |                     |   |
|                            |                     | _ |

Check all the remaining RSR Report Categories and Columns for Missing, Unknown, and Out of Compliance data values, including, Demographic and Clinical information. Review all Categories to check program data accuracy.

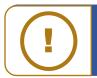

**NOTE:** Remember to rerun the RSR Client Report to include any changes made to the client record(s) in CAREWare.

# Running Client Data Reports

The following Client Data Reports are available to you within CAREWare 6:

- Clinical Encounter Reports Run clinical encounter reports
  - Clients with no encounter in X days Clients who have not had an encounter in the last specified number of days
  - No Service in X days Report List clients who have not received a service in a specified category or a particular subservice within the specified number of days
  - Clients with no test in X days Clients who have not had the specified screening test in the specified number of days
  - Clients with last selected lab result Clients whose last selected lab result was less than or greater than the specified result
  - ARV Ingredient Report Displays ARV ingredient counts for active HIV-positive clients on the specified date
  - Clients with no Hepatitis vaccinations Clients who have not had a vaccination for a specified hepatitis virus
  - Clients ever diagnosed with Hepatitis Clients ever diagnosed with Hepatitis
  - Clients with no Pneumovax in X months Clients who have not had a Pneumovax immunization in a specified number of months
- *Clinical Encounter Preprints* Run clinical encounter preprints for selected clients
- *Multiple Client Case Note Report* Run case note report on multiple clients
- Service Detail Report List details of services provided to clients within a specified range of dates
- **Referrals Report** List details of referrals provided to clients

# **Running the No Services in X Days Report**

This report can assist in identifying clients who are overdue receiving services or may be Out of Care. Generally, clients who have not received services in six months or greater are considered to be "out of care." (Note: that this report only includes clients with Enrollment Status of Active or Unknown.)

1. From the CAREWare Reports menu, click Client Data Reports.

| CAREWare Reports     |                                    |
|----------------------|------------------------------------|
| CAREWare I           | Reports                            |
| HRSA Reports         | RSR and ADR                        |
| Custom Reports       | Run or manage custom reports       |
| Performance Measures | Run or Manage Performance Measures |
| Client Data Reports  | Run reports on client information  |
| Financial Report     | Setup and run the financial report |
|                      |                                    |

2. On the next menu, select Clinical Encounter Reports.

| CAREWare Reports > Client Data<br>Back | Reports                                                                        |
|----------------------------------------|--------------------------------------------------------------------------------|
| Client Data Rep                        | ports                                                                          |
| Clinical Encounter Reports             | Run clinical encounter reports                                                 |
| Clinical Encounter Preprints           | Run clinical encounter preprints for selected clients                          |
| Multiple Client Case Note Report       | Run case note report on multiple clients                                       |
| Service Detail Report                  | List details of services provided to clients within a specified range of dates |
| Referrals Report                       | List details of referrals provided to clients                                  |

3. Select the No Service in X Days Report.

| Clinical Encounter                     | Reports                                                                                                    |
|----------------------------------------|----------------------------------------------------------------------------------------------------|
|                                        | Reports                                                                                                    |
| Clients with no encounter in X days    | Clients who have not had an encounter in the last specified number of days                                                          |
| No Service in X Days Report            | List clients who have not received a service in a specified category or a particular subservice within the specified number of days |
| Clients with no test in X days         | Clients who have not had the specified screening test in the specified number of days                                               |
| Clients with last selected lab result  | Clients whose last selected lab result was less than or greater than the specified result                                           |
| ARV Ingredient Report                  | Displays ARV ingredient counts for active HIV-positive clients on the specified date                                                |
| Clients with no Hepatitis vaccinations | Clients who have not had a vaccination for a specified hepatitis virus                                                              |
| Clients ever diagnosed with Hepatitis  | Clients ever diagnosed with Hepatitis                                                                                               |
| Clients with no Pneumovax in X months  | Clients who have not had a Pneumovax immunization in a specified number of months                                                   |

4. Select the Service Category, Subservice Type, and Number of Days. Check Apply Custom Filter, Hide Personally Identifying Information, and/or Include shared services entered by other providers, as applicable.

| Clients with no service in <b>X</b>                | ( days                                          |   |
|----------------------------------------------------|-------------------------------------------------|---|
| Service Category:                                  | Outpatient/Ambulatory Health Services           | 2 |
| Subservice Type:                                   | Medical Care/Outpatient/Ambulatory Medical Care | 2 |
| Number of Days:                                    | 180                                             |   |
| Apply Custom Filter:                               |                                                 |   |
| Hide Personally Identifying Information:           |                                                 |   |
| nclude shared services entered by other providers: |                                                 |   |

5. Click **Run** to open the report in a new tab. Click **PDF** to open the report as a PDF.

6. Once you click **Run**, a report confirmation message will open in the upper right corner of the screen. Select **View Clients with no service in X days**. Your report will be displayed in a new tab.

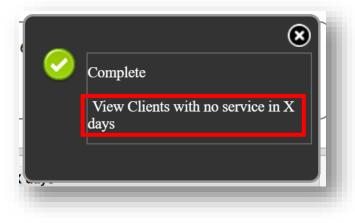

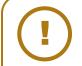

**NOTE:** Blank service date records indicate that a client record was created, but no service was entered. This could be either a data entry issue, where service information needs to be entered, or an indication that clients made an appointment but did not return for service.

This report can be used as a tool to perform chart review and monitoring, or to determine the cause of client record(s) without services.

# Running Financial Reports

The Financial Report can be run to determine how much you've expended in a specific time frame for any or all service categories and subservices, if you have specified a service cost when you set up your contracts and services.

Even if you aren't tracking cost information, the Financial Report is an easy way to get a quick summary of unduplicated clients served within a specific date span, as well as a distribution of the number of clients for each HRSA Service Category.

The Financial Summary report can also display client totals and services for a single or multiple Funding Source(s).

- CAREWare Reports

  CAREWare Reports

  HRSA Reports

  RSR and ADR

  Custom Reports

  Run or manage custom reports

  Performance Measures

  Run or Manage Performance Measures

  Client Data Reports

  Run reports on client information

  Financial Report

  Setup and run the financial report
- 1. From the **Reports** menu, select the **Financial Report**.

- 2. Make your selections as detailed below:
  - Begin Date
  - End Date
  - **Funding Sources** can be edited under the Funding Source Filter link
  - Check Include Subservice Detail if you wish to see service category information broken down to the subservice level.
  - Include Provider Information is only relevant when you run a report on one provider; it includes provider address and phone number
  - Check Pull Amount Received from receipts in the date span if you wish to see the amount received from receipts between the begin and end date
  - You can **Apply Filter(s)** to use a custom report filter on your data to get more granular results. Click the **Edit Filter** link to *Manage*, *Add*, *Delete*, etc. filters.

| CAREWare Reports > Financial Report Settings          |                                       |
|-------------------------------------------------------|---------------------------------------|
| Funding Source Filter Edit Filter Run PDF Help        | Back                                  |
| Financial Report Settings                             |                                       |
| Begin Date:                                           | 1/1/2018                              |
| End Date:                                             | 12/31/2018                            |
| Funding Sources:                                      | No Funding Source Filter Applied.     |
| Include Subservice Detail?:                           |                                       |
| Include Provider Information?:                        |                                       |
| Pull Amount Received from receipts in the date span?: |                                       |
| Apply Filter:                                         |                                       |
| Filter Description:                                   | Viral Load suppression = In Numerator |
|                                                       |                                       |

- 3. Click **Run** to open the report in a new tab. Click **PDF** to open the report as a PDF.
- Once you click Run, a report confirmation message will open in the upper right corner of the screen. Select View Financial Report. Your report will be display in a new tab.

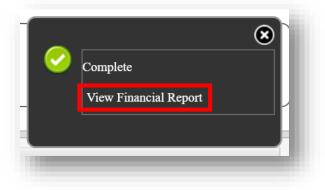

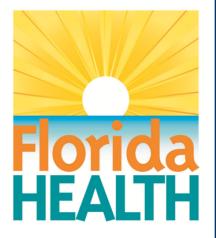

# **CAREWare 6**

# Section 7: Creating Basic Custom Reports

Adapted from HRSA Quick Start User Guides: https://hab.hrsa.gov/program-grants-management/careware

PLEASE NOTE: The client data used in these manuals is purely fictional.

# **First Things First**

# **Getting Started**

- You must have the appropriate user privileges to create and run reports.
- You should have enough client data entered to see how report filtering works in practice.

### **Best practices**

Check if there are pre-built reports that provide the desired information. Decide what the purpose of a custom report is. "I need a list of my clients with a break-out by race and gender," for instance.

Diagram your report by selecting the fields you'll need - in this case, client name, race, and gender.

You may need to add fields, at least temporarily, that confirm your reports are running as intended. For example, you create a filter for active clients only, so to make sure it's working, you might add the "Enrollment status" field to your report. If the report runs correctly, and only Active results return in that column, you can delete that field from the report, if not needed in the results.

Demographic reports run differently than other reports:

- Demographic reports display results per client. This can be useful in determining the number of clients in a given date span. With the use of calculated objects, demographic reports can be a powerful tool for data analysis (see Quick Start guide 8 - Advanced Reports).
- Other report types; such as services and labs display results 'per service visit or lab date.' This often results in several lines for each client, providing a detailed summary.

# **Creating Custom Reports**

In addition to the prebuilt reports in CAREWare, you can use custom reports to view data sets tailored to your needs. It helps if you have some familiarity with SQL databases before you use custom reports, but if not, the report builder feature will help you design queries without prior database experience.

 Log into CAREWare. For more details on how to do so, please refer to the Navigating CAREWare Version 6.0 Guide. If you have administrative privileges and are asked to choose between Central Administration and Provider ("Default" until you change the name) domain, you can log into either a Provider or the Central Administration domain. To run reports for multiple agencies within a provider network, log in to the Central Administration domain. 2. Select **Reports** from the **Main Menu**.

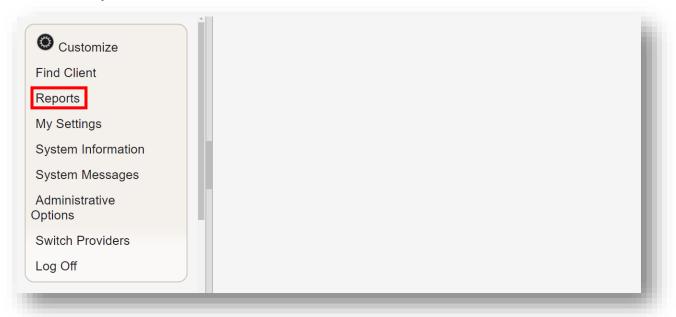

3. Select **Custom Reports** from the link menu.

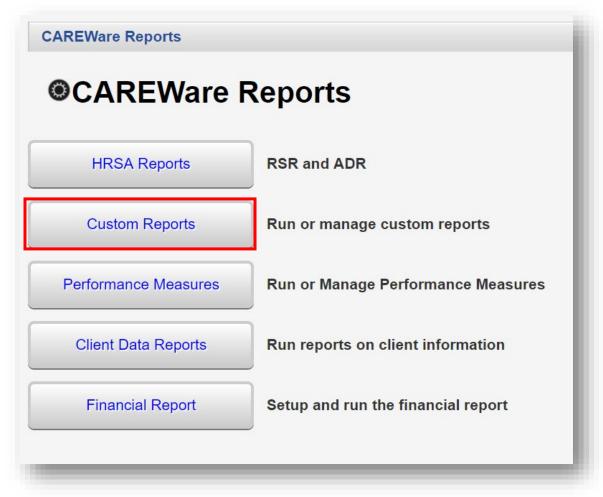

4. Select Manage/Run Custom Reports from the link menu.

| CAREWare Reports > Custom Rep          | ports                                                     |
|----------------------------------------|-----------------------------------------------------------|
| Back                                   |                                                           |
| Custom Report                          | S                                                         |
| Manage/Run Custom Reports              | Run or manage custom reports                              |
| Export Custom Reports                  | Export custom report definitions to a portable xml file   |
| Import Custom Reports from an xml file | Import custom report definitions from a portable xml file |
|                                        |                                                           |

5. Select Add.

| Manage Run Add        | Delete Make Re | ad Only Back | Help Print or Exp | ort            |
|-----------------------|----------------|--------------|-------------------|----------------|
| Manage/Ru             | n Custom       | Reports      |                   |                |
| Search:               |                |              |                   |                |
| Name                  | CrossTab       | Report Type  | Report Type       | Description    |
| Death dates           |                | 01           | Demographics      | dates of death |
| First Medical Service |                | 01           | Demographics      | 1st srvc       |
| Sum of Services       |                | 01           | Demographics      | add em up      |
| Cap on charges II     |                | 01           | Demographics      |                |
| Body Weights          |                | 01           | Demographics      | weigh them.    |

- 6. Enter in the following information (as applicable) and click **Save**.
  - Report Name
  - Report Type
  - Is Crosstab (checkbox)
  - Description (optional)
  - Use Totals (checkbox will automatically sum total fields in the report)
  - Header/Footer Format (optional)

|              | rts > Custom Reports > Manage Run Custom Reports > Add |
|--------------|--------------------------------------------------------|
| Save Back    |                                                        |
| Add          |                                                        |
|              | Setup Details                                          |
| Report Name: | Clients by Race and Gender                             |
| Report Type: | Demographics                                           |
| Is Crosstab: |                                                        |
| Description: |                                                        |
|              |                                                        |
|              |                                                        |
|              |                                                        |
|              |                                                        |
| Use Totals:  |                                                        |
|              | Header/Footer Format                                   |
| Font Name:   | Arial                                                  |
| Bold:        |                                                        |
| Italic:      |                                                        |
| Underline:   |                                                        |
| Font Size:   | 10                                                     |
| Color:       | Black                                                  |
|              |                                                        |

7. After clicking save, you will be on the custom report's menu. Select Field Selection.

| Race and Gender                                                                                             |
|----------------------------------------------------------------------------------------------------|
| Start Date : 03/27/2018, End Date : 03/27/2019, Clients with services, Report Display as Open in New Window |
| Clients by Race and Gender, Demographics                                                                    |
| No fields selected                                                                                          |
| Report Filter is empty                                                                                      |
|                                                                                                    |

8. Select Add.

| Manage Add | election      | Down Delete T     |        |      |               |        |
|------------|---------------|-------------------|--------|------|---------------|--------|
| Search:    |               |                   |        |      |               |        |
| Field Name | Column Header | Column Width (in) | Totals | Sort | Sort Priority | Status |

**9.** Use the *Search* box to find the fields to display in the report. In this example, "Name" was entered. Since the complete client name is desired for the report, the Name field has been selected. Click **Use Field**.

| Report Fields                |              |                              |                                                        |  |  |
|------------------------------|--------------|------------------------------|--------------------------------------------------------|--|--|
| Search: Name                 |              |                              |                                                        |  |  |
| Field Name                   | Keywords     | Previous Field Name          | Description                                            |  |  |
| Medications by indication    | Demographics | Client Meds By Ind.          | Returns full medication name for selected indication   |  |  |
| Current Regimen              | Demographics | Current Regimen              | Returns a list of ARV medications in a current regimen |  |  |
| First Name                   | Demographics | First Name                   |                                                        |  |  |
| Last Name                    | Demographics | Last Name                    |                                                        |  |  |
| Last Service In Contract     | Demographics | Last Service In Contract     | Returns name of service category                       |  |  |
| Middle Name                  | Demographics | Middle Name                  |                                                        |  |  |
| Name                         | Demographics | Name                         |                                                        |  |  |
| Physician name               | Demographics | Phys. Name                   |                                                        |  |  |
| Preferred Name (Cln. Custom) |              | Preferred Name (Cln. Custom) | Culturally Sensitive Name requested by the client      |  |  |

- **10.** You will now be on the Use Field menu. Enter in the following information (as applicable) and click **Save**.
  - Column Header
  - Sort
  - Sort Priority
  - Header Column Format
  - Data Column Format

| ave Back                 |                      |
|--------------------------|----------------------|
| Use Field                |                      |
| Select Field:            | Name                 |
| Column Header:           | Name                 |
|                          |                      |
| Sort:                    | Ascending            |
| Sort Priority:           | 1                    |
|                          | Header Column Format |
| Column Width:            | 1.44 inches          |
| Column Header Font Name: | Arial                |
| Bold:                    |                      |
| Italic:                  |                      |
| Underline:               |                      |
| Font Size:               |                      |
| Font Color:              |                      |
|                          | Data Column Format   |
| Font Name:               | Arial                |
| Bold:                    |                      |
| Italic:                  |                      |
| Underline:               |                      |
| Font Size:               |                      |
| Font Color:              |                      |
| Field Justification:     | Left                 |

11. After clicking save, you will be on the selected field's menu. Return to the Field Selection menu by clicking Field Selection within the breadcrumb trail. Repeat steps 8 through 10 to add additional Report Field selections (such as Race/Ethnicity and Gender).

| Name              |                    |  |  |
|-------------------|--------------------|--|--|
|                   |                    |  |  |
| View Select Field | lame; Demographics |  |  |

**12.** To Return to the custom report's menu, click the name of the custom report in the breadcrumb trail (in this example, "Clients by Race and Gender") or click **Back** from the Field Selection menu.

| Manage Add     | Move Up     | Move Down  | Delete T      | emplates Ba | ck Print or Expo | rt            |          |
|----------------|-------------|------------|---------------|-------------|------------------|---------------|----------|
| Field Se       | election    |            |               |             |                  |               |          |
| Search:        |             |            |               |             |                  |               |          |
| Field Name     | Column He   | ader Colum | nn Width (in) | Totals      | Sort             | Sort Priority | Status   |
| Name           | Name        | 1.44       |               | Group By    |                  | 0             | Complete |
| Race/Ethnicity | Race/Ethnic | ity 1.44   |               | Group By    |                  | 0             | Complete |
|                | Gender      | 0.88       |               | Group By    |                  | 0             | Complete |

#### **13.** Click **Run Report**

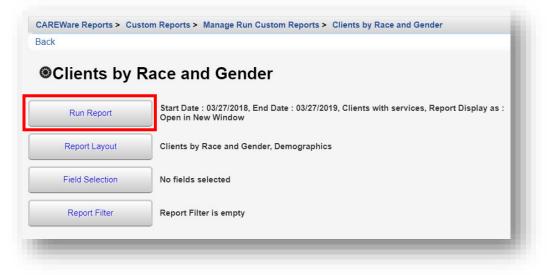

- **14.** Click **Edit**. Select the following report parameters and click **Save** (will be visible after clicking **Edit**).
  - Date From
  - Date Through
  - **Clinical Review Year** (optional typically matches the reporting year)
  - Output Display
    - Download as CSV
    - Open in New Window
    - Open as PDF
  - Show New Client only (check box)
  - Show Clients with Service only (check box will only list clients with services within date span)
  - Show Specifications (check box to list report criteria)
  - Sum Numeric Fields (check box)
  - **Domain Sharing Settings** (default value)

| CAREWare Reports > Custom Reports > | Manage Run Custom Reports > Clients by Race and Gender > Run Report |
|-------------------------------------|---------------------------------------------------------------------|
| Edit Run Report Back                |                                                                     |
| Run Report                          |                                                                     |
|                                     | Parameters                                                          |
| Date From:                          | 3/27/2018                                                           |
| Date Through:                       | 3/27/2019                                                           |
| Clinical Review Year:               | 2019                                                                |
| Output Display:                     | Open in New Window                                                  |
| Show New Clients only:              |                                                                     |
| Show Clients with Service only:     | ef.                                                                 |
| Show Specifications:                |                                                                     |
| Sum Numeric Fields:                 |                                                                     |
|                                     | Domain Sharing Settings                                             |
| Show Shared Service Records:        |                                                                     |
| Show Shared Clinical Records:       |                                                                     |
| Show Shared Custom Subform Records: |                                                                     |
| Show Shared Case Notes:             |                                                                     |
|                                     |                                                                     |

**15.** Click **Run Report** and then click **View [name of report]** (in this example, View Clients by Race and Gender). The report will appear in a new tab within your browser.

| un Report                        |                         | (                               |
|----------------------------------|-------------------------|---------------------------------|
|                                  | Parameters              | <u></u>                         |
| Date From:                       | 1/1/2019                | Weport generation complete.     |
| Date Through:                    | 12/31/2019              |                                 |
| Clinical Review Year:            | 2019                    | View Clients by Race and Gender |
| Output Display:                  | Open in New Window      |                                 |
| Show New Clients only:           |                         |                                 |
| Show Clients with Service only:  | 2                       |                                 |
| Show Specifications:             |                         |                                 |
| Sum Numeric Fields:              |                         |                                 |
|                                  | Domain Sharing Settings |                                 |
| Show Shared Service Records:     |                         |                                 |
| Show Shared Clinical Records:    |                         |                                 |
| w Shared Custom Subform Records: |                         |                                 |
| Show Shared Case Notes:          |                         |                                 |

| Data Scope:        | Ryan Whi         | Ryan White AIDS Care and Treatment Clinic |  |  |  |  |
|--------------------|------------------|-------------------------------------------|--|--|--|--|
| Report Start Date: | 01/01/201        | 9                                         |  |  |  |  |
| Report End Date:   | 12/31/201        | 9                                         |  |  |  |  |
| Name:              | Race/Ethnicity:  | Gender:                                   |  |  |  |  |
| Adap, Sigourney    | Hispanic         | Female                                    |  |  |  |  |
| Appleseed, Johnny  | Hispanic         | Male                                      |  |  |  |  |
| Appleseed, Martha  | Not Specified    | Transgender MtF                           |  |  |  |  |
| Badge, Jane        | Hispanic         | Female                                    |  |  |  |  |
| Badland, Abbey     | Hispanic         | Female                                    |  |  |  |  |
| Baker, Clam        | Pacific Islander | Male                                      |  |  |  |  |
| Brown, Buster      | Hispanic         | Transgender MtF                           |  |  |  |  |

# Add Report Filters to "Clients by Race and Gender"

Use the **Report Filter** to choose how to sort your data. (It is a good idea to include Field Selections that will verify your filters are working as intended.) For example: if you filter your report for Females only, you would want to include the 'Gender' column among your Field Selections in the report.

You can add a filter at the same time you create your field selections, before saving your report. However, you may first want to run a report without filters to make sure you're getting data, and then add the filters.

1. From the Manage/Run Custom Reports menu (see pages 2 through 3), use the *Search* box to find the relevant report. We will be using the custom report: "Clients by Race and Gender." Select the report and click **Manage Run**.

| CAREWare Rep   | ports >            | Custom | Reports > Manage | Run Cus   | tom Rep | oorts           |
|----------------|--------------------|--------|------------------|-----------|---------|-----------------|
| Manage Run     | Add                | Delete | Make Read Only   | Back      | Help    | Print or Export |
| Manage         | <mark>؛/R</mark> u | n Cu   | stom Rep         | orts      |         |                 |
| Search: Race a | nd Ger             | nder   |                  |           |         |                 |
| Name           |                    |        | Description      | Report Ty | ype     | Date Created    |
|                |                    |        |                  |           |         |                 |

### 2. Click Report Filter.

| CAREWare Reports > Cua<br>Back | stom Reports > Manage Run Custom Reports > Clients by Race and Gender                                         |
|--------------------------------|----------------------------------------------------------------------------------------------------|
| Clients by                     | Race and Gender                                                                                               |
| Run Report                     | Start Date : 03/27/2018, End Date : 03/27/2019, Clients with services, Report Display as : Open in New Window |
| Report Layout                  | Clients by Race and Gender, Demographics                                                                      |
| Field Selection                | No fields selected                                                                                            |
| Report Filter                  | Report Filter is empty                                                                                        |
|                                |                                                                                                    |

3. Click Add.

|          | LITOR  |            |        |   |    |    |
|----------|--------|------------|--------|---|----|----|
| Report   | Filler |            |        |   |    |    |
| Search:  |        |            |        |   |    |    |
| Operator | Paren. | Field Name | Is Not | = | >= | <= |

4. Enter "Gender" in the *Search* box to limit available Field Names. Chose the appropriate Field Name and select **Use Field**.

|                | Custom Reports > Manag<br>int or Export | e Run Custom Reports > Clie | nts by Race and Gender > Report Filter > Add |
|----------------|-----------------------------------------|-----------------------------|----------------------------------------------|
| Report Field   | ls                                      |                             |                                              |
| Search: Gender |                                         |                             |                                              |
| Field Name     | Keywords                                | Previous Field Name         | Description                                  |
| ADR Gender     |                                         | ADR Gender                  |                                              |
| Gender         | Demographics                            | Gender                      |                                              |

5. Select Female from drop-down box. Click Save.

| Use Field Field Name: Gender Is Not: Field Name: Female Null: | CAREWare Rep<br>Save Back | oorts > Custom Reports > Manage Run Custom Reports > Clients by Race and Gender > Report Filter > Add > Criterion Details |
|---------------------------------------------------------------|---------------------------|----------------------------------------------------------------------------------------------------|
| Is Not:  =: Female                                            | Use Fie                   | eld                                                                                                    |
| =: Female                                                     | Field Name:               | Gender                                                                                                    |
|                                                               | Is Not:                   |                                                                                                    |
| Null:                                                         | =:                        | Female                                                                                                    |
|                                                               | Null:                     |                                                                                                    |
|                                                               |                           |                                                                                                    |

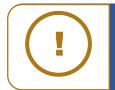

**NOTE:** The default value for Use Field is equal to "=". Checking the **Is Not** box will return all values unlike the one selected. For example, if you selected Gender IS NOT Female, the report would return Male, Transgender, Refused to Report, and Unknown values. Checking the **Null** box would return any values where the Gender field was missing.

# Saving Filters as Templates

After selecting your filter field(s), you may also save this field selection as a template. Saving as a template lets you apply the filter you've created to any report type.

1. From the Report Filter menu, select **Templates**.

| <b>Report F</b> | ilter  |        |    |    |      |          |
|-----------------|--------|--------|----|----|------|----------|
| Search:         |        |        |    |    |      |          |
| Field Name      | ls Not | =      | >= | <= | Null | Status   |
| Gender          |        | Female |    |    |      | Complete |

### 2. Select Save to New Template.

| Use Selected Template | Save To | o Selected | Template | Save T | o New 1 | Template | Delete | Back | Print or E | xport |  |
|-----------------------|---------|------------|----------|--------|---------|----------|--------|------|------------|-------|--|
| Filter Templa         | ates    |            |          |        |         |          |        |      |            |       |  |
| Search:               |         |            |          |        |         |          |        |      |            |       |  |
| Template Name         |         |            |          |        |         |          |        |      |            |       |  |
| activeOnly            |         |            |          |        |         |          |        |      |            |       |  |
| CD4 decline           |         |            |          |        |         |          |        |      |            |       |  |
| MissingDemFilter      |         |            |          |        |         |          |        |      |            |       |  |
| RsrDemographics1      |         |            |          |        |         |          |        |      |            |       |  |
| RW funded             |         |            |          |        |         |          |        |      |            |       |  |

3. Enter the **New Template Name** and then click **Save**.

| CAREWare Reports > Cust | om Reports > Manage Run Custom Reports > Clients by Race and Gender > Report Filter > Filter Templates |
|-------------------------|----------------------------------------------------------------------------------------------------|
| Save Back               |                                                                                                    |
| Save To New             | Template                                                                                               |
| New Template Name: Fe   | emales Only                                                                                            |
|                         |                                                                                                    |
|                         |                                                                                                    |

**4.** The filter template will appear on the Template Name list. In the future you can go to the Templates window and select a template to use as a filter or set of filters. Just select the filter and click **Use Selected Template**.

| CAREWare Reports > Cus | stom Reports > Manage Run | Custom Reports > Clients | by Race and Gen | der > Report Filter > | Filter Templates |
|------------------------|---------------------------|--------------------------|-----------------|-----------------------|------------------|
| Use Selected Template  | Save To Selected Template | Save To New Template     | Delete Back     | Print or Export       |                  |
| Filter Templa          | tes                       |                          |                 |                       |                  |
| Search:                |                           |                          |                 |                       |                  |
| Template Name          |                           |                          |                 |                       |                  |
| activeOnly             |                           |                          |                 |                       |                  |
| CD4 decline            |                           |                          |                 |                       |                  |
| Females Only           |                           |                          |                 |                       |                  |
| MissingDemFilter       |                           |                          |                 |                       |                  |
| RsrDemographics1       |                           |                          |                 |                       |                  |
| RW funded              |                           |                          |                 |                       |                  |
|                        |                           |                          |                 |                       |                  |

### 5. Select Back

| Repo       | ort Filter |       |    |    |      |          |
|------------|------------|-------|----|----|------|----------|
| Search:    |            |       |    |    |      |          |
| Field Name | e Is       | Not = | >= | <= | Null | Status   |
| Gender     |            | Fema  | le |    |      | Complete |

6. Click Run Report. Follow steps 14 and 15 on page 9-10.

| CAREWare Reports > Cu<br>Back | stom Reports > Manage Run Custom Reports > Clients by Race and Gender                                       |
|-------------------------------|----------------------------------------------------------------------------------------------------|
| Jack                          |                                                                                                    |
| Clients by                    | Race and Gender                                                                                             |
|                               | Start Date : 02/07/0048, End Date : 02/07/0040, Oliante with complete Date of Display of                    |
| Run Report                    | Start Date : 03/27/2018, End Date : 03/27/2019, Clients with services, Report Display as Open in New Window |
| Report Layout                 | Clients by Race and Gender, Demographics                                                                    |
| Field Selection               | No fields selected                                                                                          |
| Field Selection               | No helds selected                                                                                           |
| Report Filter                 | Report Filter is empty                                                                                      |
|                               |                                                                                                    |

# **Crosstab Reports**

In the example above, we produced a report that listed each client separately. This is especially helpful when you need a list in order to identify specific clients requiring follow up (e.g. needing a vaccine, or who haven't had an office visit for more than 3 months).

In addition, custom reports can be very useful in assessing data quality, for example, by listing all the clients who have missing or out-of-range information for a certain field(s).

**Crosstab Reports**, however, allow you to quickly obtain the *counts* of clients for specific criteria. For example, you may need to report the number of clients you are serving cross-classified by race/ethnicity and gender, or by HIV status and CD4 group. The crosstab wizard allows you to generate client counts.

Crosstabs have a row, column, and, if specified, a strata field. We will use the custom report created in the previous step and change the report type to a Crosstab.

1. From the Custom Reports menu, click Manage/Run Custom Reports.

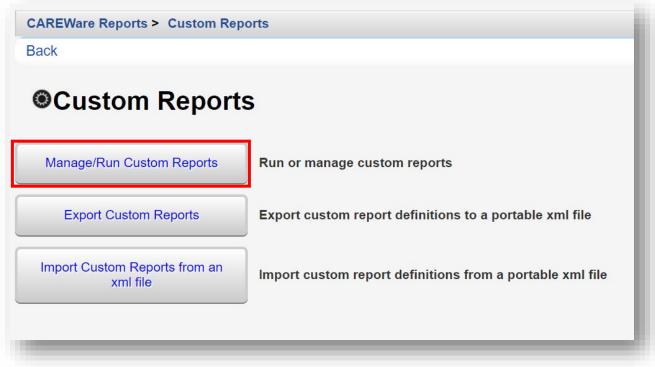

2. Use the *Search* box to filter the existing custom reports. Select the report **Name** and click **Manage / Run**.

| Manage Run Add Del       | ete Make Read C | Only Back Help | Print or Export    |
|--------------------------|-----------------|----------------|--------------------|
| Manage/Run               | Custom R        | eports         |                    |
| Search: race             |                 | •              |                    |
| Name                     | Description     | Report Type    | Date Created       |
| ₋ast CD4 by Race         |                 | Demographics   | 7/16/2007 2:51 PM  |
| Race*Gender              |                 | Demographics   | 11/19/2007 3:34 PM |
| Race/ethnicity by Gender |                 | Demographics   | 9/1/2009 10:57 AM  |
|                          |                 |                | 5/17/2019 7:54 AM  |

### 3. Select Report Layout.

CAREWare Reports > Custom Reports > Manage Run Custom Reports > Clients by Race and Gender Back

# Clients by Race and Gender

| Run Report      | Start Date : 01/01/2019, End Date : 12/31/2019, Clients with services, Report Display as Open in New Window |
|-----------------|----------------------------------------------------------------------------------------------------|
| Report Layout   | Clients by Race and Gender, Demographics                                                                    |
| Field Selection | Name, Race/Ethnicity, Gender                                                                                |
| Report Filter   | Gender = Female                                                                                             |

4. Select Edit (located where Save is in the screenshot below). Select the Is Crosstab checkbox. Click Save.

| CAREWare Repo | rts > Custom Reports > Manage Run Custom Reports > Clients by Race and Gender > Report Layout > Edit |
|---------------|----------------------------------------------------------------------------------------------------|
| Save Cancel   |                                                                                                    |
| Edit          |                                                                                                    |
|               | Layout Details                                                                                       |
| Report Name:  | Clients by Race and Gender                                                                           |
| Report Type:  | Demographics                                                                                         |
| Is Crosstab:  |                                                                                                    |
| Description:  |                                                                                                    |
|               |                                                                                                    |
|               |                                                                                                    |
|               |                                                                                                    |
|               |                                                                                                    |
|               |                                                                                                    |
| -             |                                                                                                    |

5. After clicking save, click Field Selection from the menu.

| ck              |                                                                                                    |
|-----------------|----------------------------------------------------------------------------------------------------|
| Clients by      | Race and Gender                                                                                               |
| Run Report      | Start Date : 01/01/2019, End Date : 12/31/2019, Clients with services, Report Display as : Open in New Window |
| Report Layout   | Clients by Race and Gender, Demographics, Crosstab                                                            |
| Field Selection | Name, Race/Ethnicity, Gender                                                                                  |
| Report Filter   | Gender = Female                                                                                               |

6. Confirm the Field Names are correct. To remove a Field, select it and click **Delete**. In this example, we are deleting the "Name" field.

| Manage Add     | Move Up Move   | Down Delete  | Templates Back | Print or Export |  |
|----------------|----------------|--------------|----------------|-----------------|--|
| Field Se       | election       |              |                |                 |  |
| Search:        |                |              |                |                 |  |
| Field Name     | Column Header  | Setup Status | Field Status   |                 |  |
| Name           | Name           | Complete     | Row            |                 |  |
|                | Race/Ethnicity | Complete     | Column         |                 |  |
| Race/Ethnicity | Race/Ethnolty  |              |                |                 |  |

7. Race/Ethnicity will be the **Row** and Gender will be the **Column** of the Crosstab Report. Click Back.

| Manage Add     | Move Up Move   | Down Delete  | Templates Back | Print or Export |  |
|----------------|----------------|--------------|----------------|-----------------|--|
| Field Se       | election       |              |                |                 |  |
| Search:        |                |              |                |                 |  |
| Field Name     | Column Header  | Setup Status | Field Status   |                 |  |
|                |                |              |                |                 |  |
| Race/Ethnicity | Race/Ethnicity | Complete     | Row            |                 |  |

8. Select Run Report.

| CAREWare Reports > Cu<br>Back | stom Reports > Manage Run Custom Reports > Clients by Race and gender                                                                                |
|-------------------------------|----------------------------------------------------------------------------------------------------|
| Clients by                    | Race and gender                                                                                                    |
| Run Report                    | Start Date : 01/01/2019, End Date : 12/31/2019, Clients with services, Report Display as :<br>Open in New Window, Most medical services in date span |
| Report Layout                 | Clients by Race and gender, Demographics, Crosstab                                                                                                   |
| Field Selection               | Race, Gender                                                                                                    |
| Report Filter                 | Report Filter is empty                                                                                                    |
|                               |                                                                                                    |

9. A sample Crosstab report of Race/Ethnicity by Gender is provided below.

| Race/Ethnicity:              | Total: | Col. %: | Female:    | Male:      | Transgender FtM: | Transgender MtF: |
|------------------------------|--------|---------|------------|------------|------------------|------------------|
| Asian                        | 6      | 8.0     | 1 (16.7%)  | 5(83.3%)   | 0                | 0                |
| Black or<br>African-American | 20     | 26.7    | 11 (55.0%) | 8 (40.0%)  | 0                | 1 (5.0%)         |
| Hispanic                     | 24     | 32.0    | 6 (25.0%)  | 14 (58.3%) | 1 (4.2%)         | 3 (12.5%)        |
| More than one race           | 5      | 6.7     | 1 (20.0%)  | 3 (60.0%)  | 0                | 1 (20.0%)        |
| Not Specified                | 3      | 4.0     | 0          | 3 (100.0%) | 0                | 0                |
| Pacific Islander             | 1      | 1.3     | 0          | 1 (100.0%) | 0                | 0                |
| White (non-Hispanic)         | 16     | 21.3    | 5(31.3%)   | 11 (68.8%) | 0                | 0                |
| Total:                       | 75     | 100.0   | 24 (32.0%) | 45 (60.0%) | 1 (1.3%)         | 5(6.7%)          |

- Total column: lists the number of clients by race.
- Col. % column: lists the percent distribution of clients by Race.
- Female, Male, Transgender FtM, and Transgender MtF columns: show the gender distribution for each race category.

In the example above, Hispanic clients are 25% female and about 60% male clients, whereas about 70% of white clients are male.

# **Crosstab Report (Adding a Strata field)**

To see the race and gender distribution of clients by HIV risk, you can add **HIV Risk Factor** as a third Field Selection or **Strata** field.

1. From the Field Selection menu (see page 19), click Add.

| Manage Add     | Move Up Move   | Down Delete   | Templates Back | Print or Export |  |
|----------------|----------------|---------------|----------------|-----------------|--|
| Field Se       | lection        |               |                |                 |  |
| Search:        |                |               |                |                 |  |
| Field Name     | Column Header  | Cature Status | Field Status   |                 |  |
| Field Name     | Column Header  | Setup Status  | Field Status   |                 |  |
| Race/Ethnicity | Race/Ethnicity | Complete      | Row            |                 |  |
|                | Gender         | Complete      | Column         |                 |  |

2. Use the Search box to find the desired Field Name. Choose the appropriate Field Name (in this example we are adding HIV Risk Factor) and select Use Field.

| Use Field Back Print or E       | Export       |                     |                                                          |
|---------------------------------|--------------|---------------------|----------------------------------------------------------|
| <b>Report Fields</b>            |              |                     |                                                          |
| Search: hiv risk factor         |              |                     |                                                          |
| Field Name                      | Keywords     | Previous Field Name | Description                                              |
| Hemophiliac HIV risk factor     | Demographics | Hemo                | Returns yes or no                                        |
| Heterosexual HIV risk factor    | Demographics | Hetero              | Returns yes or no                                        |
| HIV Risk Factor                 | Demographics | HIV Risk Factor     |                                                          |
| Perinatal HIV transmission risk | Demographics | Peri                | Returns yes or no if client has perinatal HIV transmissi |

3. Click Save, then Back.

| CAREWare Reports > Custom R<br>Save Back | Reports > Manage Run Custom Reports > Clients by Race and Gender > Field Selection > Add > Use Field |
|------------------------------------------|----------------------------------------------------------------------------------------------------|
| Use Field                                |                                                                                                    |
| Select Field:                            | HIV Risk Factor                                                                                      |
| Column Header:                           | HIV Risk Factor                                                                                      |
|                                          |                                                                                                    |
| Total:                                   | Group By                                                                                             |
| Sort:                                    | ±                                                                                                    |
| Sort Priority:                           | 0                                                                                                    |
|                                          |                                                                                                    |

4. Race/Ethnicity will be the **Row**, Gender will be the **Column**, and HIV Risk Factor will be the Strata of the Crosstab Report. Click Back.

| Manage Add     | Move Up Move   | Down Delete  | Templates Back | Print or Export |  |
|----------------|----------------|--------------|----------------|-----------------|--|
| Field Se       | lection        |              |                |                 |  |
| Search:        |                |              |                |                 |  |
| Field Name     | Column Header  | Setup Status | Field Status   |                 |  |
| Race/Ethnicity | Race/Ethnicity | Complete     | Row            |                 |  |
|                | Gender         | Complete     | Column         |                 |  |
| Gender         | 0011401        |              |                |                 |  |

### 5. Select Run Report.

| k               | stom Reports > Manage Run Custom Reports > Clients by Race and gender                                                                           |
|-----------------|----------------------------------------------------------------------------------------------------|
| Clients by      | Race and gender                                                                                                    |
| Run Report      | Start Date : 01/01/2019, End Date : 12/31/2019, Clients with services, Report Display as Open in New Window, Most medical services in date span |
| Report Layout   | Clients by Race and gender, Demographics, Crosstab                                                                                              |
| Field Selection | Race, Gender, HIV Risk Factor                                                                                                    |
| Report Filter   | Report Filter is empty                                                                                                    |
|                 |                                                                                                    |

6. A sample (excerpt) Crosstab report of Race/Ethnicity by Gender and HIV Risk Factor is provided below.

| Race/Ethnicity:              | Total: | Col. %: | Female:    | Male:      | Transgender FtM: | Transgender MtF: |
|------------------------------|--------|---------|------------|------------|------------------|------------------|
| Asian                        | 2      | 11.8    | 0          | 2 (100.0%) | 0                | 0                |
| Black or<br>African-American | 3      | 17.6    | 3 (100.0%) | 0          | 0                | 0                |
| Hispanic                     | 5      | 29.4    | 1 (20.0%)  | 3 (60.0%)  | 0                | 1 (20.0%)        |
| More than one race           | 2      | 11.8    | 1 (50.0%)  | 1 (50.0%)  | 0                | 0                |
| White (non-Hispanic)         | 5      | 29.4    | 1 (20.0%)  | 4 (80.0%)  | 0                | 0                |
| Total                        | 17     | 100.0   | 6 (35.3%)  | 10 (58.8%) | 0(0.0%)          | 1 (5.9%)         |

Number of Records:

6

6

| MSM                          |        |         |         |            |                  |                  |
|------------------------------|--------|---------|---------|------------|------------------|------------------|
| Race/Ethnicity:              | Total: | Col. %: | Female: | Male:      | Transgender FtM: | Transgender MtF: |
| Black or<br>African-American | 5      | 35.7    | 0       | 5 (100.0%) | 0                | 0                |
| Hispanic                     | 4      | 28.6    | 0       | 3 (75.0%)  | 0                | 1 (25.0%)        |
| More than one race           | 1      | 7.1     | 0       | 1 (100.0%) | 0                | 0                |
| Not Specified                | 1      | 7.1     | 0       | 1 (100.0%) | 0                | 0                |
| White (non-Hispanic)         | 3      | 21.4    | 0       | 3 (100.0%) | 0                | 0                |
| Total:                       | 14     | 100.0   | 0(0.0%) | 13 (92.9%) | 0 (0.0%)         | 1 (7.1%)         |

Number of Records:

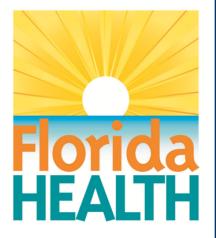

# **CAREWare 6**

# Section 8: Advanced Custom Reports

Adapted from HRSA Quick Start User Guides: https://hab.hrsa.gov/program-grants-management/careware

PLEASE NOTE: The client data used in these manuals is purely fictional.

## First Things First

### **Getting Started**

- You must have the appropriate user privileges to run reports.
- You should have a number of clients entered in the system so you can see how your reports will look.
- Please see Quick Start guide #7, "Basic Custom Reports," before moving on to this guide. This manual assumes basic knowledge on creating basic custom reports.

# Creating an advanced custom report

As you get comfortable with custom reports, you can create more complex reports. We will start by creating a "client list" report from the Central Administration domain.

 Log into CAREWare. For more details on how to do so, please refer to Quick Start Guide #1. Choose Central Administration.

| Submit Cancel                             |        |
|-------------------------------------------|--------|
| Login                                     |        |
| Search:                                   |        |
| Provider                                  | Locked |
| Central Administration                    |        |
| Kevin's Clinic                            |        |
| Ryan White AIDS Care and Treatment Clinic |        |

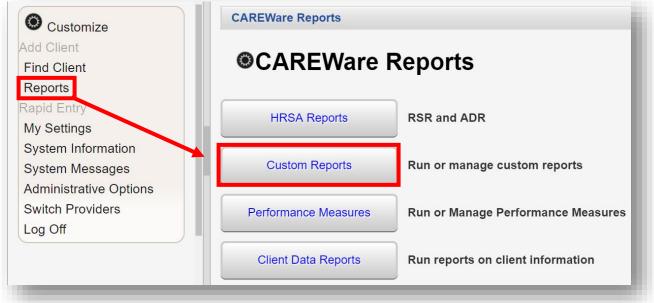

2. Select **Reports** from the Main Menu and then **Custom Reports** from the Menu of Links.

3. The Custom Reports menu will appear. Select Manage/Run Custom Reports.

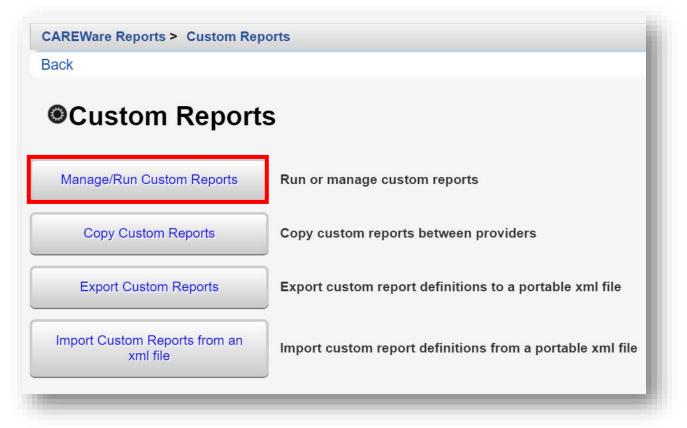

4. Select Add from the Action bar.

| Manage Run Add Delete                                                 | Make Read O | nly Back Help          | Print or Export |           |                                          |
|-----------------------------------------------------------------------|-------------|------------------------|-----------------|-----------|------------------------------------------|
| Manage/Run Cu                                                         | istom Re    | eports                 |                 |           |                                          |
| Search:                                                               |             |                        |                 |           |                                          |
|                                                                       |             |                        |                 |           |                                          |
| Name                                                                  | CrossTab    | Report Type            | Description     | Read Only | Date Created                             |
|                                                                       | CrossTab    | Report Type<br>Service | Description     | Read Only | Date Created           7/20/2016 7:32 AM |
| Name<br>CHCACT 10 Medical Transporta<br>CHCACT 11 Persons that receiv | CrossTab    |                        | Description     | Read Only |                                          |

- 5. Enter in the following information (as applicable) and click **Save**.
  - Report Name
  - Report Type
  - Is Crosstab (checkbox)
  - Description (optional)
  - Use Totals (checkbox will automatically sum total fields in the report)
  - Header/Footer Format (optional)

| ave Back     | rts > Custom Reports > Manage Run Custom Reports > Add |
|--------------|--------------------------------------------------------|
| Add          |                                                        |
|              | Setup Details                                          |
| Report Name: |                                                        |
| Report Type: | 2                                                      |
| Is Crosstab: |                                                        |
| Description: |                                                        |
| Use Totals:  | Header/Footer Format                                   |
| Font Name:   | Arial                                                  |
| Bold:        |                                                        |
| Italic:      |                                                        |
| Underline:   |                                                        |
| Font Size:   | 10                                                     |
| Color:       | Black                                                  |
| _            |                                                        |

6. Once you click save, you'll be directed to the new Custom Report menu (in this example, *Client List* is the name of our custom report). Select **Field Selection**.

| Back            |                                                                                                    |
|-----------------|----------------------------------------------------------------------------------------------------|
| Client List     |                                                                                                    |
| Run Report      | Start Date : 06/11/2018, End Date : 06/11/2019, Clients with services, Report Display as :<br>Open in New Window, Most medical services in date span |
| Report Layout   | Client List, Demographics                                                                                                    |
| Field Selection | No fields selected                                                                                                    |
| Report Filter   | Report Filter is empty                                                                                                    |

### 7. Click Add.

| Manage Ad | d Move Up | Move Down  | Delete T      | Templates | Back | Print or Export |               |
|-----------|-----------|------------|---------------|-----------|------|-----------------|---------------|
| Field S   | election  |            |               |           |      |                 |               |
| Search:   |           |            |               |           |      |                 |               |
|           |           | ader Colur | nn Width (in) | Tatala    |      | Sort            | Sort Priority |

8. Select Field Name, *Name*. Note we have entered "name" in the Search box to narrow the list of available field names. Click Use Field.

|                     |                 | ts > Manage Run C   | ustom Reports > C  | lient List > | Field Selection > | Ad |
|---------------------|-----------------|---------------------|--------------------|--------------|-------------------|----|
| Use Field Back      | Print or Export |                     |                    |              |                   |    |
| Report Fi           | elds            |                     |                    |              |                   |    |
| Search: Name        |                 |                     |                    |              |                   |    |
| Field Name          | Keywords        | Previous Field Nar  | Description        |              |                   |    |
| First Name          | Demographics    | First Name          |                    |              |                   |    |
| Last Name           | Demographics    | Last Name           |                    |              |                   |    |
| Last Service In Con | Demographics    | Last Service In Con | Returns name of se | 9            |                   |    |
| Middle Name         | Demographics    | Middle Name         |                    |              |                   |    |
| Name                | Demographics    | Name                |                    |              |                   |    |
| Physician name      | Demographics    | Phys. Name          |                    |              |                   |    |

 Select Sort, "Ascending" in order to display the Field Name values (in this example, client names) alphabetically in the report. Use default values for <u>Header Column Format</u> and <u>Data Column Format</u>. Click Save.

| CAREWare Reports > Custom | Reports > Manage Run Custom Reports > Client List > Field Selection > Add > Use Field |
|---------------------------|---------------------------------------------------------------------------------------|
| Save Back                 |                                                                                       |
| Use Field                 |                                                                                       |
|                           |                                                                                       |
| Select Field:             |                                                                                       |
| Column Header:            | Name                                                                                  |
|                           |                                                                                       |
| Sort:                     | Ascending                                                                             |
| Sort Priority:            | 1                                                                                     |
|                           | Header Column Format                                                                  |
| Column Width:             | 1.44 inches                                                                           |
| Column Header Font Name:  | Arial                                                                                 |
| Bold:                     |                                                                                       |
| Italic:                   |                                                                                       |
| Underline:                |                                                                                       |
| Font Size:                | 8                                                                                     |
| Font Color:               | Black                                                                                 |
|                           | Data Column Format                                                                    |
| Font Name:                | Arial                                                                                 |
| Bold:                     |                                                                                       |
| Italic:                   |                                                                                       |
| Underline:                |                                                                                       |
| Font Size:                | 8                                                                                     |
| Font Color:               | Black                                                                                 |
| Field Justification:      | Left 🛃                                                                                |
|                           |                                                                                       |

**10.** Repeat the same steps to add and save Field Names: *DOB*, *Gender*, and *Race/Ethnicity*.

Use default settings for these additional report fields and do not sort. When finished, the **Field Selection** should look like this:

| Manage Add |                | Down Delete T     | emplates Ba | Print or Export |               |          |
|------------|----------------|-------------------|-------------|-----------------|---------------|----------|
| Search:    |                |                   |             | ]               |               |          |
| Field Name | Column Header  | Column Width (in) | Totals      | Sort            | Sort Priority | Status   |
| Name       | Name           | 1.44              |             | Ascending       | 1             | Complete |
| DOB        | DOB            | 0.68              |             |                 | 0             | Complete |
| Gender     | Gender         | 0.88              |             |                 | 0             | Complete |
|            | Race/Ethnicity | 1.44              |             |                 | 0             | Complete |

**11.** Click **Back** (see previous screenshot) and then select **Run Report**.

| CAREWare Reports > Cus<br>Back | stom Reports > Manage Run Custom Reports > Client List                                                                                               |
|--------------------------------|----------------------------------------------------------------------------------------------------|
| Client List                    |                                                                                                    |
| Run Report                     | Start Date : 06/11/2018, End Date : 06/11/2019, Clients with services, Report Display as :<br>Open in New Window, Most medical services in date span |
| Report Layout                  | Client List, Demographics                                                                                                    |
| Field Selection                | Name, DOB, Gender, Race/Ethnicity                                                                                                    |
| Report Filter                  | Report Filter is empty                                                                                                    |
| Report Filter                  | Report Filter is empty                                                                                                    |

**12.** Click **Edit** (where Save is in the screenshot below) to change the parameters/date span as desired. Click **Save**. We have selected checkboxes for:

- Show Clients with Service only
- Show Specifications
- Sum Numeric Fields

| CAREWare Reports > Custom Rep   | orts > Manage Run Custom Reports > Client List > Run Report > Edit |
|---------------------------------|--------------------------------------------------------------------|
| Save Cancel                     |                                                                    |
| Run Report                      |                                                                    |
|                                 | Parameters                                                         |
| Date From:                      | 1/1/2019                                                           |
| Date Through:                   | 12/31/2019                                                         |
| Clinical Review Year:           | 2019                                                               |
| Output Display:                 | Open in New Window                                                 |
| Show New Clients only:          |                                                                    |
| Show Clients with Service only: |                                                                    |
| Show Specifications:            |                                                                    |
| Sum Numeric Fields:             |                                                                    |
| Primary Provider:               | Most medical services in date span                                 |
| Group By Provider:              |                                                                    |
| Selected Providers:             | Provider Selection is required to run custom reports               |
|                                 |                                                                    |

|                                 | ports > Manage Run Custom Reports > Client List > Run Report Report Back |
|---------------------------------|--------------------------------------------------------------------------|
| Run Report                      |                                                                          |
|                                 | Parameters                                                               |
| Date From:                      | 1/1/2019                                                                 |
| Date Through:                   | 12/31/2019                                                               |
| Clinical Review Year:           | 2019                                                                     |
| Output Display:                 | Open in New Window                                                       |
| Show New Clients only:          |                                                                          |
| Show Clients with Service only: | ✓                                                                        |
| Show Specifications:            |                                                                          |
| Sum Numeric Fields:             |                                                                          |
| Primary Provider:               | Most medical services in date span                                       |
| Group By Provider:              |                                                                          |
| Selected Providers:             | Provider Selection is required to run custom reports                     |
|                                 |                                                                          |
|                                 |                                                                          |
|                                 |                                                                          |
|                                 |                                                                          |

### 13. Select Selected Providers.

**14.** Select the desired providers using the checkbox. Once complete, click **Save**.

| nic           Provider Name         ************************************ | Provider Name                             |
|--------------------------------------------------------------------------|-------------------------------------------|
| Provider Name                                                            | Provider Name Kevin's Clinic              |
| Kevin's Clinic                                                           |                                           |
|                                                                          | Ryan White AIDS Care and Treatment Clinic |
| Ryan White AIDS Care and Treatment Clinic                                |                                           |

**15.** Select **Run Report**. Click <u>View Client List</u> in the Report generation complete box (not pictured).

| Edit Selected Providers       Run Report Back         Bace Faces       Bace Faces         Date From:       1/1/2019         Date Through:       1/2/31/2019         Date Through:       1/2/31/2019         Date Through:       1/2/31/2019         Date Through:       1/2/31/2019         Date Through:       1/2/31/2019         Date Through:       1/2/31/2019         Date Through:       1/2/31/2019         Output Display:       Open in New Window         Show New Clients only:       Image: Clients With Service only:         Show Specifications:       Image: Clients         Show Specifications:       Image: Clients         Primary Provide:       Most medical services in date span         Group By Provide:       Image: Clients', Ryan White AIDS Care and Treatment Clients                                                                                                    | CAREWare Reports > Custom Re    | ports > Manage Run Custom Reports > Client List > Run Report |
|----------------------------------------------------------------------------------------------------|---------------------------------|--------------------------------------------------------------|
| Parameters         Date From:       11/12019         Date Through:       12/31/2019         Date Through:       12/31/2019         Clinical Review Year:       2019         Output Display:       Open in New Window         Show New Clients only:       Image: Clinical Service only:         Show Specifications:       Image: Clinical Services in date span         Group By Provide:       Image: Clinical Services in date span                                                                                                    | Edit Selected Providers Run     | Report Back                                                  |
| Date From:11/12019Date Through:12/31/2019Clinical Review Year:2019Output Display:Open in New WindowShow New Clients only:Image: Clinical Show Specifications:Show Specifications:Image: Clinical Services in date spanOutput Provide:Image: Span Services in date spanOutput By Provide:Image: Span Services in date spanOutput By Provide:<                                                                                                    | Run Report                      | _                                                            |
| Date Through: 12/31/2019   Clinical Review Year: 2019   Output Display: Open in New Window   Show New Clients only: •   Show Clients with Service only: •   Show Specifications: •   Sum Numeric Fields: •   Primary Provider: Most medical services in date span   Group By Provider: •                                                                                                    |                                 | Parameters                                                   |
| Clinical Review Year: 2019<br>Output Display: Open in New Window<br>Show New Clients only:<br>Show Clients with Service only:<br>Show Specifications:<br>Sum Numeric Fields:<br>Primary Provider: Most medical services in date span<br>Group By Provider:                                                                                                    | Date From:                      | 1/1/2019                                                     |
| Output Display: Open in New Window   Show New Clients only:     Show Clients with Service only:     Show Specifications:     Sum Numeric Fields:     Primary Provider:  Most medical services in date span   Group By Provider:                                                                                                    | Date Through:                   | 12/31/2019                                                   |
| Show New Clients only:   Show Clients with Service only:   Show Specifications:   Sum Numeric Fields:   Primary Provider:   Most medical services in date span   Group By Provider:                                                                                                    | Clinical Review Year:           | 2019                                                         |
| Show Clients with Service only:   Show Specifications:   Sum Numeric Fields:   Primary Provider:   Most medical services in date span   Group By Provider:                                                                                                    | Output Display:                 | Open in New Window                                           |
| Show Specifications:   Sum Numeric Fields:   Primary Provider:   Most medical services in date span   Group By Provider:                                                                                                    | Show New Clients only:          |                                                              |
| Sum Numeric Fields:       Image: Comparison of the system of the system of | Show Clients with Service only: |                                                              |
| Primary Provider:       Most medical services in date span         Group By Provider:       Image: Comparison of the services in date span                                                                                                    | Show Specifications:            | ✓                                                            |
| Group By Provider:                                                                                                    | Sum Numeric Fields:             |                                                              |
|                                                                                                    | Primary Provider:               | Most medical services in date span                           |
| Selected Providers: Kevin's Clinic, Ryan White AIDS Care and Treatment Clinic                                                                                                    | Group By Provider:              |                                                              |
|                                                                                                    | Selected Providers:             | Kevin's Clinic, Ryan White AIDS Care and Treatment Clinic    |

### **16.** Below is an example report.

| Client List          |            |                 |                                                               |
|----------------------|------------|-----------------|---------------------------------------------------------------|
| Data Scope:          | К          | evin's Clinic,  | Ryan White AIDS Care and Treatment Clinic, State ADAP Program |
| Report Start Date:   | 01         | /01/2019        |                                                               |
| Report End Date:     | 12         | 2/31/2019       |                                                               |
| Report Criteria:     | R          | eport Filter is | empty                                                         |
| Restrictions:        | CI         | lients with se  | rvices only                                                   |
| Name:                | DOB:       | Gender:         | Race/Ethnicity:                                               |
| Aaberg, Aaron, Morin | 04/05/1992 | Male            | Hispanic                                                      |
| Aadland, Abbey,      | 06/27/1975 | Female          | More than one race                                            |
| Aaland, Abdul,       | 08/08/1989 | Male            | More than one race                                            |
| Adap, Sigourney,     | 10/19/1991 | Female          | Hispanic                                                      |
| Appleseed, Johnny,   | 12/05/1965 | Male            | Hispanic                                                      |

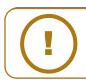

**NOTE:** Clients need to have at least one service visit during the date span to be included in the report. If no date span was entered, you would get a list of ALL your clients.

# Adding Report Filters

Now we will add some filters to the report.

1. Select **Report Filter** from the Custom Report menu (in this example, *Client List* is the name of our custom report).

| CAREWare Reports > Cus<br>Back | stom Reports > Manage Run Custom Reports > Client List                                                                                               |
|--------------------------------|----------------------------------------------------------------------------------------------------|
| Client List                    |                                                                                                    |
| Run Report                     | Start Date : 06/11/2018, End Date : 06/11/2019, Clients with services, Report Display as :<br>Open in New Window, Most medical services in date span |
| Report Layout                  | Client List, Demographics                                                                                                    |
| Field Selection                | Name, DOB, Gender, Race/Ethnicity                                                                                                    |
| Report Filter                  | Report Filter is empty                                                                                                    |
|                                |                                                                                                    |

2. Click Add from the Action bar.

| Manage A | dd Move Up | Move Down | Delete | remplates | васк | Print or Export |    |
|----------|------------|-----------|--------|-----------|------|-----------------|----|
| Report   | Filter     |           |        |           |      |                 |    |
| earch:   |            |           |        |           |      |                 |    |
| perator  | Paren.     | Field     | Name   | ls N      | lot  | =               | >= |

3. Select *Gender* from the **Field Name** column (use the search bar to narrow your results, if desired). Click **Use Field**.

|                | ack Print or Export | orts > Manage Run C |             |   | , tutu |
|----------------|---------------------|---------------------|-------------|---|--------|
| Search: Gender | ,                   |                     |             |   |        |
| Field Name     | Keywords            | Previous Field Nar  | Description |   |        |
| ADR Gender     |                     | ADR Gender          |             |   |        |
| Gender         | Demographics        | Gender              |             |   |        |
|                |                     |                     |             | _ |        |
|                |                     |                     |             |   |        |
|                |                     |                     |             |   |        |

**4.** Enter in the desired criterion. In this example, we are filtering for clients who identify as Male. Click **Save**.

| CAREWare Rep<br>Save Back | oorts > Custom Reports > Manage Run Custom Reports > Client List > Report Filter > Add > Criterion Details |
|---------------------------|----------------------------------------------------------------------------------------------------|
| Use Fie                   | eld                                                                                                    |
| Field Name:               | Gender                                                                                                    |
| Is Not:                   |                                                                                                    |
| =:<br>Null:               | Male 👱                                                                                                    |
|                           |                                                                                                    |
| -                         |                                                                                                    |

5. Click **Back** from the Report Filter screen to return to the Custom Report menu.

| -        |       |        | Move Down | 20.010     | Tompiatoo | Back | Print or Export |    |
|----------|-------|--------|-----------|------------|-----------|------|-----------------|----|
| Repo     | rt Fi | ter    |           |            |           |      |                 |    |
| earch:   |       |        |           |            |           |      |                 |    |
| Operator |       | Paren. | Field     | Field Name |           | 6    | =               | >= |
|          |       |        | Gende     | er         |           |      | Male            |    |

6. Select **Run Report** and then follow the steps on pages 9 through 11 (beginning with step 12). Once you run the report, you will now note that only "Male" clients are included.

| CAREWare Reports > Cu<br>Back | stom Reports > Manage Run Custom Reports > Client List                                                                                               |
|-------------------------------|----------------------------------------------------------------------------------------------------|
| Client List                   |                                                                                                    |
| Run Report                    | Start Date : 06/11/2018, End Date : 06/11/2019, Clients with services, Report Display as :<br>Open in New Window, Most medical services in date span |
| Report Layout                 | Client List, Demographics                                                                                                    |
| Field Selection               | Name, DOB, Gender, Race/Ethnicity                                                                                                    |
| Report Filter                 | Gender = Male                                                                                                    |
|                               |                                                                                                    |

We will now use the AND / OR operators in our report criteria:

7. Follow steps 1 and 2 on page 13 to return to the Report Fields menu and search for the field name "Race/Ethnicity." Select the field name and click **Use Field** from the Action bar.

| Use Field Back   |              |                    |             |   |  |
|------------------|--------------|--------------------|-------------|---|--|
| Search: Race/Eth | nicity       |                    |             |   |  |
| Field Name       | Keywords     | Previous Field Nar | Description |   |  |
| Race/Ethnicity   | Demographics | Race/Ethnicity     |             |   |  |
|                  |              |                    |             | _ |  |
|                  |              |                    |             |   |  |

8. Use the Operator field to choose between "And" or "Or." The Paren field is used to define additional report filter criteria within the parenthesis. In this example, we are using the "And" operator and only filtering for clients whose race/ethnicity is Black or African-American (the selection is made from the drop down list within the "=" field). The first "open" Paren field denotes that the race/ethnicity must be Black or African American. Click **Save**.

| CAREWare Rep         | oorts > Custom Reports > Manage Run Custom Reports > Client List > Report Filter > Add > Criterion Details |
|----------------------|----------------------------------------------------------------------------------------------------|
| Save Back            |                                                                                                    |
| Use Fie              | eld                                                                                                    |
| Operator:<br>Paren.: | AND ±                                                                                                    |
| Field Name:          | Race/Ethnicity                                                                                             |
| Is Not:              |                                                                                                    |
| =:                   | Black or African-American                                                                                  |
| Null:                |                                                                                                    |
| Paren.:              |                                                                                                    |
|                      |                                                                                                    |
|                      |                                                                                                    |
|                      |                                                                                                    |

9. Repeat the previous step except this time, use the "Or" operator and include clients whose race/ethnicity is Hispanic. This time, the second "closed" Paren field (while using the "Or" operator) denotes that the race/ethnicity could be Hispanic.

| CAREWare Rep | oorts > Custom Reports > Manage Run Custom Reports > Client List > |
|--------------|--------------------------------------------------------------------|
| Save Cance   | əl                                                                 |
| Edit         |                                                                    |
| Operator:    | OR 👱                                                               |
| Paren.:      |                                                                    |
| Field Name:  | Race/Ethnicity                                                     |
| Is Not:      |                                                                    |
| =:           | Hispanic                                                           |
| Null:        |                                                                    |
| Paren.:      |                                                                    |
|              |                                                                    |

The *Client List* criteria are listed next to the Report Filter in the Link Summary. For the client to be listed on the report, they would need to be Male AND Black/African American OR Hispanic.

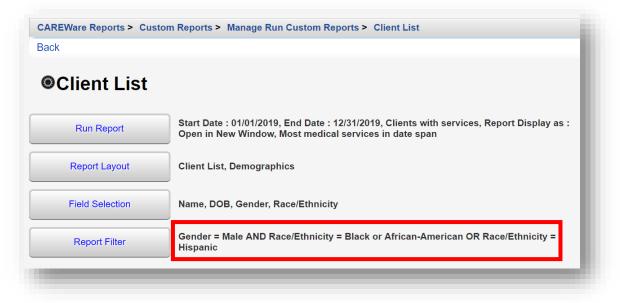

In addition to the other report parameters and restrictions, they would also need to have received a service in the 2019 reporting year (calendar year).

| Client List                       |            |                            |                                                                  |
|-----------------------------------|------------|----------------------------|------------------------------------------------------------------|
| Data Scope:<br>Report Start Date: | _          | evin's Clinic,<br>/01/2019 | Ryan White AIDS Care and Treatment Clinic, State ADAP Program    |
| Report End Date:                  | 12         | 2/31/2019                  |                                                                  |
| Report Criteria:                  |            | ender = Male<br>Hispanic   | AND Race/Ethnicity = Black or African-American OR Race/Ethnicity |
| Restrictions:                     | CI         | ients with se              | rvices only                                                      |
| <u>Name:</u>                      | DOB:       | Gender:                    | Race/Ethnicity:                                                  |
| Aaberg, Aaron, Morin              | 04/05/1992 | Male                       | Black or African-American                                        |
| Appleseed, Johnny,                | 12/05/1965 | Male                       | Hispanic                                                         |
| Cesar, Rex,                       | 06/30/1987 | Male                       | Hispanic                                                         |
| Fish, Blue,                       | 04/12/1990 | Male                       | Hispanic                                                         |
| Ghost, Caspar,                    | 11/19/1974 | Male                       | Hispanic                                                         |
| Kranepool, Bob,                   | 12/21/1955 | Male                       | Hispanic                                                         |
| Smith, Dominic,                   | 01/01/1990 | Male                       | Black or African-American                                        |

### Using Totals

NOTE: The following sections assume you are now comfortable creating field selections and filters. We will show you what your field selections and filters should look like, but we'll now skip walking through each step to create them.

If you need to sum certain values or group the report in a specific way (e.g. over clients or service categories), you can check the **Use Totals** on the **Report Layout** link. **Use Totals** also includes functions to calculate the minimum or maximum or average of a group of observations, such as CD4 or Viral Load counts.

We'll do two examples of the Use Totals function, one for a custom service report where there are often multiple services per client, and one for a custom lab report, where there are often multiple lab tests per individual.

### Service Report (with totals)

 Here is the top portion of a basic custom service report (fields "Name," "Srv Category," and "Srv Long Name") sorted in "Ascending" order by client.

| Client Services     |                             |                                                              |  |  |  |  |  |
|---------------------|-----------------------------|--------------------------------------------------------------|--|--|--|--|--|
| Data Scope:         | Kevin's Clinic, R           | yan White AIDS Care and Treatment Clinic, State ADAP Program |  |  |  |  |  |
| Report Start Date:  | 01/01/2019                  |                                                              |  |  |  |  |  |
| Report End Date:    | 12/31/2019                  | 12/31/2019                                                   |  |  |  |  |  |
| Report Criteria:    | Report Filter is e          | Report Filter is empty                                       |  |  |  |  |  |
| Restrictions:       | Clients with serv           | ices only                                                    |  |  |  |  |  |
| Name:               | Srv Category:               | Srv Long Name:                                               |  |  |  |  |  |
| Aaberg, Aaron Morin | Oral Health Care            | Oral Health Care                                             |  |  |  |  |  |
| Aadland, Abbey      | Medical Case Management     | MCM Non Face-to-face                                         |  |  |  |  |  |
| Aadland, Abbey      | Medical Case Management     | MCM Face-to-face                                             |  |  |  |  |  |
| Aaland, Abdul       | Medical Case Management     | Medical Case Management                                      |  |  |  |  |  |
| Adap, Sigourney     | Medical Case Management     | Assessment/CMF                                               |  |  |  |  |  |
| Appleseed, Johnny   | Medical Case Management     | MCM Non Face-to-face                                         |  |  |  |  |  |
| Appleseed, Johnny   | Medical Case Management     | MCM Face-to-face                                             |  |  |  |  |  |
| Appleseed, Johnny   | Early Intervention Services | EIS Outreach                                                 |  |  |  |  |  |
| Appleseed, Johnny   | Early Intervention Services | EIS Outreach                                                 |  |  |  |  |  |
| Appleseed, Johnny   | Early Intervention Services | EIS Outreach                                                 |  |  |  |  |  |

You can see that some clients appear multiple times on the report, because they've received multiple services in the date range.

2. Select **Report Layout** from the Custom Report menu (in this example, *Client Services* is the name of our custom report).

| Client Serv     | ices                                                                                                 |
|-----------------|----------------------------------------------------------------------------------------------------|
|                 | Start Date : 01/01/2019, End Date : 12/31/2019, Clients with services, Sum Numeric Totals,           |
| Run Report      | Display Specifications, Report Display as : Open in New Window, Most medical services i<br>date span |
| Report Layout   | Client Services, Service                                                                             |
| Field Selection | Name, Srv Category, Srv Long Name                                                                    |
| Report Filter   | Report Filter is empty                                                                               |

3. Click Edit (will be where Save is in the below screenshot) and then check the Use Totals box. Click Save.

|              | orts > Custom Reports > Manage Run Custom Reports > Client Servi | ces > Report Layout > Edit |
|--------------|------------------------------------------------------------------|----------------------------|
| Save Cancel  |                                                                  |                            |
| Edit         |                                                                  |                            |
|              | Layout Details                                                   |                            |
| Report Name: | Client Services                                                  |                            |
| Report Type: | Service                                                          |                            |
| Is Crosstab: |                                                                  |                            |
| Description: |                                                                  |                            |
|              |                                                                  |                            |
|              |                                                                  |                            |
|              |                                                                  |                            |
|              |                                                                  |                            |
| Read Only:   |                                                                  |                            |
| Use Totals:  |                                                                  |                            |
|              | Header/Footer Format                                             |                            |
| Font Name:   | Arial                                                            |                            |
| Bold:        |                                                                  |                            |
| Italic:      |                                                                  |                            |
| Underline:   |                                                                  |                            |
| Font Size:   | 10                                                               |                            |
| Color:       | Black                                                            |                            |
|              |                                                                  |                            |

4. Click on the Field Selection Link.

| ack             |                                                                                                    |
|-----------------|----------------------------------------------------------------------------------------------------|
| Client Serv     | ices                                                                                                    |
| Run Report      | Start Date : 01/01/2019, End Date : 12/31/2019, Clients with services, Sum Numeric Totals,<br>Display Specifications, Report Display as : Open in New Window, Most medical services in<br>date span |
| Report Layout   | Client Services, Service                                                                                                    |
| Field Selection | Name, Srv Category, Srv Long Name                                                                                                    |
| Report Filter   | Report Filter is empty                                                                                                    |

5. Highlight the Field Name (in this example, *Srv Long Name*) and click **Manage** from the Action bar.

| Manage Add      | Move Up Move  | e Down Delete T   | emplates Back | Print or Export |               |          |
|-----------------|---------------|-------------------|---------------|-----------------|---------------|----------|
| <b>Field Se</b> | lection       |                   |               |                 |               |          |
| Search:         |               |                   |               |                 |               |          |
| Field Name      | Column Header | Column Width (in) | Totals        | Sort            | Sort Priority | Status   |
| Name            | Name          | 1.44              | Group By      | Ascending       | 1             | Complete |
| Sm. Cotomoru    | Srv Category  | 1.80              | Group By      |                 | 0             | Complete |
| Srv Category    |               |                   | Group By      |                 | 0             | Complete |

6. Click View Select Field.

|                   | tom Reports > Manage | Run Custom Reports > | Client Services > | Field Selection > | Srv Long Name |
|-------------------|----------------------|----------------------|-------------------|-------------------|---------------|
| Back              |                      |                      |                   |                   |               |
| Srv Long N        | amo                  |                      |                   |                   |               |
|                   | ame                  |                      |                   |                   |               |
| View Select Field | Srv Long Name; Se    | rvice: Service name  |                   |                   |               |
| VIEW OCICCUTICIO  | GIV Long Nume, Co    |                      |                   |                   |               |
|                   |                      |                      |                   |                   |               |

7. Click **Edit** (will be where Save is in the below screenshot) and then change the Total field, from *Group By* to *Count* in the drop-down box. Click **Save**.

| CAREWare Reports > Custom I | Reports > Manage Run Custom Reports > Client Services > Field Selection > Srv Long Name > View > View |
|-----------------------------|----------------------------------------------------------------------------------------------------|
| Save Cancel                 |                                                                                                    |
| View                        |                                                                                                    |
| Select Field:               | Srv Long Name                                                                                         |
| Column Header:              | Sry Long Name                                                                                         |
|                             |                                                                                                    |
| Total:                      | Count                                                                                                 |
| Sort:                       | <u>*</u>                                                                                              |
| Sort Priority:              | 0                                                                                                    |
|                             | Header Column Format                                                                                  |
| Column Width:               | 1.8 inches                                                                                            |
| Column Header Font Name:    | Arial                                                                                                 |
| Bold:                       |                                                                                                    |
| Italic:                     |                                                                                                    |
| Underline:                  |                                                                                                    |
| Font Size:                  | 8                                                                                                    |
| Font Color:                 | Black                                                                                                 |
|                             | Data Column Format                                                                                    |
| Font Name:                  | Arial                                                                                                 |
| Bold:                       |                                                                                                    |
| Italic:                     |                                                                                                    |
| Underline:                  |                                                                                                    |
| Font Size:                  |                                                                                                    |
|                             | Black                                                                                                 |
| Field Justification:        | Left 🛃                                                                                                |

8. Return to the Custom Report menu by clicking **Back** twice or clicking on the report's name within the Breadcrumb links.

| Srv Long Na       | ame         |                      |      |  |
|-------------------|-------------|----------------------|------|--|
|                   |             |                      |      |  |
| View Select Field | Srv Long Na | me; Service; Service | name |  |

9. Re-run the "Client Services" report.

| Back            | stom Reports > Manage Run Custom Reports > Client Services                                                                                                    |
|-----------------|----------------------------------------------------------------------------------------------------|
| Client Serv     | ices                                                                                                    |
| Run Report      | Start Date : 01/01/2019, End Date : 12/31/2019, Clients with services, Sum Numeric Totals,<br>Display Specifications, Report Display as : Open in New Window, Most medical services in<br>date span |
| Report Layout   | Client Service                                                                                                    |
| Field Selection | Name, Srv Category, Srv Long Name                                                                                                    |
| Report Filter   | Report Filter is empty                                                                                                    |

The report now returns the total subservices a client receives within a service category. Notice for the client Abbey Aadland, there is now only one line for Medical Case Management, with the number 2 in the Srv Long Name column, indicating how many of those services were received in the date span.

| Client Services     |                             |                                                              |  |  |  |  |  |
|---------------------|-----------------------------|--------------------------------------------------------------|--|--|--|--|--|
| Data Scope:         | Kevin's Clinic, R           | yan White AIDS Care and Treatment Clinic, State ADAP Program |  |  |  |  |  |
| Report Start Date:  | 01/01/2019                  |                                                              |  |  |  |  |  |
| Report End Date:    | 12/31/2019                  | 12/31/2019                                                   |  |  |  |  |  |
| Report Criteria:    | Report Filter is e          | mpty                                                         |  |  |  |  |  |
| Restrictions:       | Clients with services only  |                                                              |  |  |  |  |  |
| Name:               | Srv Category:               | Srv Long Name:                                               |  |  |  |  |  |
| Aaberg, Aaron Morin | Oral Health Care            | 1                                                            |  |  |  |  |  |
| Aadland, Abbey      | Medical Case Management     | 2                                                            |  |  |  |  |  |
| Aaland, Abdul       | Medical Case Management     | 1                                                            |  |  |  |  |  |
| Adap, Sigourney     | Medical Case Management     | 1                                                            |  |  |  |  |  |
| Appleseed, Johnny   | Early Intervention Services | 3                                                            |  |  |  |  |  |
| Appleseed, Johnny   | Medical Case Management     | 2                                                            |  |  |  |  |  |

#### Lab Report (with totals)

1. Here is the Field Selection setup of a basic custom report (fields "Name", "Lab Result"), sorted "Ascending" by client.

| Field So   | election      |                   |          |           |               |          |
|------------|---------------|-------------------|----------|-----------|---------------|----------|
| Search:    |               |                   |          |           |               |          |
| Field Name | Column Header | Column Width (in) | Totals   | Sort      | Sort Priority | Status   |
| Name       | Name          | 1.44              | Group By | Ascending | 1             | Complete |
| Lab Result | Lab Result    | 0.70              | Group By |           | 0             | Complete |

2. Change the **Total** field in the Field Name "Lab Result" from *Group By* to *Min* in the dropdown box.

| CAREWare Reports > Custom I | Reports > Manage Run Custom Reports > Client CD4 Count > Field Selection > Lab Result > View > View |
|-----------------------------|----------------------------------------------------------------------------------------------------|
| Save Cancel                 |                                                                                                    |
| View                        |                                                                                                    |
| Select Field:               | Lab Result                                                                                          |
| Column Header:              | Lab Result                                                                                          |
|                             |                                                                                                    |
| Total:                      | Group By                                                                                            |
| Sort:                       | Average                                                                                             |
| Sort Priority:              | Count                                                                                               |
|                             | Group By                                                                                            |
| Column Width:               | Max                                                                                                 |
| Column Header Font Name:    | Min                                                                                                 |
| Bold:                       | Std Deviation                                                                                       |
| Italic:                     | Std Deviation Pop                                                                                   |
| Underline:                  |                                                                                                    |
| Font Size:                  | Sum                                                                                                 |
| Font Color:                 | Variance                                                                                            |
| Font Name:                  | Variance Pop                                                                                        |
| Bold:                       |                                                                                                    |
| Italic:                     |                                                                                                    |
| Underline:                  |                                                                                                    |
| Font Size:                  | 8                                                                                                   |
| Font Color:                 | Black                                                                                               |
| Field Justification:        | Left                                                                                                |
|                             |                                                                                                    |
|                             |                                                                                                    |

**3.** Below is an example of the "Client CD4 Count" custom lab report with *Min* total used.

| Client CD4 Count   |                                                                               | ł |
|--------------------|-------------------------------------------------------------------------------|---|
| Data Scope:        | Kevin's Clinic, Ryan White AIDS Care and Treatment Clinic, State ADAP Program | ŀ |
| Report Start Date: | 01/01/2019                                                                    |   |
| Report End Date:   | 12/31/2019                                                                    |   |
| Report Criteria:   | Report Filter is empty                                                        |   |
| Restrictions:      | Clients with services only                                                    | ŀ |
| <u>Name:</u>       | Lab Result:                                                                   | l |
| Appleseed, Johnny  | 300                                                                           |   |
| Beagle, Barney J   | 1                                                                             |   |
| Brown, Buster j    | 45                                                                            |   |
| Cesar, Rex         | 221                                                                           |   |
| Client, Natalia S  | 900                                                                           |   |

#### Using Calculated Objects in Custom Reports

The ability to analyze changes in lab results and other indicators is available with the addition of calculated objects fields in CAREWare.

Using calculated objects will allow you to determine:

- The highest and lowest quantitative lab value within a specified date range
- The change in lab values from one period to the next (e.g., how much did a client's CD4 count or viral load increase or decrease?)
- The first medical service after HIV diagnosis with a specified date range

#### Setting up date ranges for comparison

Say you want to look at how long your clients have been receiving services.

There is a calculated object field that will look at the first service date and compare that to the last service date and calculate the difference between them.

In custom demographic reports, we select one of the calculated objects as one of our report fields.

- 1. Add a new custom *Demographic* report (see *Creating an advanced custom report* on page 2). We have named the report "Client Length of Care" in this example.
- 2. Use the following Field Names within the Field Selection menu: "Name," "1st Overall Service," "Last Service," and "Date Diff." For a refresher on how to access the Field Selection menu and how to add fields, please see page 5 through 8.

| Field Sele                | ection              |                   |        |           |               |          |
|---------------------------|---------------------|-------------------|--------|-----------|---------------|----------|
| earch:                    |                     |                   |        |           |               |          |
| ield Name                 | Column Header       | Column Width (in) | Totals | Sort      | Sort Priority | Status   |
| ame                       | Name                | 1.44              |        | Ascending | 1             | Complete |
| st Overall Service        | 1st Overall Service | 0.80              |        |           | 0             | Complete |
| ast Service               | Last Service        | 1.08              |        |           | 0             | Complete |
| ate Diff                  | Date Diff           | 0.80              |        |           | 0             | Complete |
| Last Service<br>Date Diff |                     |                   |        |           | -             |          |

- **3.** When adding the "Date Diff" field, use the following parameters:
  - **1. DateColumn** = 1<sup>st</sup> Overall Service from the drop-down box
  - **2. DateColumn** = *Last Service* from the drop-down box
  - **3. Diff Type** = *Months* from the drop-down box
  - **4. Cross-Provider** = *No* from the drop-down box

| AREWare Reports > Gustonn  | Reports > Manage Run Custom Reports > | Client Length of Care > | Field Selection > | Date Diff > | Subfilter |
|----------------------------|---------------------------------------|-------------------------|-------------------|-------------|-----------|
| dit Back Help              |                                       |                         |                   |             |           |
| Subfilter                  |                                       |                         |                   |             |           |
| The following 4 criteria n | eed completion for the subfilter      |                         |                   |             |           |
| <u>1. DateColumn</u>       |                                       |                         |                   |             |           |
| : 1st Overall Service      |                                       |                         |                   |             |           |
| 2. DateColumn              |                                       |                         |                   |             |           |
| : Last Service             |                                       |                         |                   |             |           |
| 3. Diff Type               |                                       |                         |                   |             |           |
| =: Months                  |                                       |                         |                   |             |           |
| 4. Cross-Provider          |                                       |                         |                   |             |           |
| =: No                      |                                       |                         |                   |             |           |
|                            | •                                     |                         |                   | _           | _         |

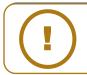

**NOTE:** Select "No" for the Cross-Provider Subfilter when running a report for a single provider. Select "Yes" to run a report for multiple providers and if there are multiple provider domains configured in CAREWare.

4. Return to the Custom Report menu by clicking the name of the report in the breadcrumb link and click the **Run Report** Link.

| CAREWare Reports > Cus<br>Back | stom Reports > Manage Run Custom Reports > Client Length of Care                                                                                                    |
|--------------------------------|----------------------------------------------------------------------------------------------------|
| Client Leng                    | th of Care                                                                                                    |
| Run Report                     | Start Date : 01/01/2019, End Date : 12/31/2019, Clients with services, Sum Numeric Totals,<br>Display Specifications, Report Display as : Open in New Window, Most medical services in<br>date span |
| Report Layout                  | Client Length of Care, Demographics                                                                                                    |
| Field Selection                | Name, 1st Overall Service, Last Service, Date Diff                                                                                                    |
| Report Filter                  | Report Filter is empty                                                                                                    |
|                                |                                                                                                    |

| 5. | Click | Selected | <b>Providers</b> | from | the | Action | bar. |
|----|-------|----------|------------------|------|-----|--------|------|
|----|-------|----------|------------------|------|-----|--------|------|

|                                 | ports > Manage Run Custom Reports > Client List > Run Report<br>Report Back |
|---------------------------------|-----------------------------------------------------------------------------|
| Run Report                      |                                                                             |
|                                 | Parameters                                                                  |
| Date From:                      | 1/1/2019                                                                    |
| Date Through:                   | 12/31/2019                                                                  |
| Clinical Review Year:           | 2019                                                                        |
| Output Display:                 | Open in New Window                                                          |
| Show New Clients only:          |                                                                             |
| Show Clients with Service only: |                                                                             |
| Show Specifications:            |                                                                             |
| Sum Numeric Fields:             |                                                                             |
| Primary Provider:               | Most medical services in date span                                          |
| Group By Provider:              |                                                                             |
| Selected Providers:             | Provider Selection is required to run custom reports                        |
|                                 |                                                                             |
|                                 |                                                                             |
|                                 |                                                                             |
|                                 |                                                                             |
|                                 |                                                                             |

6. Select the desired providers using the checkbox. Once complete, click **Save**.

| e Select | orts > Custom Reports > Manage Run Custom Reports > Client Length of Care > Run Report > Selected Provid<br>All Clear Selection Cancel Print or Export |  |  |
|----------|----------------------------------------------------------------------------------------------------|--|--|
| electe   | d Providers                                                                                                    |  |  |
| ch:      |                                                                                                    |  |  |
| Select   | Provider Name                                                                                                    |  |  |
|          | AIDS R Us                                                                                                    |  |  |
|          | California Domain                                                                                                    |  |  |
|          | Default                                                                                                    |  |  |
|          | Jeff's Super Domain                                                                                                    |  |  |
|          | Johns AIDS Services                                                                                                    |  |  |
|          | Kevin's Clinic                                                                                                    |  |  |
|          | Ryan White AIDS Care and Treatment Clinic                                                                                                    |  |  |
|          | State ADAP Program                                                                                                    |  |  |

7. Run the "Client Length of Care" custom demographic report (see step 15 on page 11). An example of the results are found below.

| Client Length of Care |                                       |                  |                         |  |  |
|-----------------------|---------------------------------------|------------------|-------------------------|--|--|
| Data Scope:           | Rya                                   | an White AIDS Ca | re and Treatment Clinic |  |  |
| Report Start Date:    | 01/01/2019                            |                  |                         |  |  |
| Report End Date:      | 12/31/2019                            |                  |                         |  |  |
| Report Criteria:      | Report Filter is empty                |                  |                         |  |  |
| <b>Restrictions:</b>  | Clients with services only            |                  |                         |  |  |
| Name:                 | <u>1st Overall</u><br><u>Service:</u> | Last Service:    | Date Diff:              |  |  |
| Adap, Sigourney       | 10/02/2012                            | 04/10/2019       | 78                      |  |  |
| Appleseed, Johnny     | 01/30/2019                            | 04/08/2019       | 3                       |  |  |
| Appleseed, Martha     | 04/01/2019                            | 04/01/2019       | 0                       |  |  |
| Badland, Abbey        | 11/13/2018                            | 02/11/2019       | 3                       |  |  |
| Baker, Clam           | 09/25/2012                            | 03/01/2019       | 78                      |  |  |
| Brown, Buster         | 09/27/2018                            | 01/24/2019       | 4                       |  |  |
|                       |                                       |                  |                         |  |  |

Now looking at the same report, we will select multiple providers (see step #6), and change the Cross-Provider Subfilter to "Yes" (see step #3). Below are the results.

| Client Length of Care | )                                     |                    |                                      |
|-----------------------|---------------------------------------|--------------------|--------------------------------------|
| Data Scope:           | Ke                                    | vin's Clinic, Ryan | White AIDS Care and Treatment Clinic |
| Report Start Date:    | 01/                                   | 01/2019            |                                      |
| Report End Date:      | 12/                                   | 31/2019            |                                      |
| Report Criteria:      | Re                                    | port Filter is emp | ty                                   |
| <b>Restrictions:</b>  | Clie                                  | ents with service  | s only                               |
| Name:                 | <u>1st Overall</u><br><u>Service:</u> | Last Service:      | Date Diff:                           |
| Aaberg, Aaron Morin   | 01/01/2013                            | 05/31/2019         | 76                                   |
| Aaland, Abdul         | 11/01/2014                            | 01/26/2019         | 50                                   |
| Adap, Sigourney       | 10/02/2012                            | 04/10/2019         | 78                                   |
| Appleseed, Johnny     | 01/30/2019                            | 04/08/2019         | 3                                    |
| Appleseed, Martha     | 05/06/2014                            | 04/01/2019         | 59                                   |
| Badland, Abbey        | 11/01/2014                            | 05/15/2019         | 54                                   |
| Baker, Clam           | 09/25/2012                            | 03/01/2019         | 78                                   |
| Ball, Abigail         | 11/17/2014                            | 05/31/2019         | 54                                   |
| Ball, Wrecking        | 05/23/2019                            | 05/23/2019         | 0                                    |
| Brown, Buster         | 09/27/2018                            | 01/24/2019         | 4                                    |

The number of months elapsed between the first and last service dates, with Cross-Provider Subfilter, set to "Yes", and multiple provider names selected, changes the report results.

Notice there are additional clients in the report and the number in the Date Diff column for client Martha Appleseed changed from 0 (in the previous single-provider report) to 59 months of care.

Other similar reports can be configured, such as the length of time between a client's First Service and First Medical Visit, or the length of time between a client's Enrollment Date and First Medical Visit or Lab result.

For further information, please see the Creating Custom Reports section of the jProg website: https://www.jprog.com/wiki/CAREWare%206.UG-Creating-Custom-Reports.ashx

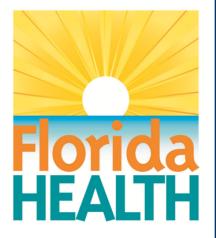

# **CAREWare 6**

# Section 9: User and System Administration

Adapted from HRSA Quick Start User Guides: https://hab.hrsa.gov/program-grants-management/careware

PLEASE NOTE: The client data used in these manuals is purely fictional.

#### **First Things First**

#### **Getting Started**

• You must have the appropriate user privileges to run reports.

#### **Creating New Users**

CAREWare comes with a single, default user, **cwtemp**, with the default password **TEMPCW100**. All passwords in CAREWare are **case-sensitive**, meaning that if you create a password like "Connie@01," you can't type "connie@01" when you log in.

User **cwtemp** comes with all system privileges, to allow setup of real users and assign their system privileges.

PLEASE NOTE: The Health Insurance Portability and Accountability Act (HIPAA) requires certain steps to protect the privacy and security of client protected health information (PHI).

One of these steps includes deactivating the **cwtemp** user after you've set up your real users; as this is a publicly available login ID that could be used for unauthorized access to your database if you haven't changed it. If you choose to keep the **cwtemp** user active, change the password as soon as possible.

 If you are setting up CAREWare for the first time, log in with the cwtemp login. Otherwise, log in with a user ID that already has full administrative privileges. You will see a screen that will give you the option to log in to Central Administration or either Default or Your Provider (Domain) Name, depending on how far your system has already been configured. Our sample database has already been configured, so its name appears here.

| Submit    |                              |  |
|-----------|------------------------------|--|
| Login     |                              |  |
|           | Enter your CAREWare Username |  |
| Username: | cwtemp                       |  |
|           |                              |  |

2. From the Login menu, choose Central Administration. For security reasons, you only have 20 seconds to choose one or the other domains.

| Submit Cancel                             |        |
|-------------------------------------------|--------|
| Login                                     |        |
| Search:                                   |        |
| Provider                                  | Locked |
| Central Administration                    |        |
| Kevin's Clinic                            |        |
| Ryan White AIDS Care and Treatment Clinic |        |

3. Select Administrative Options from the Main Menu.

| Customize                 |
|---------------------------|
| Find Client               |
| Reports                   |
| My Settings               |
| System Information        |
| System Messages           |
| Administrative<br>Options |
| Switch Providers          |
| Log Off                   |
|                           |

4. Select Provider User Manager from the links menu.

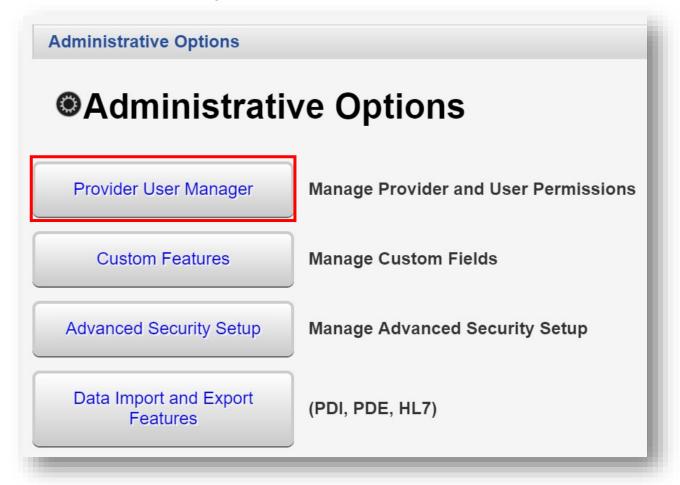

5. From the Provider User Manager menu, select **Manage Users** from the links menu.

| dministrative Options > P<br>ack |                                                                                     |
|----------------------------------|-------------------------------------------------------------------------------------|
| Provider Us                      | er Manager                                                                          |
| Manage Users                     | Select a user and manage access to features. 236 total users                        |
| Manage User Groups               | Work with user permission groups that can be assigned to users. 20 total user group |
|                                  |                                                                                     |

6. You are now on the Manage Users menu. If you are configuring CAREWare for the first time, you'll only see the one user, **CWTEMP**. Select **New User** from the action bar.

| Manage       | e Users    |           |        |          |              |
|--------------|------------|-----------|--------|----------|--------------|
| Search: CWTE | MP         |           |        |          |              |
| Username     | First Name | Last Name | Status | Realtime | Central User |
| CWTEMP       | CW         | TEMP      | Active | 6        | Х            |

- 7. Enter in the following information (as applicable) and click **Save**.
  - Username / Login ID
  - First Name
  - Last Name
  - Phone
  - Email
  - Password (repeat)
  - Title
  - Force Password Reset on first login (checkbox)

| ave Back                             |  |
|--------------------------------------|--|
| New User                             |  |
| Username / Login ID:                 |  |
| First Name:                          |  |
| Last Name:                           |  |
| Phone:                               |  |
| Email:                               |  |
| Password:                            |  |
| Repeat Password:                     |  |
| Title:                               |  |
| Force Password Reset on first login: |  |

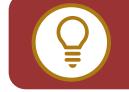

**TIP:** You may want to standardize how new username formats are created. For example; the full Last name, and first initial of the First name or vice-versa. The **Force Password Reset on first login** checkbox can be useful for network CAREWare administrators. A "default" password can be assigned to the user for the initial login. Users will then be required to change their password to continue.

The CAREWare password must be at least 8 characters, with two non-alpha characters - i.e., numbers or special characters. Passwords are case-sensitive. HIPAA compliance requires you to select a password that:

- Is not easy to guess (e.g. not using "password1234")
- Has an alphanumeric combination (i.e., you might want to select a word and replace its vowels with numbers and symbols, i.e., "d1d@ct1c" for "didactic")
- Is changed on a regular basis (every 90 days is typical in many corporate environments; check with your local IT department for company policy and standards if applicable)

Phone and email fields are optional. (\* Note: if using the **Password Reset Manager**, a feature that allows users to unlock their own accounts; a valid email address is required in user information, to receive a password reset token via email.

It is generally recommended to complete all user contact information fields.

#### **User/Provider Assignment**

1. From the Manage Users Menu, select the desired user and click **Manage**.

| Manage Ne    | w User Back P | rint or Export |        |          |              |        |
|--------------|---------------|----------------|--------|----------|--------------|--------|
| Manag        | e Users       |                |        |          |              |        |
| Search: Kelp |               |                |        |          |              |        |
| Username     | First Name    | Last Name      | Status | Realtime | Central User | Global |
|              |               |                | Active |          |              |        |

| ck                     |                                                 |
|------------------------|-------------------------------------------------|
| KKELP                  |                                                 |
| User Info              | Kate Kelp (KKELP)                               |
| Manage Permissions     | 0 / 350 permissions granted                     |
| Lock Provider For User | User currently unlocked                         |
| Change Password        | User password last updated on 4/22/2019 1:06 PM |
| Change Username        | No description supplied                         |

2. Select Manage Permissions from the links menu.

By default, new users have no permissions. They will be unable to complete any tasks, including adding, finding clients, or editing client information.

User permissions can be Granted Individually or Granted via Groups. Final Permission Status are the combination of both individual and group permissions granted.

 From the Permissions for User menu, highlight the permission you would like to add for the user (in this example we are adding the permission "Add Client") and select Grant Individual Permission from the action bar.

| Assign User G   | Grant Individual Permissio | n Revoke Individual Per | rmission Back Pri  | nt or Export        |  |
|-----------------|----------------------------|-------------------------|--------------------|---------------------|--|
| Permis          | sions for User: KK         | ELP                     |                    |                     |  |
|                 |                            |                         |                    |                     |  |
| Search: Add cli | ent                        |                         |                    |                     |  |
| Permission      | Final Permission Status    | Granted via Groups      | Granted Individual | Permission Category |  |
| 0001            | Add Client                 | No                      | No                 | Client              |  |
|                 | Add/Delete ROIs            | No                      | No                 | Client              |  |
| 094f            | Add/Delete KOIs            |                         |                    |                     |  |

With over 350 other user permissions however, adding additional user permissions in this manner would be time-consuming and make it difficult to be consistent for a large number of users. To resolve this issue, we can utilize User Groups.

## **Creating User Groups**

Groups can be created from either the Central Administration or Provider domain. We will create a new user group for a Provider domain.

1. From the Provider User Manager menu (return to pages 1-3 for directions on accessing this menu), select **Manage User Groups** from the links menu.

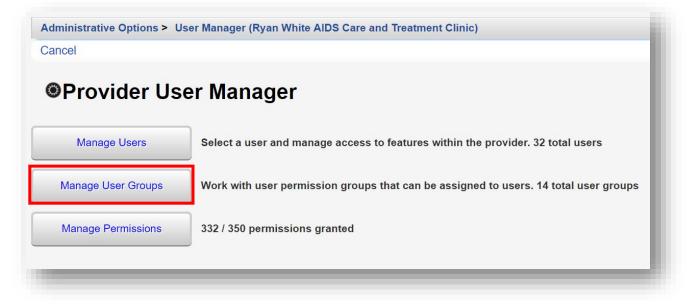

2. Select New Group from the action bar.

| Manage New Grou  | up Delete Back Print or Export            |                       |
|------------------|-------------------------------------------|-----------------------|
| Manage Us        | ser Groups                                |                       |
| Search:          |                                           |                       |
| User Group Name  | Created By                                | Number Users Assigned |
| All Permissions  | Central Administration                    | 2                     |
| Some Permissions | Central Administration                    | 6                     |
| SF_template      | Central Administration                    | 2                     |
| ADAP Template 1  | Central Administration                    | 2                     |
| 39573957         | Ryan White AIDS Care and Treatment Clinic | 3                     |

3. Enter a **User Template Name** and click **Save**. You will now be on the new group's link menu.

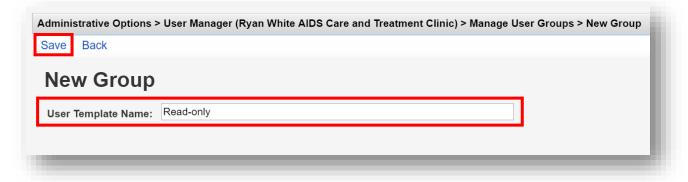

**4.** From the group's links menu (in this example, the group's name is Read-only), select **Change Permissions**.

| ack                  | ser Manager (Ryan White AIDS Care and Treatment Clinic) > Central User Groups > Read-only |
|----------------------|-------------------------------------------------------------------------------------------|
| Read-only            |                                                                                           |
| Edit User Group Name | Read-only                                                                                 |
| Assign Users         | No users assigned                                                                         |
| Change Permissions   | 0 / 350 permissions granted                                                               |

5. Enter "view" in the Search box. User permissions related to "view" are displayed.

| ant Selected | Permissions Revoke S | Selected Permiss | sions Select All Deselect | All Back Print or Export |
|--------------|----------------------|------------------|---------------------------|--------------------------|
| ermiss       | sions for Gro        | up: Read         | d-only                    |                          |
|              |                      |                  | <b>,</b>                  |                          |
| rch: view    |                      |                  |                           |                          |
| Select       | Permission           | Status           | Permission Category       |                          |
|              | Find/View Client     | Denied           | Client                    |                          |
|              | View Change Log      | Denied           | Client                    |                          |
|              | View Address/Phone   | Denied           | Demographics              |                          |
|              | View Race/Ethnicity  | Denied           | Demographics              |                          |
|              | View Risk Factors    | Denied           | Demographics              |                          |

6. Select desired permissions for the Read-only user group by using the check boxes in the Select column. Note: to narrow the search results, enter additional criteria in the Search field. Once all desired permissions are selected, click **Grant Selected Permissions**.

| ant Selected | Permissions Revoke S | Selected Permis | ssions Select All Deselec | t All Back Print or Export |
|--------------|----------------------|-----------------|---------------------------|----------------------------|
| ermiss       | sions for Gro        | up: Rea         | d-only                    |                            |
| arch: view   |                      | · ·             |                           |                            |
| Select       | Permission           | Status          | Permission Category       |                            |
|              | Find/View Client     | Denied          | Client                    |                            |
|              | View Change Log      | Denied          | Client                    |                            |
|              | View Address/Phone   | Denied          | Demographics              |                            |
|              | View Race/Ethnicity  | Denied          | Demographics              |                            |
|              | View Risk Factors    | Denied          | Demographics              |                            |

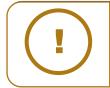

**NOTE:** The **Select All** can be used from the action bar (see previous screenshot). However, using this method may grant unintended user permissions. It should be used with caution. By clicking at the top of the **Status** column, the Granted permissions will be sorted before the Denied permissions.

7. Note that the Status column for the previously selected permissions have changed to Granted. Click **Back** to return to the group's links menu.

| ant Selected | Permissions Revoke Sel | ected Permissions | s Select All Deselect All Back Print or Export |
|--------------|------------------------|-------------------|------------------------------------------------|
| ermiss       | sions for Grou         | p: Read-o         | only                                           |
| rch: view    |                        | •                 |                                                |
| Select       | Permission             | Status            | Permission Category                            |
|              | Find/View Client       | Granted           | Client                                         |
|              | View Change Log        | Granted           | Client                                         |
|              | View Address/Phone     | Granted           | Demographics                                   |
|              | View Race/Ethnicity    | Granted           | Demographics                                   |
|              | View Risk Factors      | Granted           | Demographics                                   |

8. Note that 5 out of 350 permissions are now granted to the **Read-only** group.

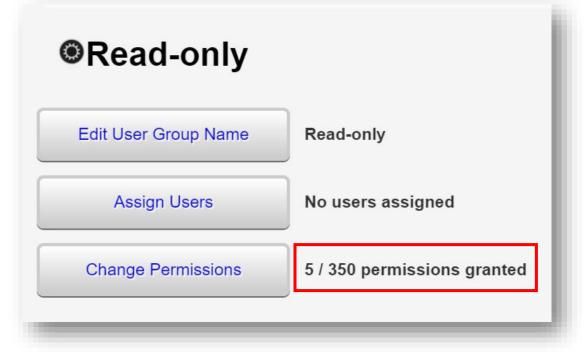

## Assigning Users to User Groups

**1.** From the user group's links menu, click **Assign Users**.

| Administrative Options > U | ser Manager (Ryan White AIDS Care and Treatment Clinic) > Manage User Groups > Read-only |
|----------------------------|------------------------------------------------------------------------------------------|
| Back                       |                                                                                          |
| Read-only                  |                                                                                          |
| Edit User Group Name       | Read-only                                                                                |
| Assign Users               | No users assigned                                                                        |
| Change Permissions         | 5 / 350 permissions granted                                                              |
|                            |                                                                                          |

2. Use the Search box field to search for the desired user (in this example, we are searching for user "kkelp"). Use the checkbox to select the user and click **Save**.

| Save Back     | Print or Export |                  |
|---------------|-----------------|------------------|
| Assign        | Users for       | Group: Read-only |
| Search: kkelp |                 |                  |
| Select        | Username        |                  |
|               | KKELP           |                  |

**3.** After clicking save, you will return to the user group's links menu. User "KKelp" has been assigned to the user group, Read-only, which has been granted five (5) permissions.

| .dministrative Options > U<br>ack | ser Manager (Ryan White AIDS Care and Treatment Clinic) > Manage User Groups > Read- | onl |
|-----------------------------------|--------------------------------------------------------------------------------------|-----|
| Read-only                         |                                                                                      |     |
| Edit User Group Name              | Read-only                                                                            |     |
| Assign Users                      | KKELP                                                                                |     |
| Change Permissions                | 5 / 350 permissions granted                                                          |     |

# Other User Management Options

It is recommended to manage user accounts from the Central Administration domain to access the full menu of user options.

1. From the Provider User Manager menu (return to pages 1-3 for directions on accessing this menu), select **Manage Users** from the links menu.

| Provider User Manager                                                                |
|--------------------------------------------------------------------------------------|
| er Manager                                                                           |
| Select a user and manage access to features. 237 total users                         |
| Work with user permission groups that can be assigned to users. 21 total user groups |
| Select a provider and manage users and permissions. 7 total providers                |
| Manage user notices                                                                  |
|                                                                                      |

2. From the Manage Users Menu, select the desired user and click Manage.

| Manage        | e Users    |           |         |          |              |
|---------------|------------|-----------|---------|----------|--------------|
| Search: kkelp |            |           |         |          |              |
| Username      | First Name | Last Name | Status  | Realtime | Central User |
| KKELP         | Kate       | Kelp      | Retired | 0        |              |

3. You are now on the user's menu:

| Administrative Options > Pro<br>Back | ovider User Manager > Manage Users > KKELP                             |
|--------------------------------------|------------------------------------------------------------------------|
| ●KKELP                               |                                                                        |
| User Info                            | Kate Kelp (KKELP)                                                      |
| Assign Providers                     | Ryan White AIDS Care and Treatment Clinic                              |
| Assign Provider Groups               | Read-only                                                              |
| Change Password                      | User password last updated on 4/22/2019 1:06 PM                        |
| Change Username                      | Change this user's Username                                            |
| Reset Security Challenges            | Reset will force the user to setup Security Challenges upon next login |
| Undo Password Lockout                | Not Locked Out                                                         |
| Reset Internal 2 Factor Key          | Server is not set up for 2 factor auth                                 |
| User Notices                         | View acknowledged user notices                                         |

- 4. Select a desired link menu to complete/edit the following:
  - User Info
  - Assign Providers
  - Assign Provider Groups
  - Change Password
  - Change Username
  - Reset Security Challenges
  - Undo Password Lockout
  - Reset Internal 2 Factor Key
  - User Notices
  - Undo Password Lockout When users enter their password incorrectly more than three times, you must Undo Password Lockout. By default, the user account will be automatically locked out of CAREWare, until unlocked.

There are several other (optional) user account security settings available in CAREWare, including:

- **Reset Security Challenges** For users who have been locked out and unlocked, resetting the security challenge questions will require them to create new challenge questions when they log in again.
- Email Password Reset Enabling this feature will allow users who are locked out to reset their own password using a token sent to the email address in their user settings.

A user account cannot be Deleted, only the username can be changed. Users can be assigned and reassigned to multiple providers.

If a user is not assigned to any provider, the user account will automatically change to **User retired**. (Note: when a user account is "retired", all previously assigned individual and group permissions will automatically be revoked.)

| Administrative Options > Pr<br>Back | rovider User Manager > Manage Users > KKELF |
|-------------------------------------|---------------------------------------------|
| KKELP                               |                                             |
| User Info                           | Kate Kelp (KKELP)                           |
| Assign Providers                    | User retired                                |
| Assign Provider Groups              | No provider user groups assigned            |

#### **Restriction of PII in Reports**

This feature allows administrators to restrict users' access to Personal Identifying Information (PII) that is available in most CAREWare built-in reports on a field-by-field basis. With sufficient permissions, a user may select the **Hide Personally Identifying Information** box to conceal certain field selections in prebuilt reports.

When reports are run, PII fields will be replaced with asterisks in the restricted fields:

| Name: | URN: | eURN:     | Last Service Date:    | Provider:       |
|-------|------|-----------|-----------------------|-----------------|
| *     | *    | +fAOgPpbm |                       |                 |
| *     | *    | +fjZ4UmQF | 1/12/2009 12:00:00 AM | Ryan White AIDS |
| *     | *    | +jFNVVIsw |                       |                 |

Report restrictions can also be managed via permission groups configured within the **User Group Admin (Reports)** menu in the **Central Administration** domain.

1. From Administrative Options on the Main Menu, select the Advanced Security Setup link.

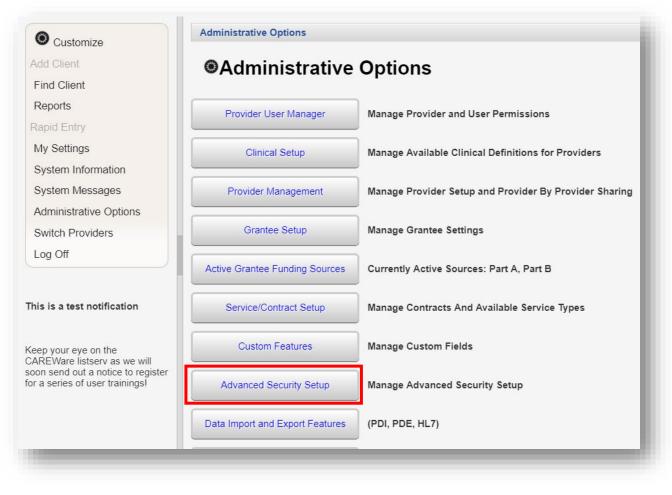

2. Select the User Group Admin (Reports) link.

| 3ack                                   |                                                                                                    |
|----------------------------------------|----------------------------------------------------------------------------------------------------|
| Advanced Securi                        | ty Options                                                                                                    |
| Security Question Setup                | Manage Security Questions                                                                                                    |
| Security Challenge Settings            | Manage Security Challenge Settings                                                                                                    |
| User Group Admin (Reports)             | Manage report field restrictions for users                                                                                                    |
| Email Password Reset Settings          | Enabling this feature will allows users who are locked out to reset their own password using a token sent to the email address in their user settings |
| Turn 2 factor authentication On or Off | Turn 2 factor authentication On or Off for CAREWare server. Status: (OFF)                                                                             |
| Advanced Encryption Options            | Update the database encryption keys                                                                                                    |
| Configure OAuth2                       | Off: Users will login using a CAREWare username and password                                                                                          |

**3.** Select the PII Restricted Group from the User Group column. Note the number five (5) under the Restrictions column. Click **Manage** from the action bar.

| Administrative Option      | s > Advanced Sec | urity Options > | • User Group Admin (Reports) |  |  |
|----------------------------|------------------|-----------------|------------------------------|--|--|
| Manage Add Del             | ete Back Prin    | t or Export     |                              |  |  |
| User Group Admin (Reports) |                  |                 |                              |  |  |
| Search:                    |                  |                 |                              |  |  |
| User Group                 | Restrictions     |                 |                              |  |  |
| Default User Group         | 0                |                 |                              |  |  |
| PII Restricted Group       | 5                |                 |                              |  |  |
|                            |                  |                 |                              |  |  |
|                            |                  |                 |                              |  |  |

4. On the Manage menu, select Edit Group Restrictions.

| ingle User Restriction group |
|------------------------------|
| ingle User Restrictions      |
|                              |

5. By default, five (5) PII Restricted fields are preselected: Name, Last Name, First Name, Middle Name, and URN. These are the fields that will be hidden when the Hide Personally Identifying Information box is selected for prebuilt reports. To edit restrictions, check/uncheck the boxes in the Granted column and click Save.

| dministrative C | ptions > Advanced \$ | Security Options > User Group Admin (Reports) > Manage > Edit Group Restriction |
|-----------------|----------------------|---------------------------------------------------------------------------------|
| Save Back       | Print or Export      |                                                                                 |
| Edit Gro        | oup Restric          | ctions                                                                          |
| earch:          |                      |                                                                                 |
| Granted         | Report Field         |                                                                                 |
|                 | Name                 |                                                                                 |
|                 | Last Name            |                                                                                 |
|                 | First Name           |                                                                                 |
|                 | Middle Name          |                                                                                 |
|                 | URN                  |                                                                                 |

6. On the User Group Admin (Reports) menu (see steps 1-3), new User Group(s) with customized restricted fields can also be created. To do so, click Add from the action bar.

| Manage Add De                    | lete Back    | Print or Export |
|----------------------------------|--------------|-----------------|
| User Group                       | p Admin      | (Reports)       |
| Search:                          | 1            |                 |
|                                  |              |                 |
|                                  | B            |                 |
| User Group                       | Restrictions |                 |
| User Group<br>Default User Group | Restrictions |                 |

7. Enter in the Group Name and click Save.

| Administrative O | ptions > Advanced Security Options > User Group Admin (Reports) > Add |  |
|------------------|-----------------------------------------------------------------------|--|
| Save Back        |                                                                       |  |
| Add              |                                                                       |  |
| Group Name:      |                                                                       |  |
|                  |                                                                       |  |
|                  |                                                                       |  |

8. To apply the restrictions, go to the Manage Users menu (see pages 1-3) and select the desired user. Click Manage.

| Manage        | tive Options > User Ma<br>New User Back P<br>Ge Users |           |        |        |        |  |
|---------------|-------------------------------------------------------|-----------|--------|--------|--------|--|
| Search: kkelp |                                                       |           |        |        |        |  |
| Username      | First Name                                            | Last Name | Status | Groups | Locked |  |
| KKELP         | Kate                                                  | Kelp      | Active | 0      |        |  |

9. Select Manage Report Field Restrictions.

| Administrative Options > User M  | Anager (Ryan White AIDS Care and Treatment Clinic) > Manage Users > KKELP                    |
|----------------------------------|----------------------------------------------------------------------------------------------|
| Back                             |                                                                                              |
| KKELP                            |                                                                                              |
| User Info                        | Kate Kelp (KKELP)                                                                            |
| Manage Permissions               | 0 / 350 permissions granted                                                                  |
| Change Password                  | User password last updated on 4/22/2019 1:06 PM                                              |
| Manage Report Field Restrictions | Custom report field restrictions in effect: 0. Custom report restriction groups in effect: 0 |
|                                  |                                                                                              |

10. From the Report Field Restrictions for User menu, select Manage Restrictions.

|                           | Print or Export            |
|---------------------------|----------------------------|
| Report Field Res          | strictions for User: KKELP |
| Search:                   |                            |
| Report Field Restrictions |                            |

**11.** Select the desired Group name by placing a check in the Granted column. Click **Save**.

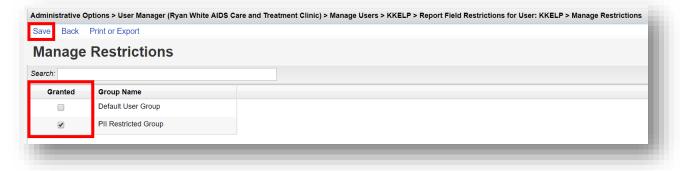

#### **12.** The Report Field Restrictions are now displayed for the selected user.

| Administrative Options > Use | er Manager (Ryan White AIDS Care and Treatment Clinic) > Manage Users > KKELP > Report Field Restrictions for User: KKELP |
|------------------------------|----------------------------------------------------------------------------------------------------|
| Manage Restrictions Back     | Print or Export                                                                                                    |
| Report Field Re              | estrictions for User: KKELP                                                                                               |
| Search:                      |                                                                                                    |
| Report Field Restrictions    |                                                                                                    |
| First Name                   |                                                                                                    |
| Last Name                    |                                                                                                    |
| Middle Name                  |                                                                                                    |
| Name                         |                                                                                                    |
| URN                          |                                                                                                    |

# **Configuring Provider Permissions**

Once you've set up your Central Administration user, it's time to set up your provider permissions. These will restrict the permissions available to users within the provider domain. For instance, as the central administrator, you may want to control whether or not providers can make changes to contracts.

By restricting certain providers' permissions, you make it impossible for any user at that provider to change those configurations. These permissions have to be administered at the Central Administration level.

1. Log in to the **Central Administration** domain.

| Login                                     |        |
|-------------------------------------------|--------|
| Search:                                   |        |
| Provider                                  | Locked |
| entral Administration                     |        |
| evin's Clinic                             |        |
| Ryan White AIDS Care and Treatment Clinic |        |

2. Select Administrative Options from the Main Menu.

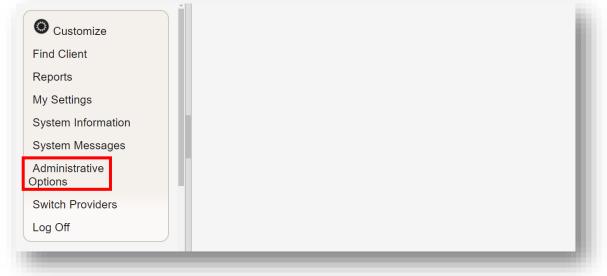

3. Select **Provider User Manager** from the links menu.

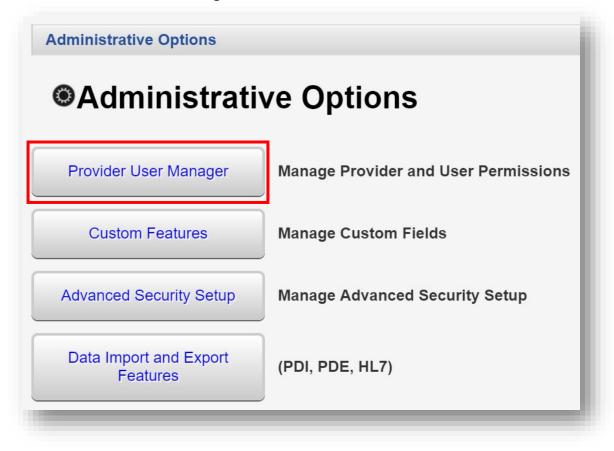

4. From the Provider User Manager menu, select **Manage Providers** from the links menu.

| Back               |                                                                                      |
|--------------------|--------------------------------------------------------------------------------------|
| Provider Us        | er Manager                                                                           |
| Manage Users       | Select a user and manage access to features. 236 total users                         |
| Manage User Groups | Work with user permission groups that can be assigned to users. 20 total user groups |
|                    |                                                                                      |

5. Select the relevant provider and click **Manage** from the action bar.

| Manage    | Add Provider | Delete Bac | k Print or Expo | rt     |        |
|-----------|--------------|------------|-----------------|--------|--------|
| Mana      | age Prov     | iders      |                 |        |        |
| Search: R | van White    |            |                 |        |        |
|           | A            |            | Users           | Groups | Active |
| Provider  |              |            | 03013           |        |        |

- Administrative Options > Provider User Manager > Manage Providers > Ryan White AIDS Care and Treatment Clinic Back Ryan White AIDS Care and Treatment Clinic Manage Users Select a user and manage access to features within the provider. 32 total users Manage User Groups Work with user permission groups that can be assigned to users. 14 total user groups Manage Permissions 332 / 350 permissions granted Deactivate Provider Provider currently active Change Cross-Provider Report Fields 214 / 281 permissions granted
- 7. In this example, we will revoke some ADAP drug permissions as this agency does not provide any ADAP services. Enter "ADAP drug" in the Search box. Select one of the ADAP permissions and select Revoke Individual Permission from the action bar. Continue until the remaining ADAP drug permissions are revoked.

| Permissions             | for Provider: Ryan            | White AIDS           | Care and          | Treatment Cli       | nic |
|-------------------------|-------------------------------|----------------------|-------------------|---------------------|-----|
| Search: ADAP drug       |                               |                      |                   |                     |     |
| Final Permission Status | Permission                    | Granted Individually | Granted via Group | Permission Category |     |
| Granted                 | Delete Drug Service Records   | Yes                  | No                | ADAP                |     |
| Granted                 | Edit formulary/drug list      | Yes                  | No                | ADAP                |     |
| Granted                 | View Drug Service Records     | Yes                  | No                | ADAP                |     |
| Granted                 | Add/Edit Drug Service Records | Yes                  | No                | ADAP                |     |
| Granted                 | ADAP Drug Services Import     | Yes                  | No                | ADAP                |     |

6. Select Manage Permissions from the link menu.

 Now, once we switch providers and log into the Ryan White AIDS Care and Treatment Clinic provider domain, the "ADAP drug" permissions are listed as "No (Locked for Provider)" under the Granted via Groups column.

| Permissions for               | r User: KKELP           | 1                        |                      |                     |
|-------------------------------|-------------------------|--------------------------|----------------------|---------------------|
| Search: ADAP drug             |                         |                          |                      |                     |
| Permission                    | Final Permission Status | Granted via Groups       | Granted Individually | Permission Category |
| Delete Drug Service Records   | Denied                  | No (Locked for Provider) | No                   | ADAP                |
| Edit formulary/drug list      | Denied                  | No (Locked for Provider) | No                   | ADAP                |
| View Drug Service Records     | Denied                  | No (Locked for Provider) | No                   | ADAP                |
| Add/Edit Drug Service Records | Denied                  | No (Locked for Provider) | No                   | ADAP                |
| ADAP Drug Services Import     | Denied                  | No (Locked for Provider) | No                   | ADAP                |

Now, regardless of group permissions applied, no user at this agency can access the locked section unless you unlock the **Permissions for Provider** or change **Provider Permissions Group** from the Central Administration domain.

## Other Provider Management Options

#### **Deleting Providers**

WARNING: Deleting a Provider will PERMANENTLY remove the provider, including all records (tests, services, referrals, etc.) associated with this provider. Additionally, any clients that are ONLY associated with this provider will also be deleted. Once these records are deleted, there is NO WAY TO RESTORE the data.

Instead, it is recommended to **Deactivate** a Provider, which will retain provider settings and save client data, should the provider be reactivated in the future. Please refer to the next section for further instructions.

To delete a provider:

1. From the Manage Providers menu, highlight the desired provider by clicking on the provider's name, and click **Delete** from the action bar.

| Administrative Options > Provider User Ma | nager > Manag  | e Providers |        |
|-------------------------------------------|----------------|-------------|--------|
| Manage Add Provider Delete Back           | Print or Expor | t           |        |
| Manage Providers                          |                |             |        |
| Nyan White                                | Users          | Groups      |        |
| Provider                                  | Users          | Groups      | Active |

2. A Delete Confirm box will appear. To confirm, you must type in the word "DELETE" into the text box and click **Confirm**.

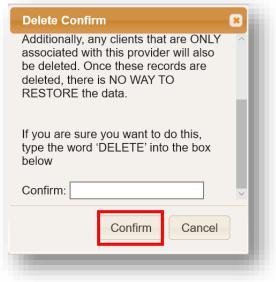

### **Deactivating Providers**

1. From the Manage Providers menu, highlight the desired provider by clicking on the provider's name, and click **Manage** from the action bar.

| Manage Add Provider Delete Back | Print or Export |        |        |
|---------------------------------|-----------------|--------|--------|
| Manage Providers                |                 |        |        |
|                                 |                 |        |        |
| Search: Ryan White              |                 |        |        |
| Provider                        | Users           | Groups | Active |

2. Select the **Deactivate Provider** link.

| Byan White AID                     | S Care and Treatment Clinic                                                         |
|------------------------------------|-------------------------------------------------------------------------------------|
| Silyan Winte AID                   |                                                                                     |
| Manage Users                       | Select a user and manage access to features within the provider. 32 total users     |
| Manage User Groups                 | Work with user permission groups that can be assigned to users. 14 total user group |
| Manage Permissions                 | 332 / 350 permissions granted                                                       |
| Deactivate Provider                | Provider currently active                                                           |
| Change Cross-Provider Report Field | s 214 / 281 permissions granted                                                     |

**3.** The link will change to **Reactive Provider**. To reactivate the provider, select the **Reactivate Provider** link.

| Ryan White AIDS                     | Care and Treatment Clinic                                                            |
|-------------------------------------|--------------------------------------------------------------------------------------|
| •<br>Manage Users                   | Select a user and manage access to features within the provider. 32 total users      |
| Manage User Groups                  | Work with user permission groups that can be assigned to users. 14 total user groups |
| Manage Permissions                  | 332 / 350 permissions granted                                                        |
| Reactivate Provider                 | Provider currently inactive                                                          |
| Change Cross-Provider Report Fields | 214 / 281 permissions granted                                                        |

# Using the Provider Setup

Provider Setup is used to edit an agency's name, information, contact information, or add a provider logo. This is also where you would rename the "Default" provider to your agency's name, in a new installation of CAREWare.

From Central Administration, you can set up all providers.

1. Log in to the **Central Administration** domain.

| Submit Cancel                             |        |
|-------------------------------------------|--------|
| Login                                     |        |
| Search:                                   |        |
| Provider                                  | Locked |
| Central Administration                    |        |
| Kevin's Clinic                            |        |
| Ryan White AIDS Care and Treatment Clinic |        |

2. Select Administrative Options from the Main Menu.

| Customize                 |
|---------------------------|
| Find Client               |
| Reports                   |
| My Settings               |
| System Information        |
| System Messages           |
| Administrative<br>Options |
| Switch Providers          |
| Log Off                   |
|                           |

3. Select **Provider Management** from the links menu.

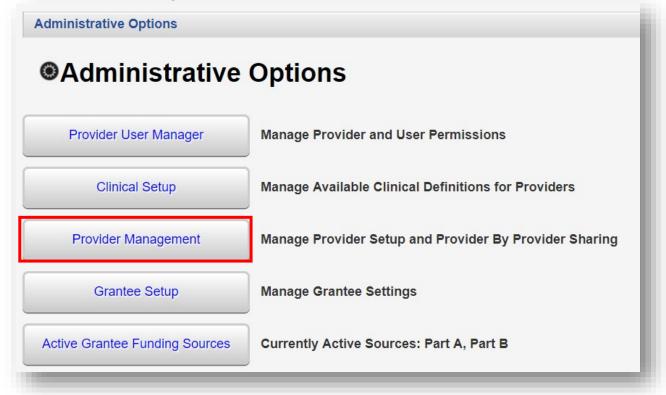

#### 4. Select Provider Setup.

| Back                           |                                                                                                 |
|--------------------------------|-------------------------------------------------------------------------------------------------|
| Provider Manag                 | gement                                                                                          |
| Provider Setup                 | Select a provider and manage provider setup information                                         |
| Provider By Provider Sharing   | Globally manage sharing on a provider-by-provider basis                                         |
| Sharing Attachment Requirement | On: A document attachment is required for a provider-by-provider sharing setting to take effect |

5. Select "Default" provider, then click Manage Selected Provider from the action bar.

| Manage Selected Provider | Back | Print or Export |
|--------------------------|------|-----------------|
| Provider Setu            | 0    |                 |
| Search: Default          |      |                 |
| Provider                 |      | *               |
| Default                  |      |                 |

Using the Provider Setup, CAREWare administrators can set up sharing for services, clinical data, case notes, appointments, custom subforms, and the form designer.

As a stand-alone provider, this is not applicable and will not be covered here. (For further information regarding multiple provider and network data sharing options, please refer to the CAREWare developer website: <u>https://www.jprog.com/</u>)

6. Once you click **Manage Selected Provider**, you will be at the provider's Provider Setup menu.

| Back                          |                                 |
|-------------------------------|---------------------------------|
| Default                       |                                 |
| CARE Act Program(s)           | Current Programs: None          |
| Agency Information            | Default ,                       |
| Additional Agency Information | Default                         |
| Contact Information           | No contact information supplied |
| Agency Type                   | No agency type specified        |
| Provider Logo                 | Upload a provider logo          |

7. Select CARE Act Program(s). Click Edit. Check the Ryan White funding sources your agency receives. Click Save.

| Administ | rative Options > Provider Management > Provider Setup > Default > CARE Act Program(s) > Edit |
|----------|----------------------------------------------------------------------------------------------|
| Save     | Cancel                                                                                       |
| CAF      | RE Act Program(s)                                                                            |
| Part A:  |                                                                                              |
| Part B:  |                                                                                              |
| Part C:  |                                                                                              |
| Part D:  |                                                                                              |
| HIP:     |                                                                                              |
| -        |                                                                                              |

8. Select **Agency Information**. Enter your provider information (this is the information that will replace the "Default" provider), in a new installation of CAREWare. Click **Save**.

| dministrative Opti | ons > Provider Management > Provider Setup > Default > Agency Information > Edit |
|--------------------|----------------------------------------------------------------------------------|
| Agency l           | nformation                                                                       |
| Name:              | Default ×                                                                        |
| Street Address:    |                                                                                  |
| City:              |                                                                                  |
| State:             |                                                                                  |
| County:            |                                                                                  |
| Area:              |                                                                                  |
| Zip:               |                                                                                  |

**9.** Select **Additional Agency Information**. Enter your provider information. It is recommended to use the ID's applicable on the RSR report for easy cross reference. Click **Save**.

| Administrative Options > F | Provider Management > Provider Setup > Default > Additional Agency Information > Edit |
|----------------------------|---------------------------------------------------------------------------------------|
| Save Cancel                |                                                                                       |
| Additional A               | gency Information                                                                     |
| Part A ID:                 |                                                                                       |
| Part B ID:                 |                                                                                       |
| Taxpayer ID:               |                                                                                       |
| Part A Grantee ID:         |                                                                                       |
| Part B Grantee ID:         |                                                                                       |
| Part C Grantee ID:         |                                                                                       |
| Part D Grantee ID:         |                                                                                       |
| Receives 330 Funding:      | <b>*</b>                                                                              |
| Receives MAI Funding:      | <b></b>                                                                               |
| Agency Type:               | Service Provider                                                                      |
| Reporting Scope:           |                                                                                       |
| Provider Type:             |                                                                                       |
| Other Provider Type:       |                                                                                       |
| Ownership Status:          | <b>*</b>                                                                              |

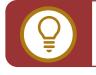

**TIP:** The agency DUNS number can be entered in the **Other Provider Type** field.

**10**. Select **Contact Information**. Enter the primary contact information for your agency. Click Save.

| Administrative Op<br>Save Cancel | ntions > Provider Management > Provider Setup > Default > Contact Information > Edit |
|----------------------------------|--------------------------------------------------------------------------------------|
| Contact                          | Information                                                                          |
| Contact Name:                    |                                                                                      |
| Title:                           |                                                                                      |
| Phone:                           |                                                                                      |
| Fax:                             |                                                                                      |
| Email:                           |                                                                                      |
|                                  |                                                                                      |

**11.** Select **Agency Type**. Enter all that apply for your agency. Click **Save**.

| dministrative Options > Provider Management > Provider Setup > Default > Agency Type :<br>Save Cancel                                       | > Edit |
|----------------------------------------------------------------------------------------------------|--------|
| Agency Type                                                                                                    |        |
| An agency in which racial/ethnic minority group members make up greater than 50% of the agency's board members.:                            |        |
| Racial/ethnic minority group members make up greater than 50% of the agency's<br>professional staff members in HIV direct services.:        |        |
| Solo or group private health care practice in which greater than 50% of the clinicians are racial/ethnic minority group members.:           |        |
| Other "traditional" provider that has historically served racial/ethnic minority<br>patients/clients but does not meet the criteria above.: |        |
| Other type of agency or facility:                                                                                                    |        |
| Total Paid HIV Staff in FTE's:                                                                                                    |        |
| Total Volunteer HIV Staff in FTE's:                                                                                                    |        |
|                                                                                                    |        |

**12.** Select **Provider Logo**, to add or change your agency logo. Select **Browse** to upload any .BMP, .GIF, .JPG, or JPEG file format. This file will then be displayed on your agency's title page in CAREWare.

| ult > Provider Logo |
|---------------------|
|                     |
|                     |
| Browse              |
|                     |

# System Information and Messages

#### **System Information**

System Information will provide CAREWare administrators the current CAREWare Business Tier version, the number of clients in your agency database, currently connected users, etc.

1. Select System Information from the Main Menu.

| Oustomize                 |  |  |
|---------------------------|--|--|
| Find Client               |  |  |
| Reports                   |  |  |
| My Settings               |  |  |
| System Information        |  |  |
| System Messages           |  |  |
| Administrative<br>Options |  |  |
| Switch Providers          |  |  |
| Log Off                   |  |  |

2. Select Bulletin Message.

| System Information  |                                                    |
|---------------------|----------------------------------------------------|
| System Info         | ormation                                           |
| System Info Details | System Info Details                                |
| Connected Users     | View Current Active Users                          |
| Bulletin Message    | Update Bulletin Message                            |
| About CAREWare      | Displays information regarding CAREWare's sponsors |

**3.** Here, you can publish a "bulletin message" that will appear on all users' screens. Enter a message into the text box and click **Save**.

| System Information > | Bulletin Message                                                    |
|----------------------|---------------------------------------------------------------------|
| Save Cancel          |                                                                     |
| Bulletin M           | essage                                                              |
| Bulletin Message:    | System will be down for maintenance Sunday from 10:00 AM - 2:00 PM. |
|                      |                                                                     |

### **System Messages**

System Messages provide CAREWare administrators information regarding Administrative Alarms and allow them to send User Messages.

1. Select System Messages from the Main Menu.

| Customize                 |  |  |
|---------------------------|--|--|
| Find Client               |  |  |
| Reports                   |  |  |
| My Settings               |  |  |
| System Information        |  |  |
| System Messages           |  |  |
| Administrative<br>Options |  |  |
| Switch Providers          |  |  |
| Log Off                   |  |  |

2. Select Administrative Alarms. Administrative alarms are system notifications and are typically user-related, regarding attempted permission violations or account locks or unlocks.

| 2005                                |
|-------------------------------------|
| 2005                                |
| ages                                |
| 2450135 total alarms unacknowledged |
| View/Acknowledge User Messages      |
|                                     |

**3.** After review, Administrative alarms can be cleared/acknowledged, by selecting one or more notifications. Click **Acknowledge** on the action bar.

| View Acknowledge Back Prir  | nt or Export                                          |                    |              |
|-----------------------------|-------------------------------------------------------|--------------------|--------------|
| Administrative Ala          | rms                                                   |                    |              |
| Search:                     |                                                       |                    |              |
| Activity Name               | Activity                                              | Date               | Acknowledged |
| SQL Server Reindex Complete | Completed SQL Server Reindexing 5/4/2019 11:23:14 PM  | 5/4/2019 11:23 PM  |              |
| SQL Server Reindex Complete | Completed SQL Server Reindexing 4/29/2019 11:23:47 PM | 4/29/2019 11:23 PM |              |
| Notification                | Reset all security challenges for user: KKELP         | 4/25/2019 10:01 AM |              |
| Notification                | Reset all security challenges for user: KKELP         | 4/25/2019 10:00 AM |              |
| Notification                | Reset all security challenges for user: KKELP         | 4/25/2019 10:00 AM |              |

4. Administrative alarms can also be sorted and printed like other reports in CAREWare. Select **Setup Parameters** from the **Administrative Alarms** link menu.

| ack                   |                                                                                             |
|-----------------------|---------------------------------------------------------------------------------------------|
| Administrat           | ive Alarms                                                                                  |
| Administrative Alarms | View top 10000 unacknowledged administrative alarms                                         |
| Setup Parameters      | Start Date : 05/07/2018, End Date : 05/07/2019, Acknowledgement Status: All, Display : Prin |
| Acknowledge Alarms    | Acknowledge all alarms at once                                                              |

5. Click Edit and enter the report specifications. Once complete, click Save (this option will take the place of Edit within the action bar). Then, click Run Report.

| System Messages > Admini | strative Alarms > Admin | Alarm Settings |
|--------------------------|-------------------------|----------------|
| Edit Run Report Back     |                         |                |
| Admin Alarm              | Settings                |                |
|                          | Parameters              |                |
| Date From:               | 5/7/2018                |                |
| Date Through:            | 5/7/2019                |                |
| Acknowledgement Status:  | All                     |                |
| Output Display:          | Open in New Window      |                |

 Administrative alarms can ALL be cleared or acknowledged automatically. Select Acknowledge Alarms from the Administrative Alarms link menu. (Note: all alerts will be deleted so should be used with caution.)

| system Messages > Admin<br>lack |                                                                                              |
|---------------------------------|----------------------------------------------------------------------------------------------|
| Administrat                     | ive Alarms                                                                                   |
| Administrative Alarms           | View top 10000 unacknowledged administrative alarms                                          |
| Setup Parameters                | Start Date : 05/07/2018, End Date : 05/07/2019, Acknowledgement Status: All, Display : Print |
|                                 | Acknowledge all alarms at once                                                               |